UNIVERSIDADE FEDERAL FLUMINENSE ESCOLA DE ENGENHARIA DEPARTAMENTO DE ENGENHARIA CIVIL

TIAGO ESTRELLA DE AZEVEDO GOUVÊA

# **ELABORAÇÃO DE PROJETO GEOMÉTRICO DE RODOVIAS UTILIZANDO O AUTOCAD CIVIL 3D**

PROJETO DE CONCLUSÃO DE CURSO I

Niterói 2020

### TIAGO ESTRELLA DE AZEVEDO GOUVÊA

# **ELABORAÇÃO DE PROJETO GEOMÉTRICO DE RODOVIAS UTILIZANDO O AUTOCAD CIVIL 3D**

# PROJETO DE CONCLUSÃO DE CURSO I

Projeto de Conclusão de Curso apresentado ao curso de Graduação em Engenharia Civil da Universidade Federal Fluminense, como requisito parcial para conclusão do curso.

Orientador: Prof.<sup>a</sup> Levi Salvi, D.Sc.

> Niterói 2020

Ficha catalográfica automática - SDC/BEE Gerada com informações fornecidas pelo autor

 $G719e$ Gouvêa, Tiago Estrella de Azevedo ELABORAÇÃO DE PROJETO GEOMÉTRICO DE RODOVIAS UTILIZANDO O AUTOCAD CIVIL 3D / Tiago Estrella de Azevedo Gouvêa ; Levi<br>Salvi, orientador. Niterói, 2020.<br>91 f. : il. Trabalho de Conclusão de Curso (Graduação em Engenharia Civil)-Universidade Federal Fluminense, Escola de Engenharia, Niterói, 2020. 1. Estradas. 2. Projetos. 3. Modelagem em computador. 4. Modelagem de Informação da Construção. 5. Produção intelectual. I. Salvi, Levi, orientador. II. Universidade Federal Fluminense. Escola de Engenharia. III. Titulo.  $CDD -$ 

Bibliotecário responsável: Debora do Nascimento - CRB7/6368

### TIAGO ESTRELLA DE AZEVEDO GOUVÊA

### **ELABORAÇÃO DE PROJETO GEOMÉTRICO DE RODOVIAS UTILIZANDO O AUTOCAD CIVIL 3D**

Trabalho de conclusão de curso apresentado ao curso de Bacharelado em Engenharia Civil, como requisito parcial para conclusão do curso.

Aprovada em \_\_\_\_\_\_ de \_\_\_\_\_\_\_\_\_\_\_\_ de 2021.

### **BANCA EXAMINADORA**

\_\_\_\_\_\_\_\_\_\_\_\_\_\_\_\_\_\_\_\_\_\_\_\_\_\_\_\_\_\_\_\_\_\_\_\_\_\_\_\_\_\_\_\_\_ **Prof. Levi Salvi, D.Sc. (Orientador) - UFF**

**Prof. Walber Pascoal da Silva - UFF**

\_\_\_\_\_\_\_\_\_\_\_\_\_\_\_\_\_\_\_\_\_\_\_\_\_\_\_\_\_\_\_\_\_\_\_\_\_\_\_\_\_\_\_\_\_

**Prof. Mayra Soares Pereira Lima Perlingeiro - UFF**

\_\_\_\_\_\_\_\_\_\_\_\_\_\_\_\_\_\_\_\_\_\_\_\_\_\_\_\_\_\_\_\_\_\_\_\_\_\_\_\_\_\_\_\_\_

Niterói 2020

*"Nada do que é feito por amor é pequeno"* Chiara Lubich

#### **AGRADECIMENTOS**

Primeiramente gostaria de agradecer a Deus por me dar força e serenidade para enfrentar as adversidades durante o período de graduação.

Agradeço também aos meus pais Manoel Francisco Lopes de Gouvêa Junior e Claudia Estrella de Azevedo Gouvêa por todo o amor e apoio que sempre me deram e por me mostrarem que o estudo e a educação são transformadores e essenciais para minha vida.

Ao meu irmão Felipe Estrella e a minha irmã Leticia Estrella por estarem sempre por perto dividindo bons momentos em família e também aos familiares e amigos próximos que sempre me incentivaram e que sempre torceram e se alegraram com as minhas conquistas.

Agradeço ao meu orientador, Levi Salvi, pelas excelentes aulas durante a graduação que enriqueceram a paixão pela área de Transportes e por ter sido bastante paciente durante a orientação deste trabalho.

Agradeço pelas amizades conquistadas durante esta jornada da graduação. Amizades que tornaram essa caminhada bem mais leve e divertida. Sem a presença dessas pessoas fantásticas sempre me incentivando e ajudando, a graduação não seria a experiência especial que foi na minha vida.

Por fim, um agradecimento especial aos professores que passaram na minha vida, desde a infância até a graduação. Agradeço à paciência e a disposição de compartilhar seus conhecimentos, esclarecendo dúvidas e estimulando cada vez mais o aprendizado.

#### **RESUMO**

Um fator importante para a evolução humana é a integração entre as diversas sociedades. Essa integração só foi possível por meio de estradas e rodovias. Porém essas estradas necessitam atender parâmetros técnicos a fim de garantir a segurança do usuário e a operacionalidade da via além de possuir viabilidade econômica. A metodologia BIM permite dar características específicas para cada elemento de projeto e integrar esses elementos de forma automática. O software AutoCAD Civil 3D permite ao projetista a integração entre os elementos de projeto, a automatização de determinados processos e a elaboração de planilhas automáticas de quantidades. O Civil 3D possui ferramentas específicas para cada elemento de projeto e faz a avaliação entre esses elementos. Por essas características do software, o projetista tem ganho de tempo na elaboração do projeto e redução de retrabalho devido a interferências. O estudo de caso foi realizado seguindo as normas do DNER e posteriormente modeladas no AutoCAD Civil 3D. O software apresentou praticidade ao analisar e indicar pontos que não atendiam normas sendo necessário revisar o traçado e gerar automaticamente a planilha de volumes do projeto de terraplenagem já que o projeto proposto obteve grande volume de aterro.

**Palavras-chave:** AutoCAD Civil 3D, Projeto Geométrico, Rodovias, BIM

### **ABSTRACT**

An important factor for the human evolution is the integration among different societies. This integration was only possible through roads and highways. However, these roads need to comply with technical parameters in order to guarantee the safety of the users and the routs' operability, besides having economic viability. The BIM methodology allows the specific characterization for each element of the project and the integration of these elements in an automatic way. The AutoCAD Civil 3D software grants to the project planner the integration of the project elements, the automation of determined processes and the elaboration of automatic quantity spreadsheets. The Civil 3D has specific tools for each element of the project and it does the evaluation among these elements. Because of these software's characteristics, the project planner has time gaining in the elaboration of the project and the reduction of work because of interferences. The study case was made following the Brazilian National Department of Roadways standards that were posteriorly modeled on the Civil 3D. The software presented practicality as it analyzed and indicated the items that did not fulfilled the norms, which made necessary the revision of the road tracing and the automatic generation of the volume spreadsheets in the earthwork project, owing to the suggested project that obtained a large volume of landfill.

**Keywords:** AutoCAD Civil 3D, Geometric Project, Roads, BIM

# LISTA DE ILUSTRAÇÕES

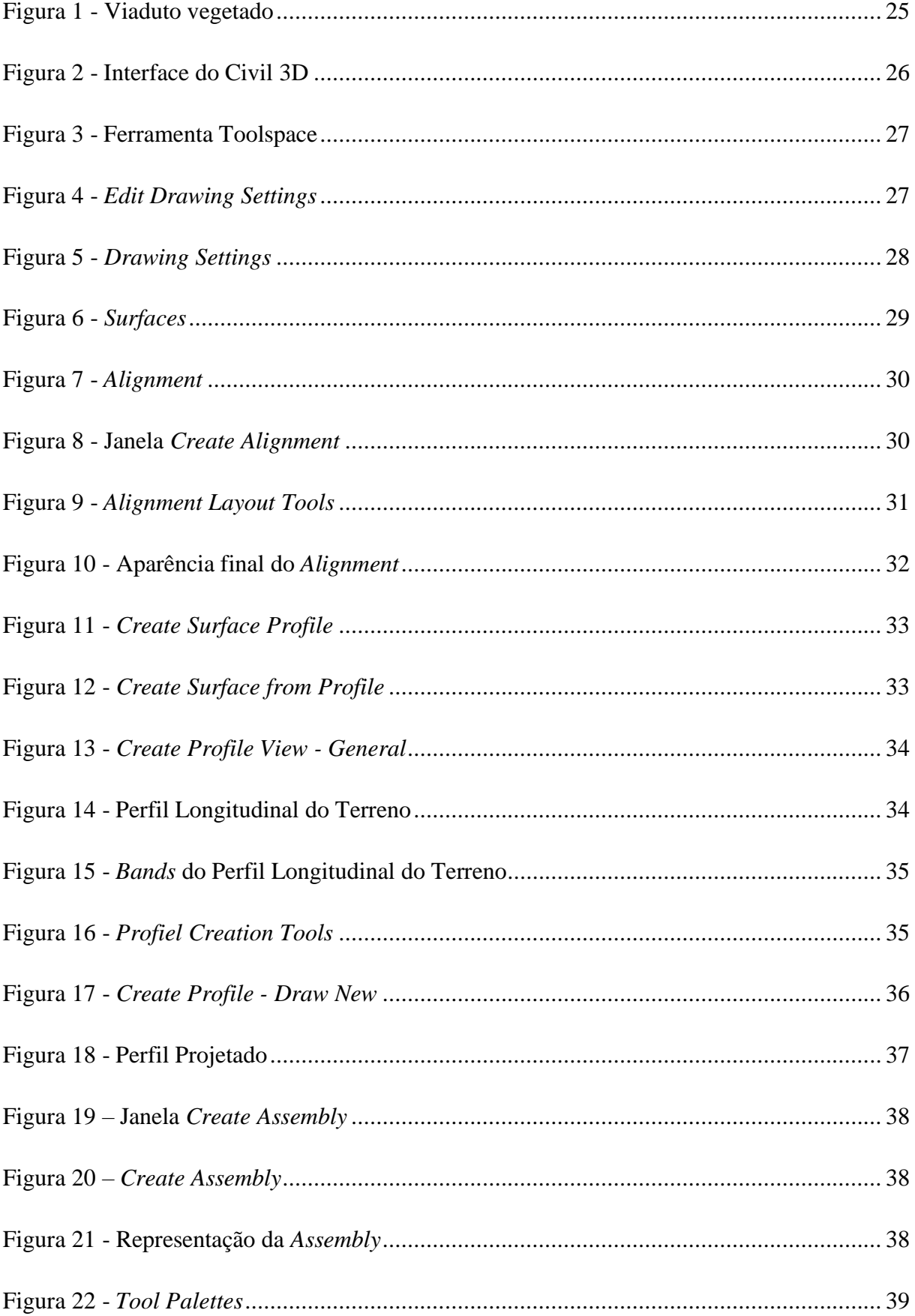

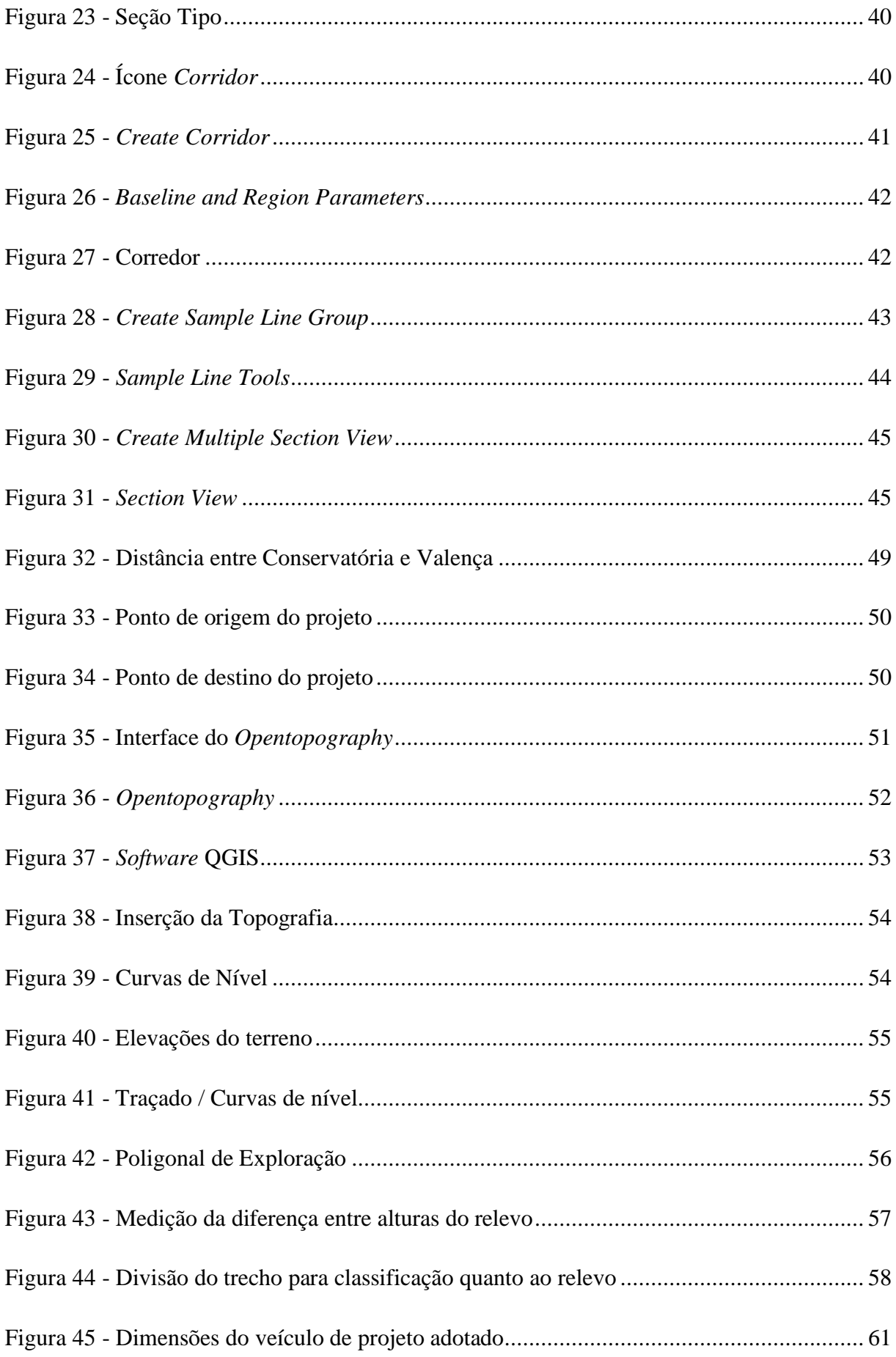

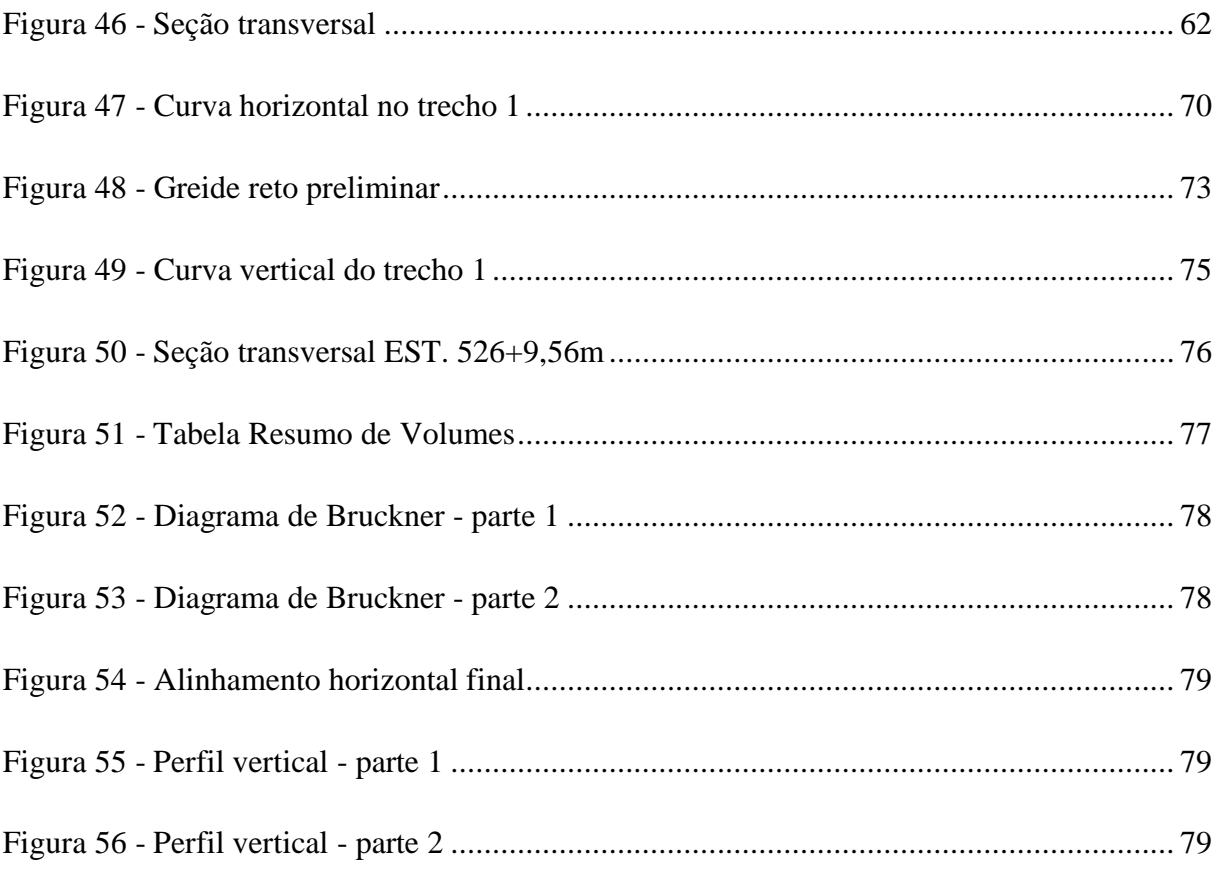

### **LISTA DE TABELAS**

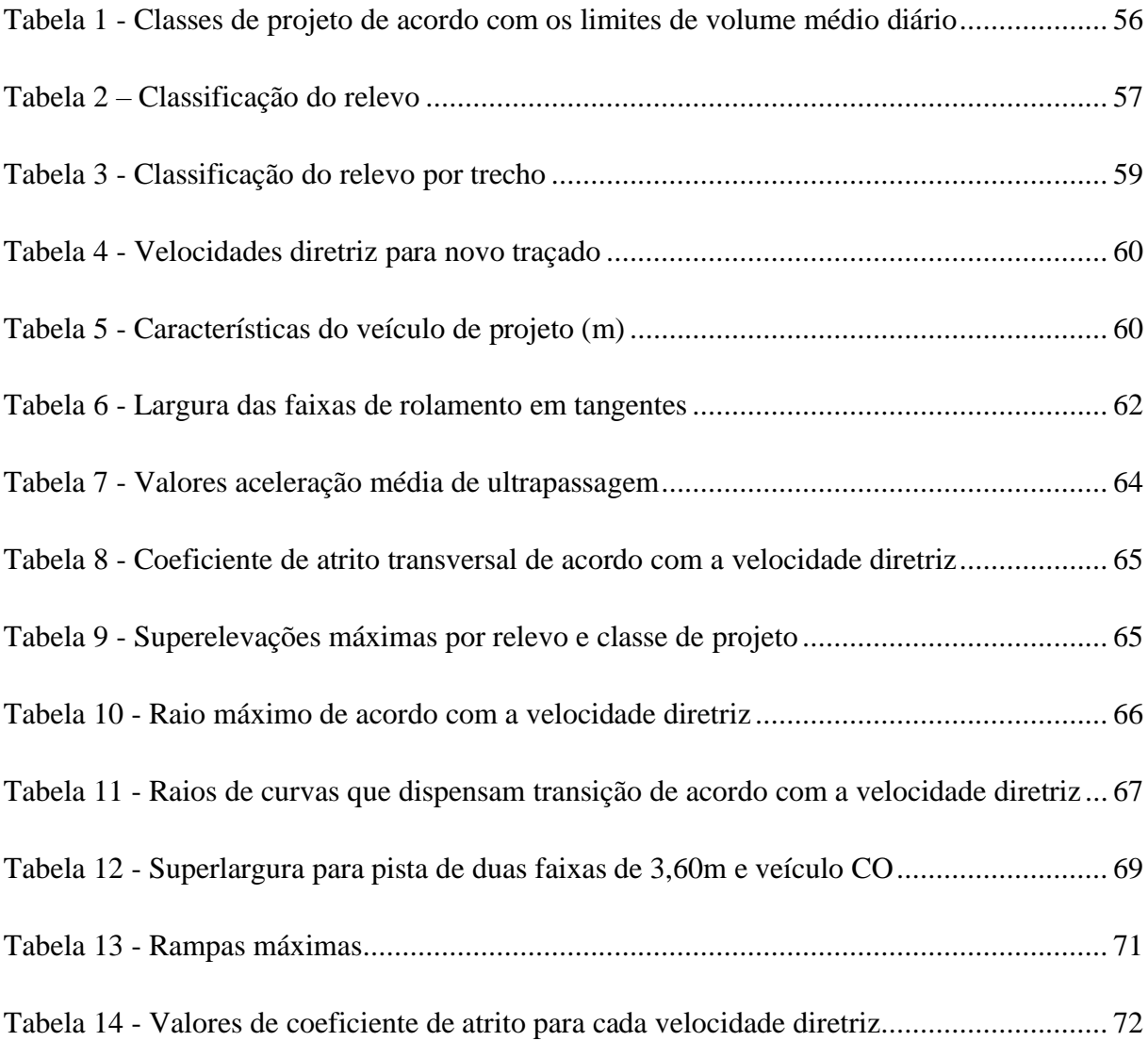

# **LISTA DE ABREVIATURAS E SIGLAS**

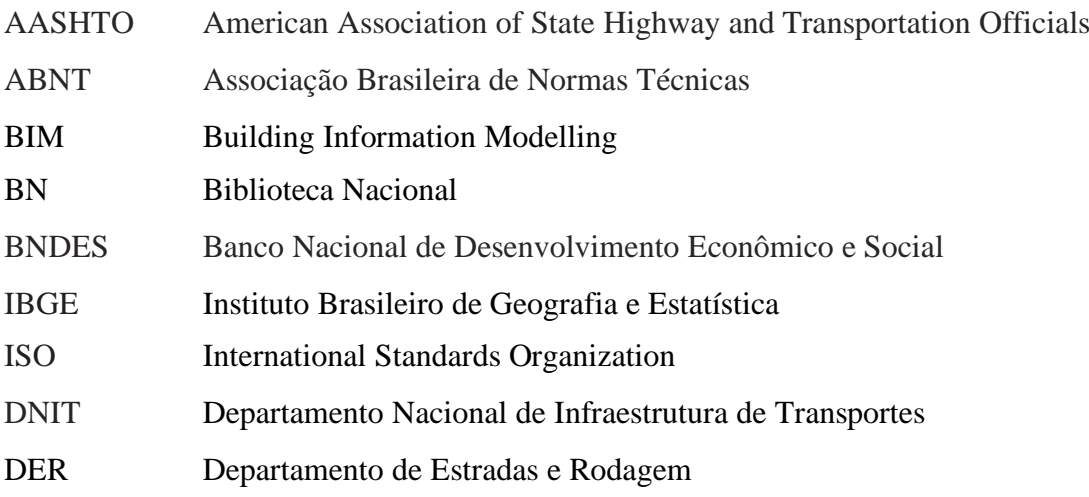

### Sumário

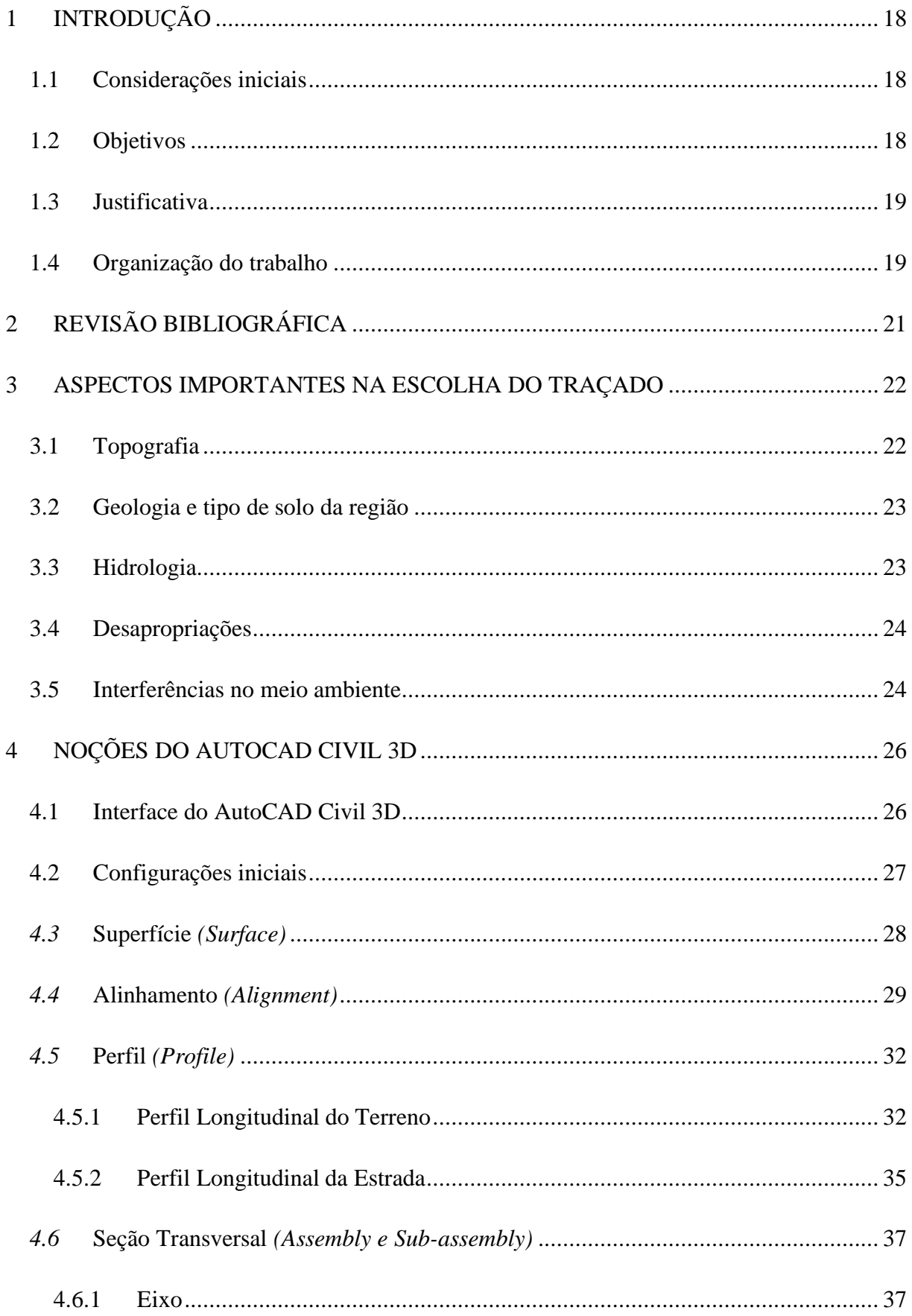

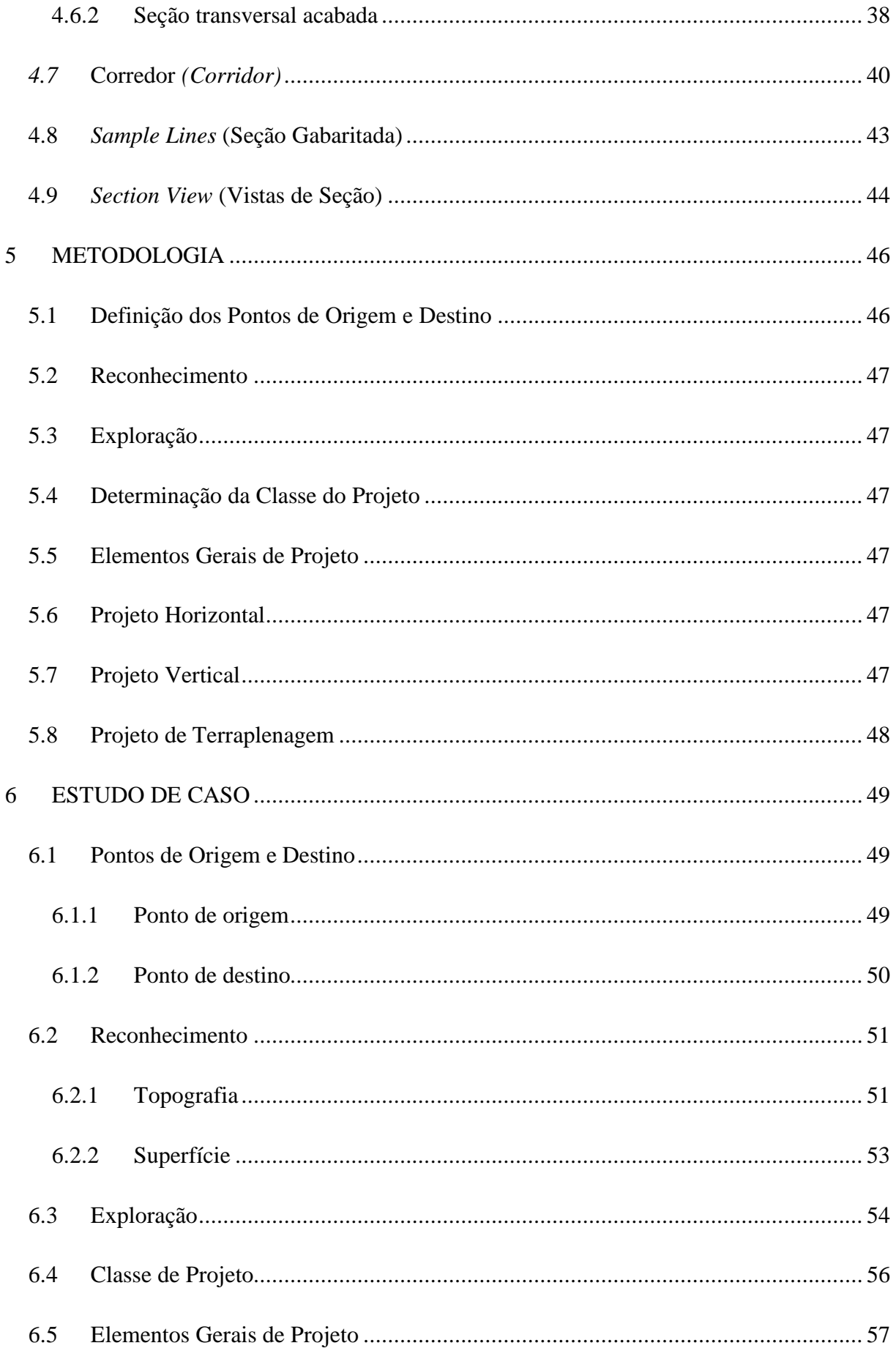

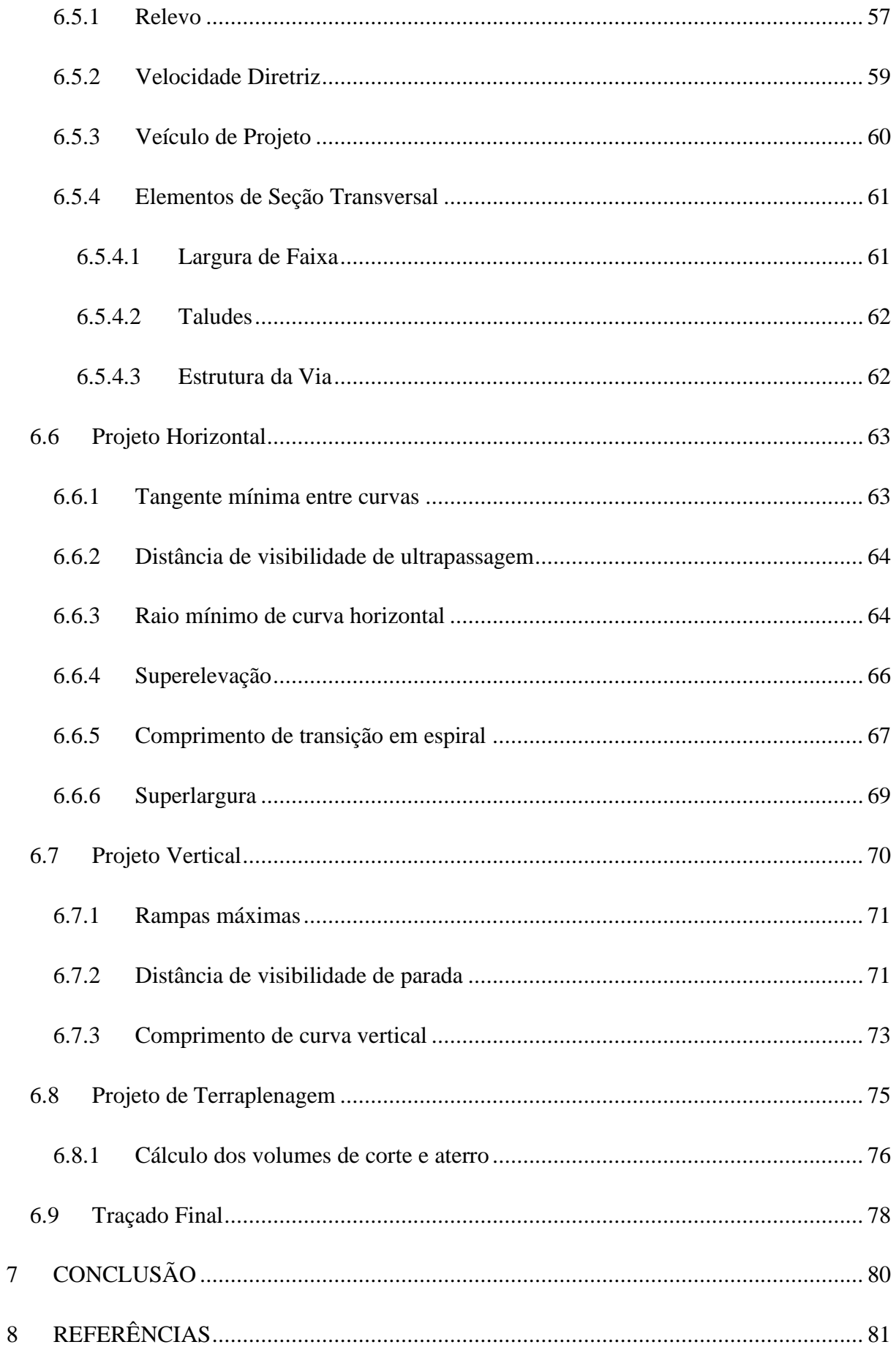

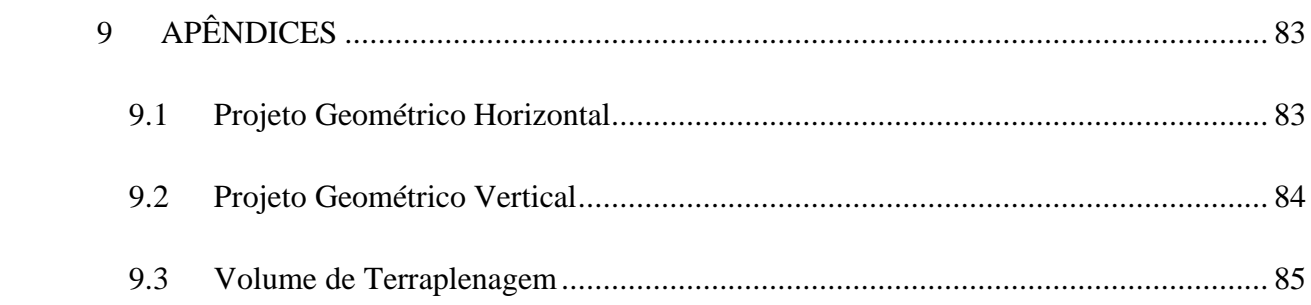

### <span id="page-17-0"></span>**1 INTRODUÇÃO**

#### <span id="page-17-1"></span>**1.1 Considerações iniciais**

No contexto da evolução da raça humana a invenção e/ou desenvolvimento da roda foi muito importante. Povos nômades perceberam a facilidade de deslocamento e com a utilização dessa nova tecnologia desenvolveram carroças e outros meios de transporte de pessoas ou objetos movidos por tração animal. Porém, para que os meios de transporte funcionassem de modo mais eficiente percebeu-se que uma superfície plana e regular seria o ideal.

Entre os anos 3000 a.C. e 700 a.C. com o surgimento e crescimento das civilizações ao redor do Mar Mediterrâneo, no Oriente Médio e no Sudeste Asiático, o comércio entre regiões mais distantes cresceu significativamente e os objetos comercializados não puderam mais ser transportados por pessoas ou animais difundindo, então, o uso de veículos sobre rodas (WILLY, 2017).

Com a expansão do império romano até seu fim em 476 d.C., houve grande expansão das estradas para a movimentação dos exércitos e do comércio. Os romanos foram os primeiros a construir estradas em camadas de pavimentação com o objetivo de dar durabilidade e resistência. Ainda hoje, alguns trechos de estradas romanas estão preservados.

Após a revolução industrial e a invenção do automóvel, as estradas se tornaram objeto de estudo e progresso. Muito foi desenvolvido sobre a geometria, a terraplenagem, a pavimentação e a sinalização das rodovias. Atualmente as estradas são projetadas com o auxílio de *softwares* de desenho como o AutoCAD e de projeto como o AutoCAD Civil 3D.

#### <span id="page-17-2"></span>**1.2 Objetivos**

O trabalho tem como objetivo principal o desenvolvimento de um projeto de estradas utilizando o *software* AutoCAD Civil 3D.

Alguns objetivos específicos comtemplados no trabalho são:

- Breve explicação sobre algumas ferramentas do *software*;
- Representação do projeto geométrico horizontal e vertical em planta e perfil;

• Elaboração de seção transversal e modelagem do elemento "corredor".

#### <span id="page-18-0"></span>**1.3 Justificativa**

No dia 2 de abril de 2020, com o Decreto Federal n°10.306 foi estabelecido a utilização do *Building Information Modelling* – BIM na execução de obras e serviços de engenharia realizada pelos órgãos e entidades federais. (Brasil, 2020). Portanto torna-se cada vez mais imprescindível o conhecimento de *softwares* BIM, que é o caso do AutoCAD Civil 3D.

BIM é a sigla de *Building Information Modelling*, ou ainda Modelagem da Informação da Construção, nome dado a uma metodologia de projeto em crescente ascensão na indústria da construção civil. O princípio dessa metodologia utiliza modelos digitais para representar de maneira mais exata possível o ciclo de vida de um empreendimento (LIMA, 2019).

A metodologia BIM, permite a integração das várias fases do projeto em um único elemento fazendo com que qualquer alteração feita em um sub-elemento (como a seção transversal ou o alinhamento horizontal) seja replicada nos outros elementos do projeto de forma automatizada. Com isso, as interferências ou inadequações são prontamente apontadas, ficando a cargo do projetista a correção destas.

Essa metodologia é importante porque o projeto de estradas envolve alguns subprojetos que serão integrados ao projeto final e dependentes entre si. Por exemplo, mudanças na topografia podem gerar alterações no alinhamento horizontal que altera o alinhamento vertical, e que vai alterar a terraplenagem. Portanto nos *softwares* BIM, que é o caso do CIVIL 3D, essas pequenas alterações são realizadas automaticamente.

Utilizando essa metodologia, o projetista tem maior precisão no projeto, diminui o tempo da elaboração do projeto, diminui o tempo gasto em retrabalho e, com a maior precisão, os custos da execução menores.

Como cada projeto tem características únicas, o CIVIL 3D permite que o usuário crie *plug-ins* que atendam às características do projeto. Portanto o usuário pode modelar uma seção transversal específica ou então um dispositivo de drenagem específico.

### <span id="page-18-1"></span>**1.4 Organização do trabalho**

O presente trabalho está estruturado da seguinte forma:

No capítulo 2 é indicada a revisão bibliográfica e toda a parte de normas técnicas e manuais de instrução que envolvem o projeto de estradas e rodovias.

No capítulo 3 são indicados alguns aspectos importantes na escolha do traçado da rodovia.

Já no capítulo 4 são apresentadas algumas funções do *software* (AutoCAD Civil 3D) que serão utilizados no estudo de caso.

O Capítulo 5 versa sobre a metodologia que foi utilizada no estudo de caso.

No Capítulo 6 é mostrado um estudo de caso de uma estrada localizada no estado do Rio de Janeiro.

Já no Capítulo 7 estão apresentadas as conclusões do trabalho.

### <span id="page-20-0"></span>**2 REVISÃO BIBLIOGRÁFICA**

O Código Brasileiro de Trânsito (CTB) no capítulo 3, artigo 60, classifica as estradas em dois tipos: Vias Urbanas e Vias Rurais. As Vias Urbanas são subdivididas em: Via de Trânsito Rápido, Via Arterial, Via Coletora e Via Local. Já as Vias Rurais são subdivididas em: Rodovias e Estradas. (CTB-97)

O Departamento Nacional de Infraestrutura de Transportes (DNIT) possui o Manual de Projeto de Interseções que tem por objetivo estabelecer conceitos, critérios, métodos de análise e instruções específicas, bem como assegurar um tratamento uniforme dos elementos geométricos do projeto segundo às técnicas mais avançadas da engenharia rodoviária. (DNIT-2005)

Este órgão também possui o Manual de Projeto Geométrico-1999 (que foi desenvolvido pelo antigo DNER-Departamento Nacional de Estradas de Rodagem, mas que foi absorvido pelo DNIT) que possui status normativo, mas tem como principal objetivo orientar e facilitar o trabalho de profissionais que atuam na área. Este manual é uma revisão e atualização do documento "Instruções para Projeto Geométrico de Rodovias Rurais-1979".

Uma das referências mundiais em projetos de rodovias é o manual *"A Policy on Geometric Design of Highways and Streets"*, idealizado pela *American Association of State Highway and Transportation Officials* (AASHTO) em parceria com as agências de transporte norte americanas. Além de fornecer considerações sobre a geometria das estradas, o manual ainda apresenta metodologias para a determinação dos controles de acesso, projetos de interseção e dispositivos de controle de tráfego. Neste documento, cada um dos tipos de via especificados pelo CTB recebe um capítulo particular, aprofundando a discussão sobre seus aspectos mais relevantes (AASHTO, 2001)

#### <span id="page-21-0"></span>**3 ASPECTOS IMPORTANTES NA ESCOLHA DO TRAÇADO**

Para Pimenta e Oliveira (2004) a escolha do traçado nasce, em princípio, da necessidade ou conveniência em interligar duas localidades. Esse traçado deve atender às necessidades dos moradores da região, usuários da via e o menor custo possível.

Porém, nem sempre uma linha reta é a solução mais simples. Isso ocorre devido a vários fatores que interferem diretamente no traçado e no custo da execução da rodovia. Os fatores mais impactantes apontados por Pimenta e Oliveira (2004) nesta escolha são:

- Topografia da região;
- Geologia e tipo de solo da região;
- Hidrologia da região;
- Desapropriações;
- Interferências no meio ambiente.

Os fatores supracitados acabam por definir alguns pontos específicos em que o traçado da rodovia deve percorrer. Esses pontos são chamados de pontos obrigados, ou seja, pontos em que o traçado deve percorrer por conta da obstrução do traçado ou por solicitação da sociedade da região.

### <span id="page-21-1"></span>**3.1 Topografia**

A topografia é um dos fatores que mais impactam na escolha do traçado. Um terreno muito acidentado pode acarretar grandes movimentações de terra que podem inviabilizar economicamente o projeto. A topografia também influencia na necessidade e quantidade de Obras de Arte Especiais – OAE (pontes, viadutos, bueiros de estrada, túneis). Segundo Pimenta e Oliveira (2004) a topografia pode ser dividida em três grandes grupos:

> "Terreno plano – Quando a topografia da região é suficientemente suave, de forma a permitir um projeto com boas condições de visibilidade, pequeno movimento de terra e sem necessidade de obras caras.

Terreno ondulado – Quando o terreno natural possui inclinações não muito fortes e/ou algumas escarpas ocasionais que exigem um movimento de terra médio.

Terreno montanhoso – Quando a topografia apresenta mudanças significativas nas elevações do terreno, sendo necessário grandes movimentos de terra e, algumas vezes, túneis e viadutos para obter-se um perfil aceitável para a estrada." (Pimenta e Oliveira. 2004 pág 2)

#### <span id="page-22-0"></span>**3.2 Geologia e tipo de solo da região**

As características geológicas do terreno da região são um fator importante na escolha do traçado já que o tipo de solo vai afetar diretamente a movimentação de terra e o método de escavação do terreno. Caso o terreno seja em solo de 3ª categoria (rocha sã), o método de escavação é por detonação de explosivo ou desmonte com brocas e discos de diamante que possui elevado custo, porém esse tipo de solo possui pequeno fator de empolamento. Já em solos de 2ª categoria (solos rijos e matacões) usam-se escavadeiras pesadas e rompedores hidráulicos que tem custo menor. Nos solos de 1ª categoria (solo orgânicos) a movimentação de terra é feita com escavadeiras, retroescavadeiras e pás- carregadeiras.

Alguns solos têm comportamento expansivo. Esse comportamento afeta o fator de empolamento (característica expansiva do solo) do material escavado e pode afetar as camadas de compactação. Os solos moles podem demandar rebaixamento de lençol freático ou estruturas para atravessar essa camada como pontes e viadutos.

#### <span id="page-22-1"></span>**3.3 Hidrologia**

O estudo hidrológico da região é importante no caso de haver trechos que passam sobre cursos d'água ou muito próximos a eles. O estudo hidrológico vai gerar a cota máxima de cheia dos cursos d'água da região e essa informação é imprescindível para os projetos de Obras de Arte Especiais – OAE's (Pontes e Pontilhões) e Obras de Arte Corrente – OAC's (Bueiros e Galerias).

O estudo hidrológico também vai permitir o correto dimensionamento dos dispositivos de drenagem da rodovia e drenagem das banquetas de corte e aterro. Esses dispositivos são: sarjetas, canaletas e descidas d'água.

#### <span id="page-23-0"></span>**3.4 Desapropriações**

No traçado de rodovias, deve-se evitar sempre que possível as propriedades particulares e benfeitorias porque dependendo da quantidade de interferência em benfeitorias, os custos e procedimentos de desapropriações podem inviabilizar a obra financeiramente e no seu prazo de execução.

#### <span id="page-23-1"></span>**3.5 Interferências no meio ambiente**

A construção de uma estrada tem como característica dividir uma região em duas partes isoladas. Portanto essa divisão causa um grande impacto ambiental e social que precisa de um estudo técnico específico para avaliar a magnitude deste impacto.

Para reduzir esse impacto, são construídos túneis e até viadutos para a travessia de animais já que de acordo com um levantamento feito em 2016 pela Universidade de Lavras (Ufla-MG), quatrocentos e setenta e cinco milhões de animais silvestres morrem atropelados no Brasil todos os anos, o que significa que a cada segundo quinze animais silvestres são atropelados no país. (Werneck, 2017).

Na figura 1 abaixo, mostra um viaduto vegetado. Segundo Sousa (2020), o viaduto foi criado para conectar a Reserva Biológica de Poço das Antas com a faixa de mata atlântica do outro lado da BR-101. A via foi duplicada e a implementação de passagens de fauna era parte das obrigações para a concessão de licença da obra.

# Figura 1 - Viaduto vegetado

<span id="page-24-0"></span>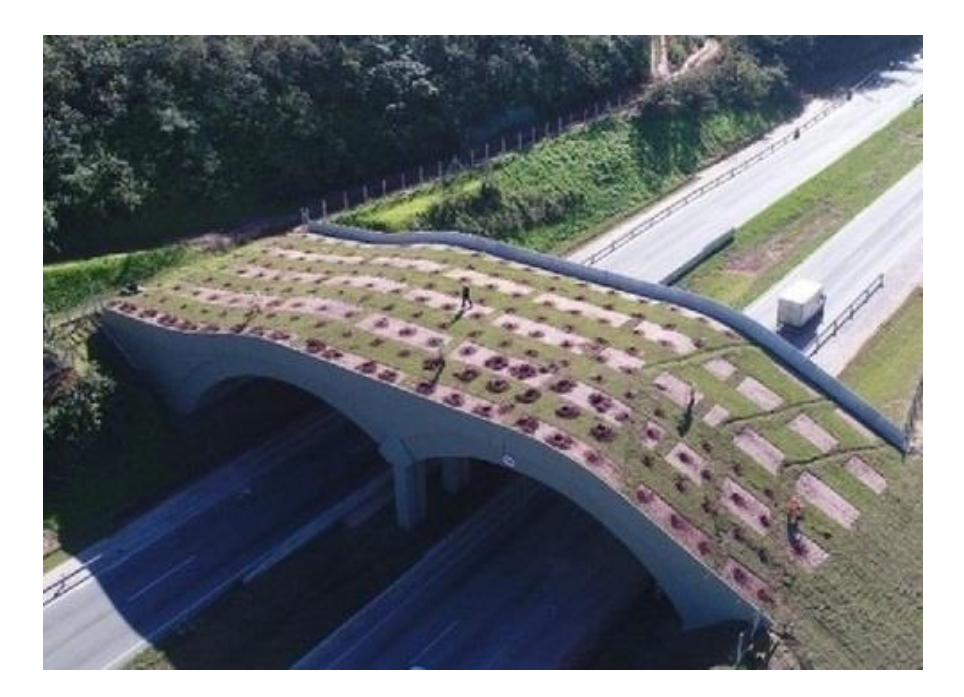

Fonte: ciclovivo.com.br.

Em geral, a implantação das rodovias federais é concretizada mediante ao processo de licenciamento ambiental ordinário. Neste processo, o empreendedor deve obter as licenças prévia, de instalação e de operação da via (Brasil, 2013).

### <span id="page-25-1"></span>**4 NOÇÕES DO AUTOCAD CIVIL 3D**

Neste capítulo serão apresentadas as principais funções do AutoCAD Civil 3D que são utilizadas em projetos geométricos de rodovias.

### <span id="page-25-2"></span>**4.1 Interface do AutoCAD Civil 3D**

A interface do AutoCAD Civil 3D é parecida com a interface dos outros produtos das Autodesk que consiste basicamente na *Ribbon* na parte superior, a área de desenho na parte central da tela e a caixa de comando na parte inferior.

A Figura 2 mostra as principais diferenças do Civil 3D que são as funções do *Menu Bar* (A), além das abas *Pallets* (B), *Create Ground Data* (C), *Create Design* (D) e *Profile & Section View* (E) que contém as principais ferramentas e comandos destinados a projetos de estradas.

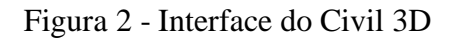

<span id="page-25-0"></span>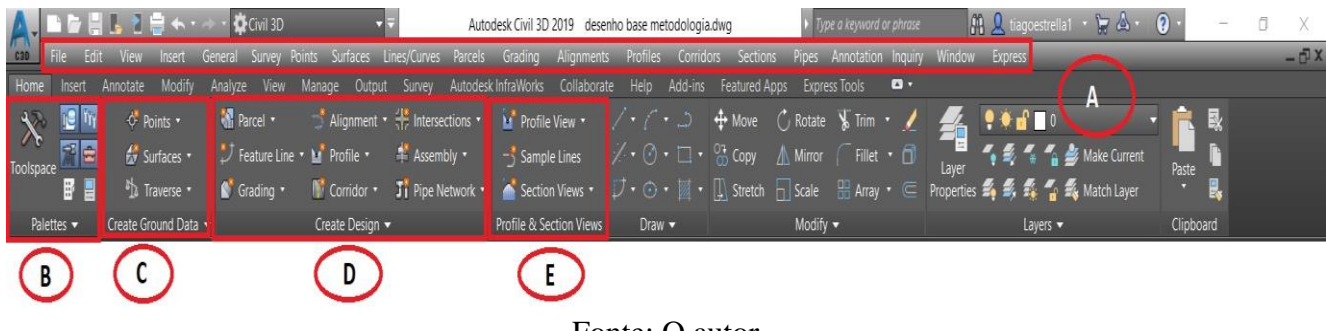

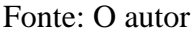

Na Figura 3, a principal ferramenta de gerenciamento de projetos de estradas no AutoCAD Civil 3D é o *Toolspace* (F). Ela é subdividida em quatro abas principais: *Prospector*, *Settings*, *Survey* e *Toolbox*.

Na aba Prospector, há uma estrutura hierarquizada das ferramentas de projeto. Para fazer qualquer modificação em qualquer elemento é preciso expandir a hierarquia até o subitem desejado e clicar com o botão direito do mouse onde aparecerão as opções de edição do elemento.

### <span id="page-26-0"></span>Figura 3 - Ferramenta Toolspace

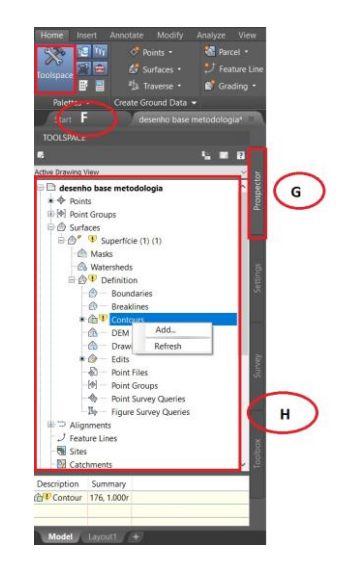

Fonte: O autor

# <span id="page-26-2"></span>**4.2 Configurações iniciais**

Na área de trabalho da *Toolspace,* ilustrada na Figura 4, na aba *Settings* (B), ao clicar com o botão direito do mouse, aparece uma janela de opções. Em *Edit Drawing Settins* (A), abre a janela de opções de configurações de desenho.

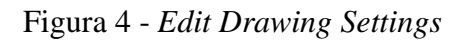

<span id="page-26-1"></span>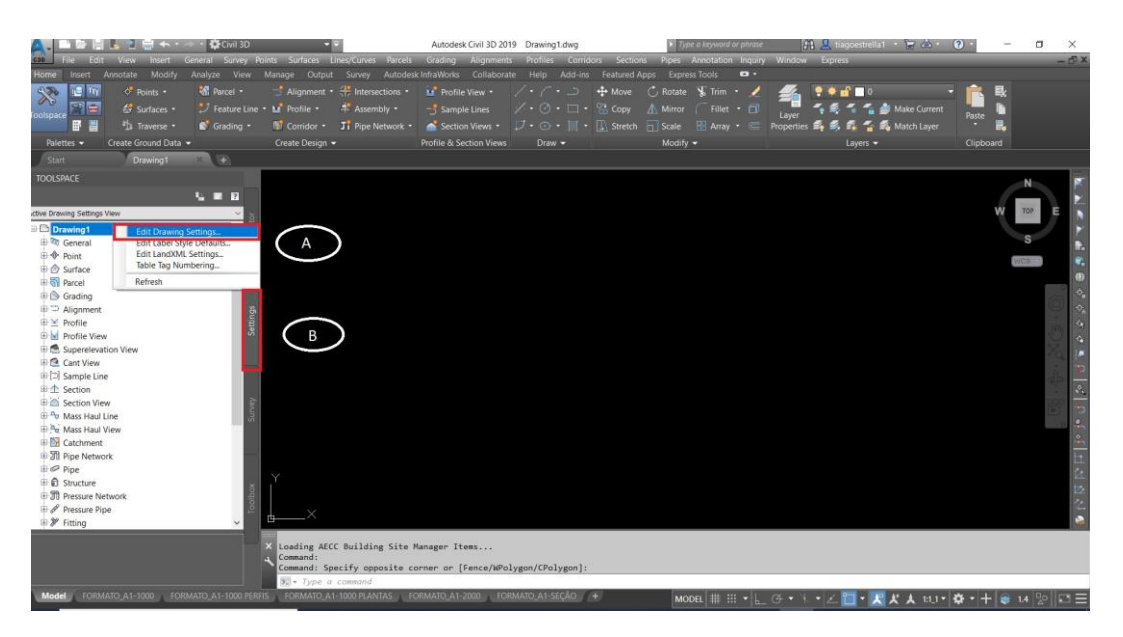

Fonte: O autor

Na janela *Drawing Settings*, na aba *Units and Zone* (A), escolhe-se em *Categories* (B) a zona do projeto e a opção *Available Coordinate Systems* (C) é escolhido o *Datum* (o georreferenciamento) do projeto (Figura 5).

<span id="page-27-0"></span>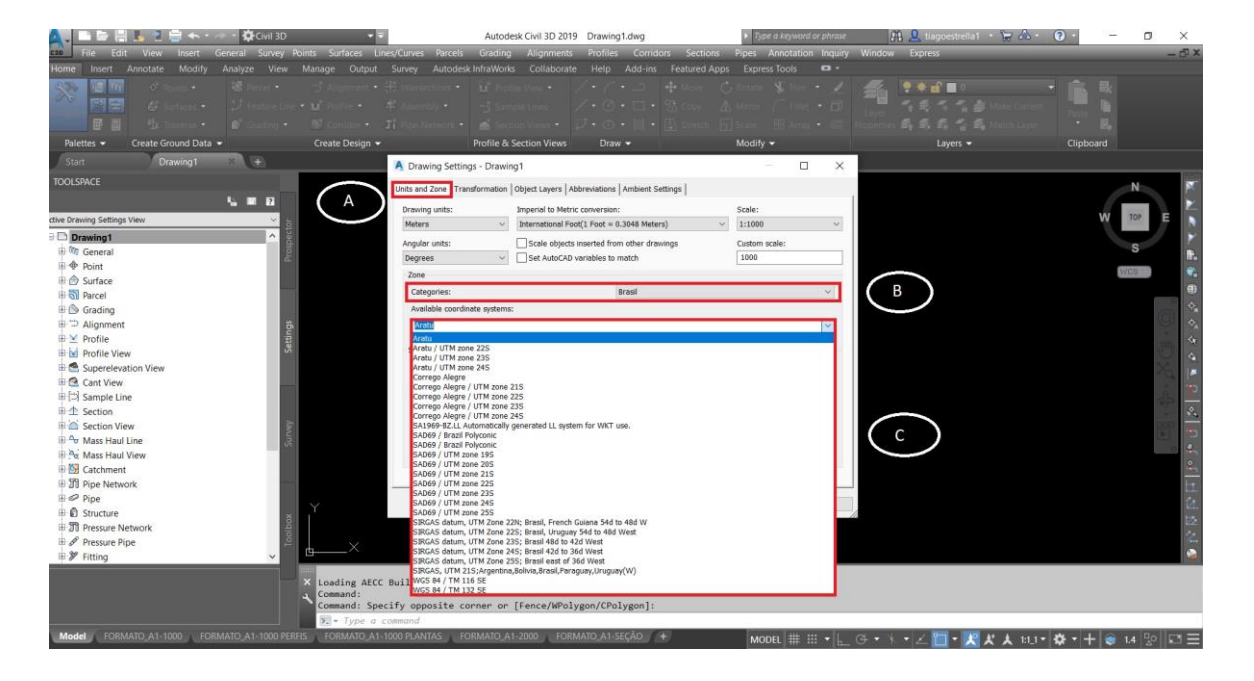

Figura 5 - *Drawing Settings*

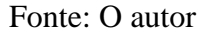

### <span id="page-27-1"></span>*4.3* **Superfície** *(Surface)*

O AutoCAD Civil 3D dispõe de várias ferramentas para gerar as superfícies conforme ilustrado na figura 6. A mais comum é a importação de arquivos de pontos topográficos (A) onde o usuário pode importar o arquivo de pontos de acordo com a formatação do arquivo (D). Pode-se, também, gerar a superfície por meio de curvas de nível de arquivos 3D do AutoCAD (B).

Uma forma de gerar superfície que vem crescendo muito, é a importação da topografia por fotos georreferenciadas. O usuário configura a imagem e gera os contornos em *software* externo e depois importa as informações para o AutoCAD Civil 3D.

<span id="page-28-0"></span>Figura 6 - *Surfaces*

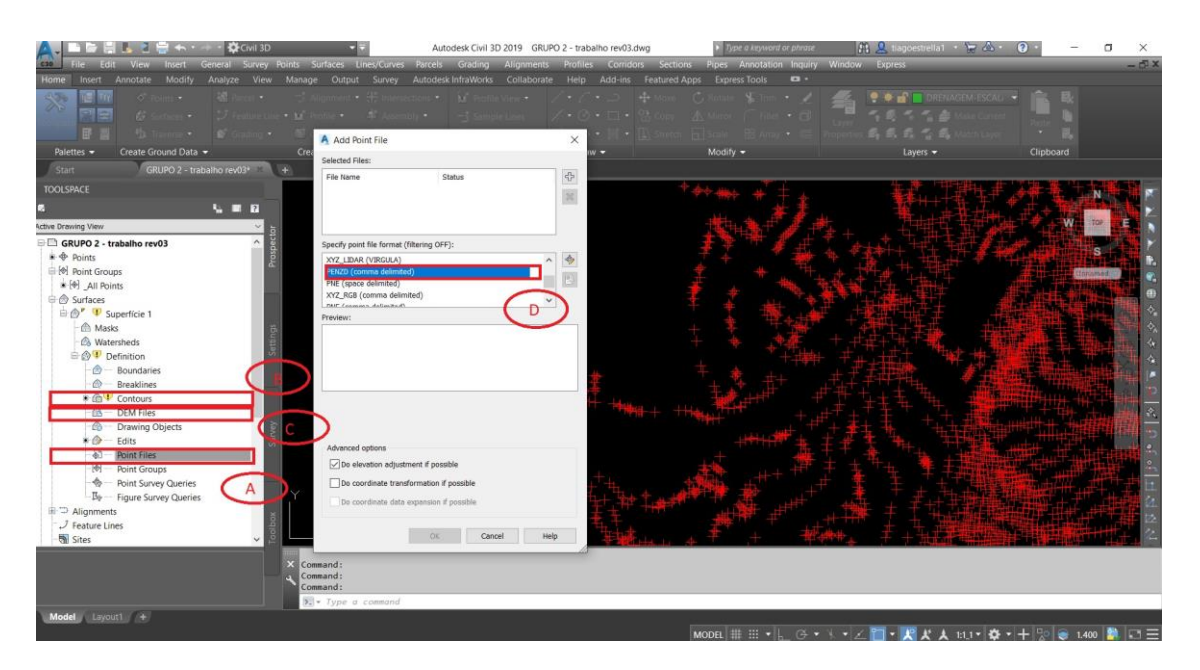

Fonte: O autor

### <span id="page-28-1"></span>*4.4* **Alinhamento** *(Alignment)*

A ferramenta *Alignment* (figura 7) define o eixo da rodovia. Esse eixo pode ser o centro da seção transversal ou o alinhamento de algum outro elemento da seção como o eixo do meio fio ou o eixo do canteiro central (se houver).

Na opção *Alignment* (A) da aba *Create Design,* há várias opções de criar um alinhamento. As mais comuns são a *Alignment Creations Tools* (B), onde o alinhamento é criado do início (utilizando linhas) e a *Create Alignment from Object* (C), onde o alinhamento é criado a partir de uma polilinha (D).

<span id="page-29-0"></span>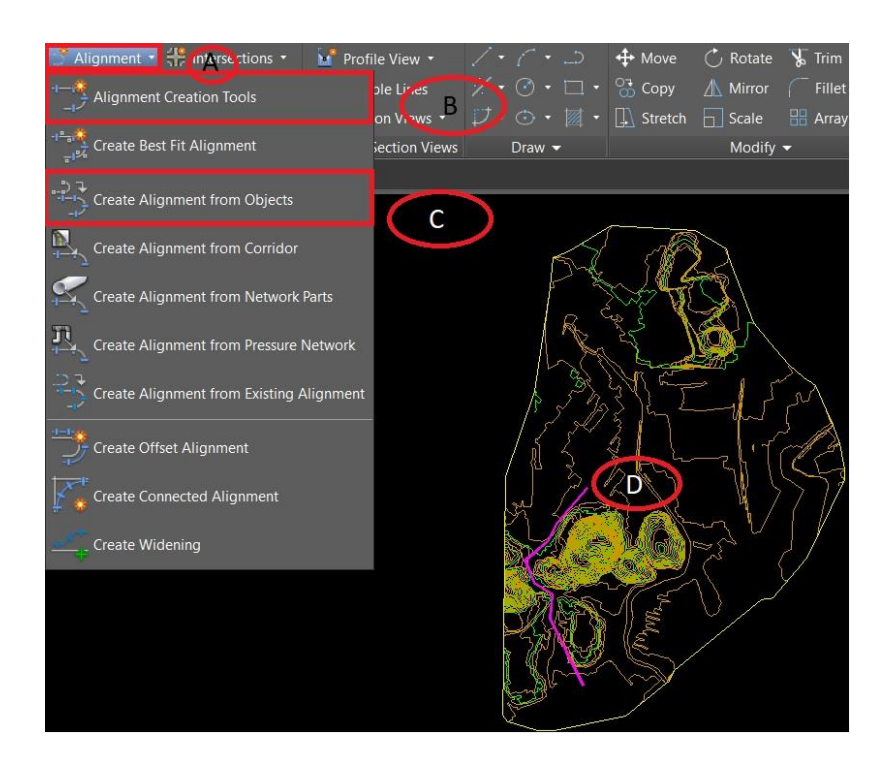

Figura 7 - *Alignment*

Fonte: O autor

Na janela *Create Alignment – Layout* (Figura 8), são definidos o estilo do Alinhamento (E) e na aba *Design Criteria* são definidos parâmetros de projetos como velocidade diretriz (F), Raios Máximos e Mínimos (G) e Classe da Rodovia (H).

Figura 8 - Janela *Create Alignment*

<span id="page-29-1"></span>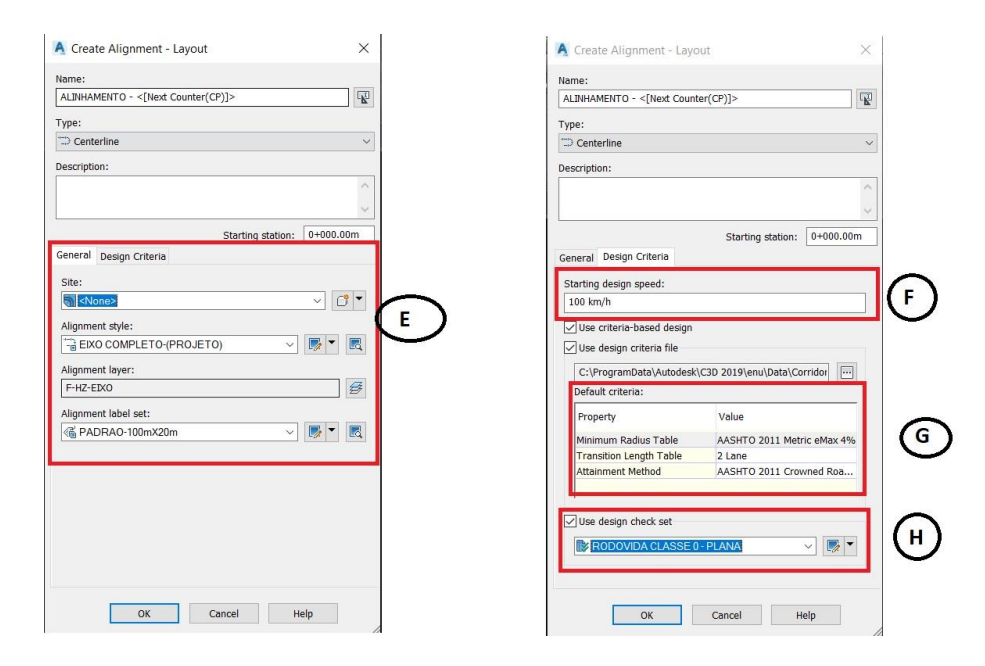

Fonte: O autor

Na Figura 9, tem-se a janela *Alingnment Layout Tools* que é a ferramenta de desenho dos alinhamentos. O ícone (I) permite a criação de linhas sem curvas. Essa é uma ferramenta importante para a criação da poligonal de exploração. Os ícones (J) permitem a inserção ou exclusão de PI's (Pontos de Interseção). O ícone (L) insere linhas com algumas configurações específicas como comprimento e tangência à uma curva. Nos ícones (M) estão as ferramentas de criação de curvas. É possível criar curvas simples, curvas com espiral, curvas compostas e curvas com características pré-determinadas como raio, comprimento, centro da curva, tangência a linhas e etc.

<span id="page-30-0"></span>Figura 9 - *Alignment Layout Tools*

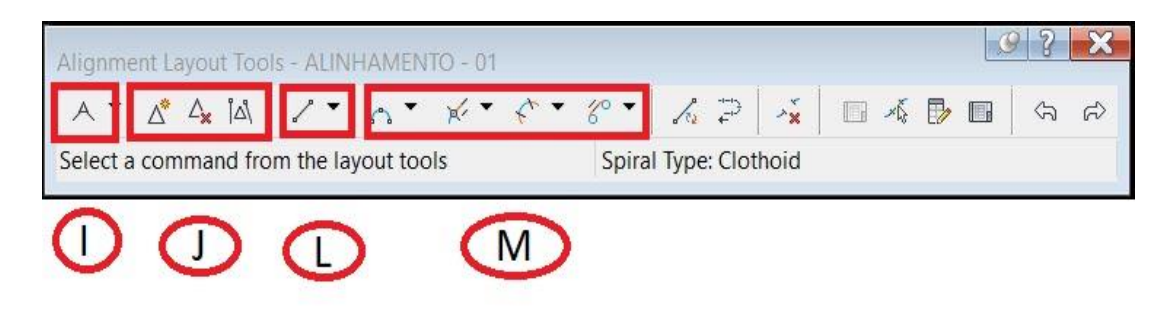

Fonte: O autor

A Figura 10 ilustra o aspecto final do Alignment criado pelo Civil 3D. O estilo do padrão DNIT configurado no *software* mostra os pontos notáveis da curva (PC-Ponto de Curva, PT-Ponto de Tangência) bem como suas estacas. O estilo foi alterado pelo autor para mostrar as estacas intermediárias.

Figura 10 - Aparência final do *Alignment*

<span id="page-31-0"></span>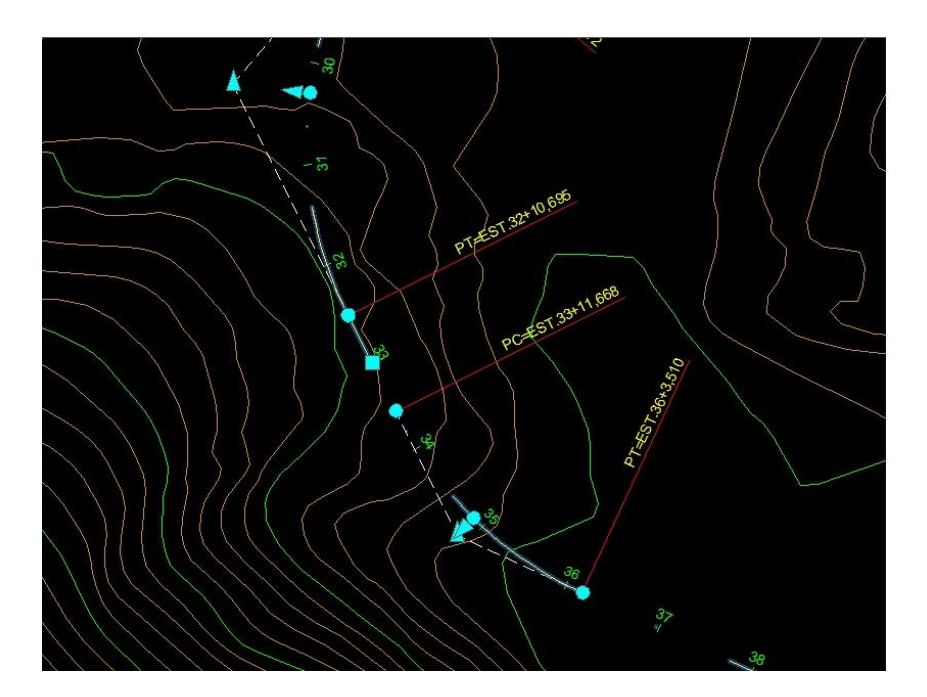

Fonte: O autor

#### <span id="page-31-1"></span>*4.5* **Perfil** *(Profile)*

Nesta seção serão apresentadas as ferramentas de criação do perfil longitudinal do terreno e também do perfil longitudinal de projeto.

### <span id="page-31-2"></span>4.5.1 Perfil Longitudinal do Terreno

O perfil topográfico do terreno é obtido utilizando a ferramenta *Creation Surface Profile* (A) (Figura 11) que se encontra na aba *Design Criteria*. A Figura 12 mostra a inserção dos elementos que compõem o perfil topográfico do terreno. Em (B), é selecionado o alinhamento que se deseja conhecer o perfil. Em (C), é selecionado a superfície onde está inserido o alinhamento. Após clicar em "Add>>" (D) o terreno é inserido no *Profile List* (E). Com a superfície inserida em (E), basta ir em *Draw in Profile View* (F) para abrir a caixa "*Create Profile View*", conforme ilustra a Figura 13.

Figura 12 - *Create Surface from Profile*

Figura 11 - *Create Surface Profile*

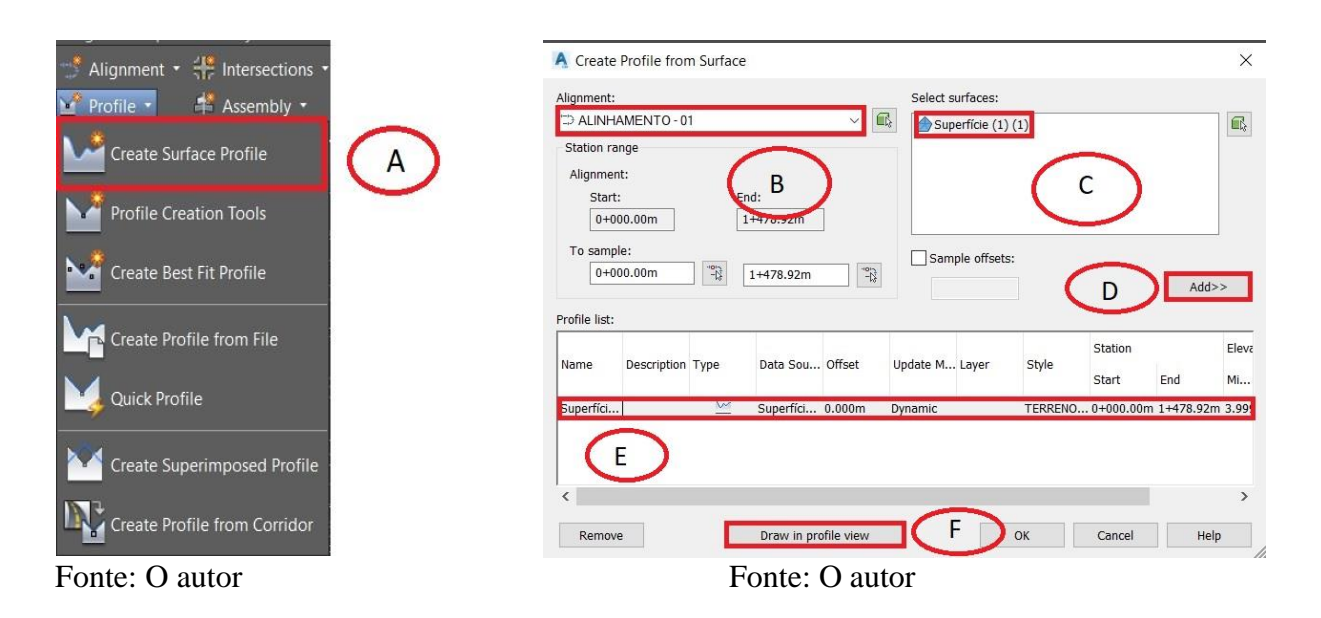

Clicando em *Draw in Profile View* vai abrir a janela *Create Profile View* (figura 13). Em (G) são mostradas as abas de configuração do perfil. Na aba *General,* define-se o alinhamento (H) e pode-se nomear o perfil topográfico (I). Também nesta aba, são definidos o estilo de visualização do perfil e o *layer* do perfil do terreno (J). Após essas configurações, marca-se o ícone *Create Profile View* (L) e seleciona-se um ponto de inserção do perfil na tela de desenho.

<span id="page-33-0"></span>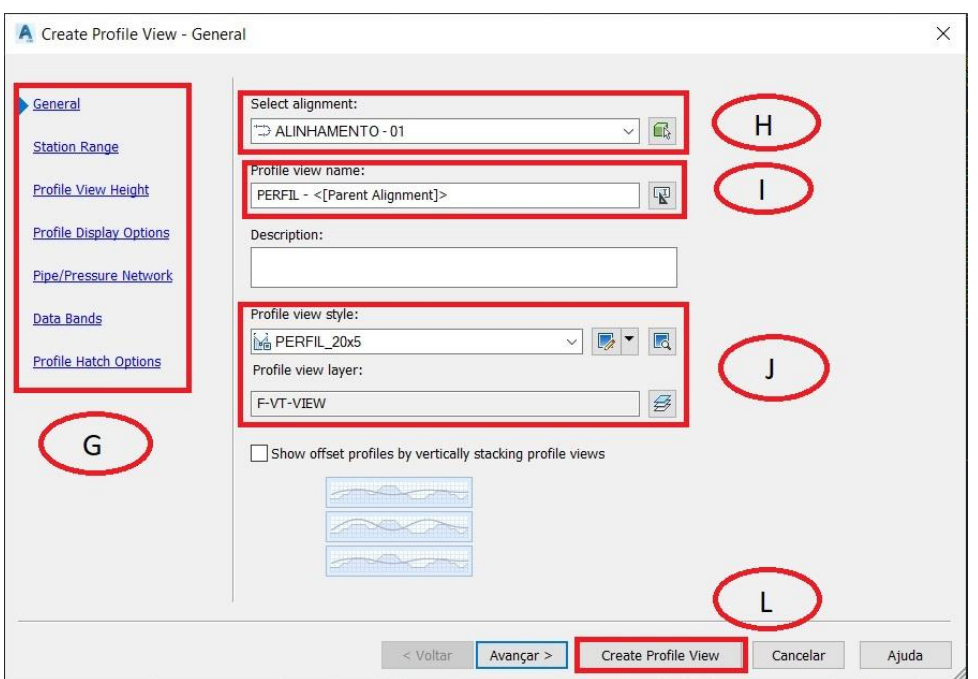

Figura 13 - *Create Profile View - General*

Fonte: O autor

No padrão disponibilizado pelo DNIT, o perfil longitudinal do terreno é representado conforme ilustra a Figura 14.

A Figura 15 mostra uma ampliação das *Bands* do perfil. As *Bands* são informações importantes que se obtém do perfil. Neste caso, têm-se a cota do terreno e a cota do projeto, o estaqueamento e a planimetria.

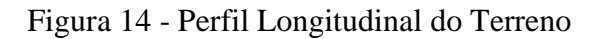

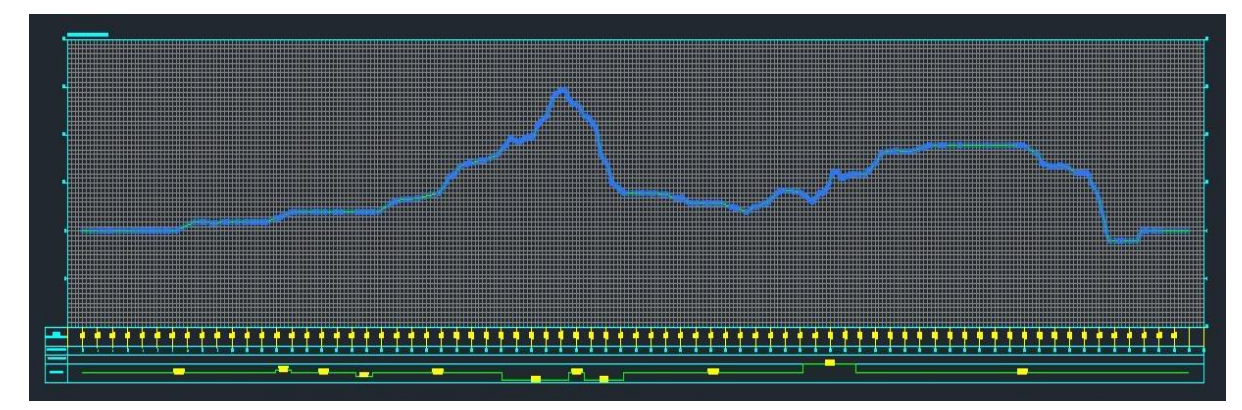

Fonte: O autor

| COTAS<br>TERRENO/PROJETO | 4,855                                                                       | $\frac{4,81}{4,807}$ | 4,79           | 4,88 | თ<br>$\frac{4,78}{4,779}$ | 4,98 | $rac{6,69}{6,694}$ | $rac{906}{100}$ | $\mathbf{\Omega}$<br>$\frac{9,28}{9,282}$ | $\frac{10,20}{10,201}$ | $rac{1}{10.77}$ | $\frac{11,00}{11,000}$ | œ<br>$\frac{12,18}{12,176}$ |
|--------------------------|-----------------------------------------------------------------------------|----------------------|----------------|------|---------------------------|------|--------------------|-----------------|-------------------------------------------|------------------------|-----------------|------------------------|-----------------------------|
| <b>ESTAQUEAMENTO</b>     | $\mathbf{0}$                                                                |                      | $\overline{2}$ | 3    | 4                         | 5    | $6\phantom{1}6$    | F.              | 8                                         | 9                      | 10              | 11                     | 12                          |
| QUILOMETRAGEM            |                                                                             |                      |                |      |                           |      |                    |                 |                                           |                        |                 |                        |                             |
| PLANMETRIA               | R=100,000<br>$LC = 60000$<br>$D=108,394$<br><b>TANGENTE</b><br>$L = 15.380$ |                      |                |      |                           |      |                    |                 |                                           | $L = 60.000$           |                 |                        |                             |
|                          |                                                                             |                      |                |      |                           |      |                    |                 |                                           |                        |                 |                        |                             |

Figura 15 - *Bands* do Perfil Longitudinal do Terreno

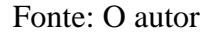

### <span id="page-34-1"></span>4.5.2 Perfil Longitudinal da Estrada

<span id="page-34-0"></span>Para desenhar o perfil da estrada (Greide), é preciso estar em *Profile,* na aba *Create Design,* (Figura 16) e selecionar a opção *Profile Creation Tools* (M). Na janela *Create Profile – Draw New* (Figura 17) que vai aparecer em seguida, o usuário pode verificar o nome do alinhamento e escolher o nome do perfil vertical (N), configurar o estilo e a *layer* na aba *General* (O), e definir os critérios de projeto na aba *Design Criteria* (P).

Figura 16 - *Profiel Creation Tools*

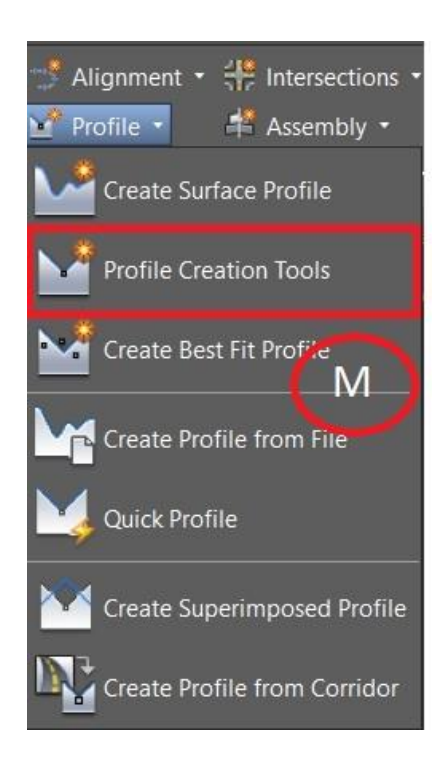

Fonte: O autor

<span id="page-35-0"></span>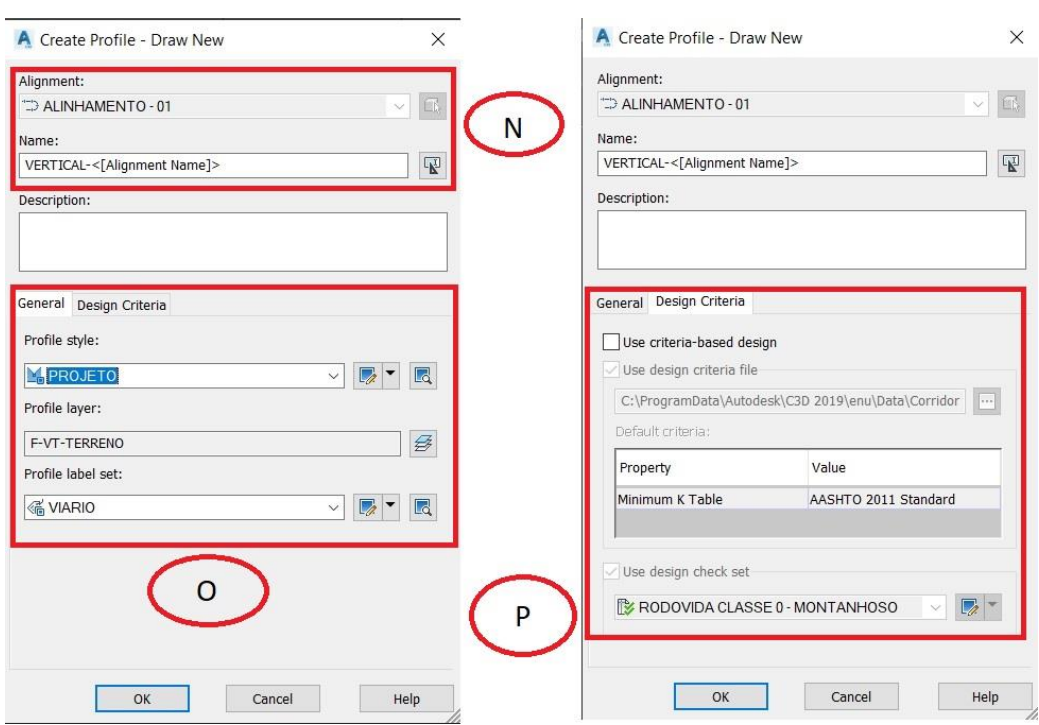

Figura 17 - *Create Profile - Draw New*

Fonte: O autor

Na Figura 18, pode-se observar o perfil projetado (Greide). No estilo sugerido pelo DNIT são apresentadas as seguintes informações:

- PCV Ponto de Curva Vertical;
- PIV Ponto de Interseção Vertical;
- PTV Ponto de Interseção Vertical;
- Inclinação das Tangentes e seus comprimentos;
- Elementos da curva.
## Figura 18 - Perfil Projetado

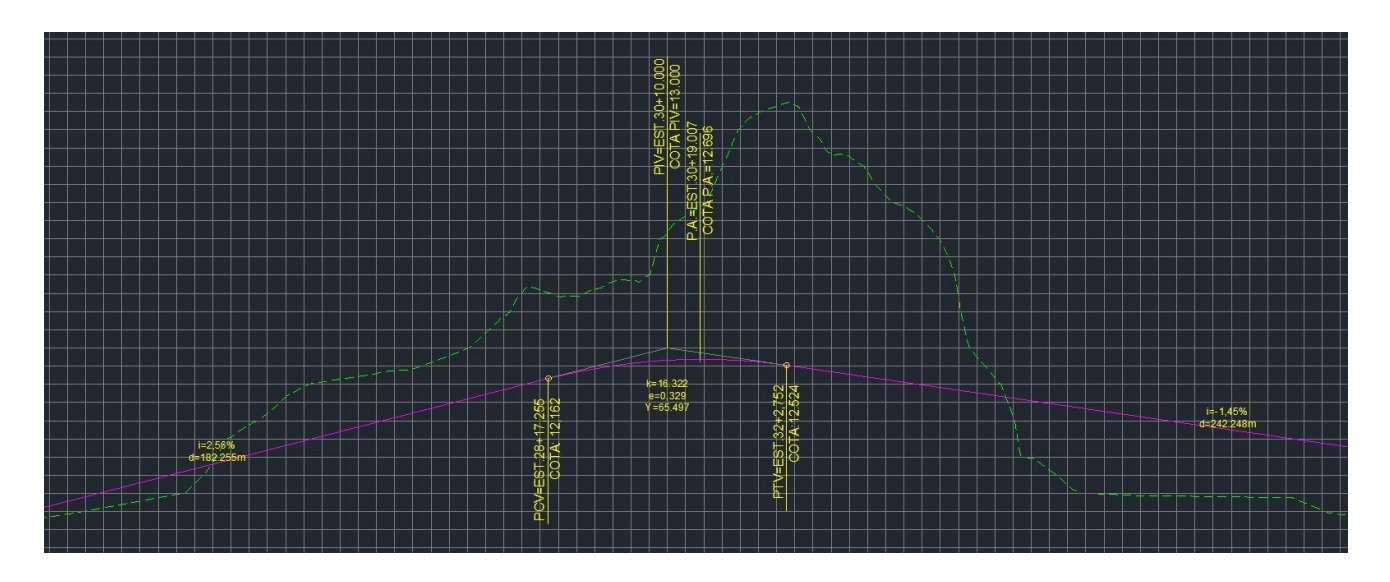

Fonte: O autor

## *4.6* **Seção Transversal** *(Assembly e Sub-assembly)*

Nesta seção, serão apresentadas as ferramentas de criação da seção transversal da rodovia.

## 4.6.1 Eixo

Para criar a seção transversal no AutoCAD Civil 3D, é preciso criar o objeto *Assembly* que é a linha de eixo da seção transversal. Para isso é preciso acionar o ícone *Assembly* ilustrado na Figura 20, na aba *Create Design* e clicar em *Create Assembly* (A). Na janela *Create Assembly* (Figura 19), é possível nomear a *Assembly* (B), definir um estilo e um *layer* para a mesma (C).

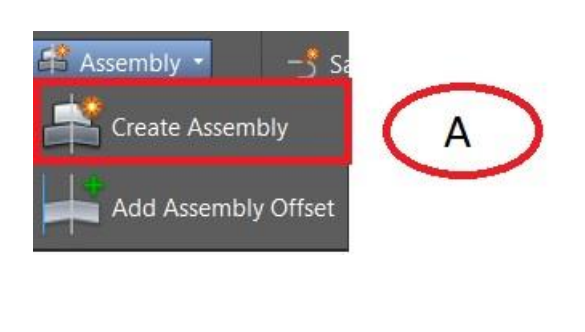

Fonte: O autor

Figura 20 – *Create Assembly* Figura 19 – Janela *Create Assembly*

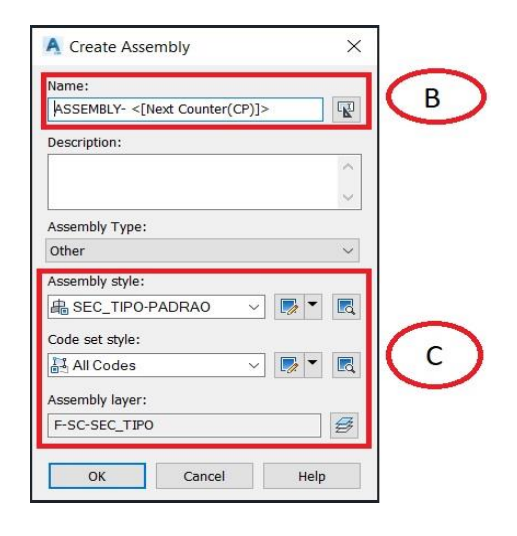

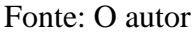

A Figura 21 ilustra a representação da *Assembly* no AutoCAD Civil 3D. A partir dessa representação, o projetista pode ir inserindo os elementos da seção transversal.

Figura 21 - Representação da *Assembly*

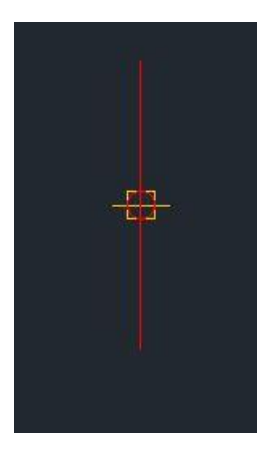

Fonte: O autor

## 4.6.2 Seção transversal acabada

Para gerar a seção transversal acabada, utiliza-se o ícone *Tool Palettes,* na aba Palettes, que vai abrir a aba *Tool Palettes* onde tem-se várias opções de seção transversal - Pontes, Rodovias, Ferrovias, Canais - e seus elementos como calçadas, barreiras tipo *New Jersey*, sarjetas, taludes de corte e de aterro.

Na Figura 23 é mostrada a seção acabada da rodovia.

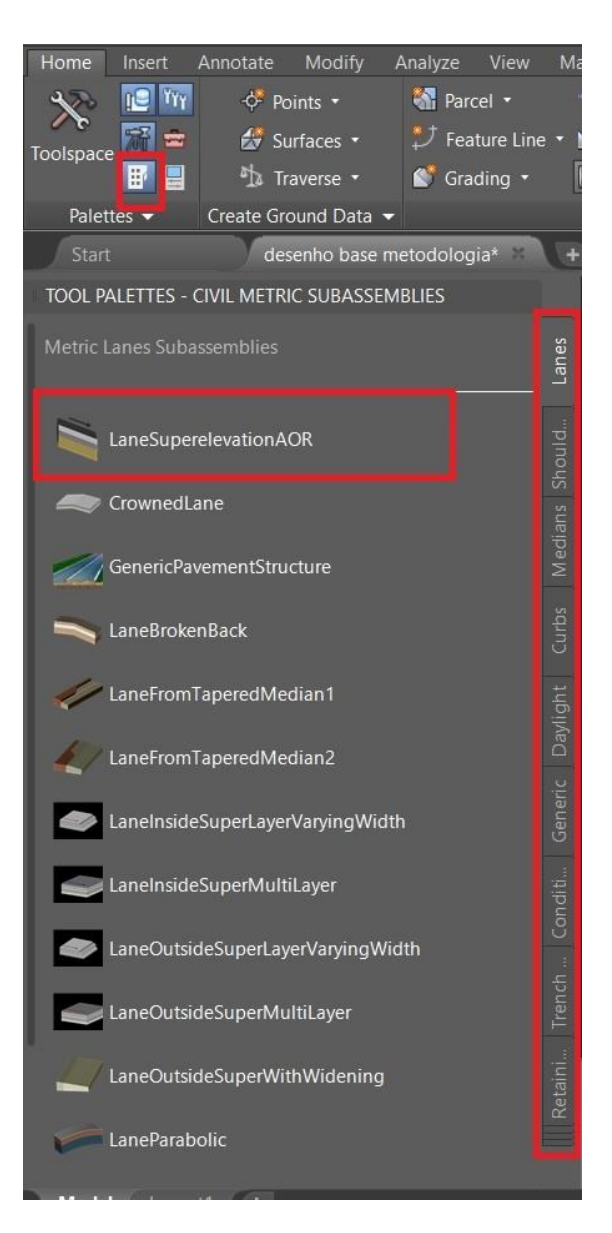

Figura 22 - *Tool Palettes*

Fonte: O autor

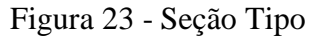

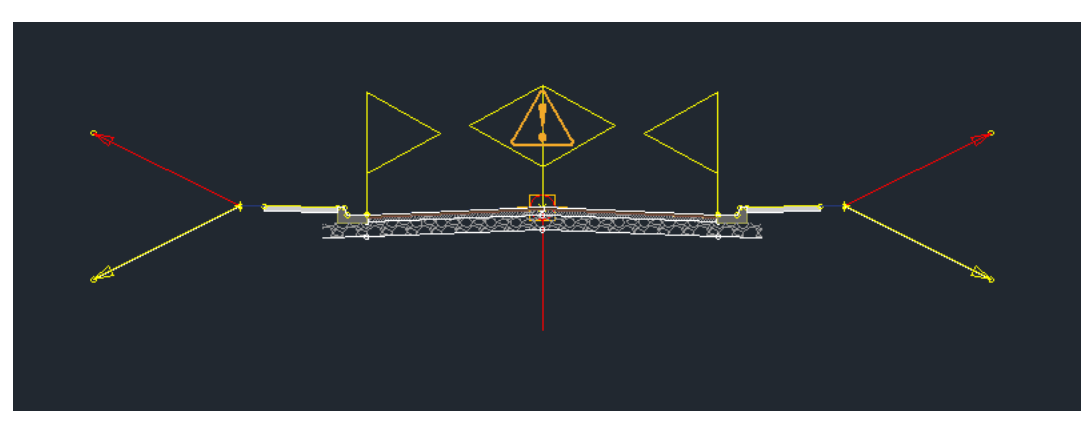

Fonte: O autor

## *4.7* **Corredor** *(Corridor)*

Para unir os elementos que compõem o projeto da rodovia em uma única entidade, o AutoCAD Civil 3D dispõe da ferramenta *Corridor*. O ícone do *Corridor* se encontra na aba *Create Desing* da aba *Home* (Figura 24). Essa ferramenta une o alinhamento horizontal, o alinhamento vertical e a seção transversal.

Figura 24 - Ícone *Corridor*

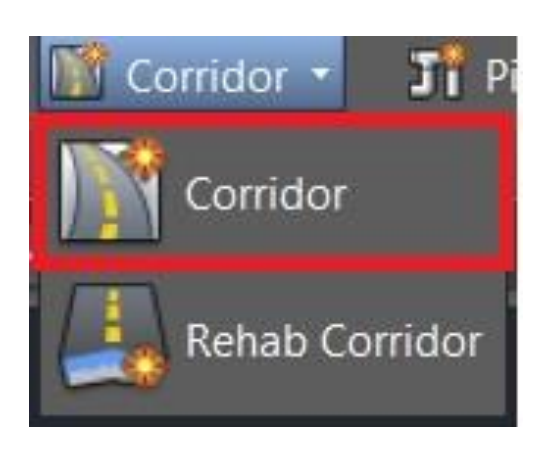

Fonte: O autor

Na janela *Create Corridor* (Figura 25), o usuário pode nomear o Corredor (A) e definir um estilo e um *layer* específico (B). Em (C), o usuário define o alinhamento horizontal, o alinhamento vertical e a seção transversal que ele deseja incluir no Corredor. Em (D), o usuário define em qual superfície o Corredor vai estar inserido.

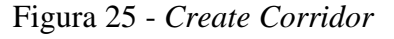

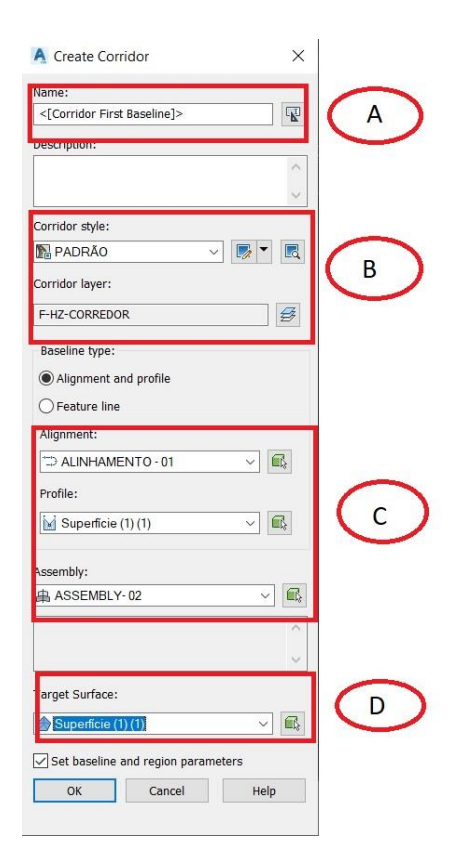

Fonte: O autor

Após as configurações iniciais do Corredor, na Janela *Baseline and Region Parameters* (Figura 26) o usuário tem a possibilidade de avaliar qual o trecho em que a seção transversal estará inserida, se deseja criar novas superfícies com as referências da seção transversal.

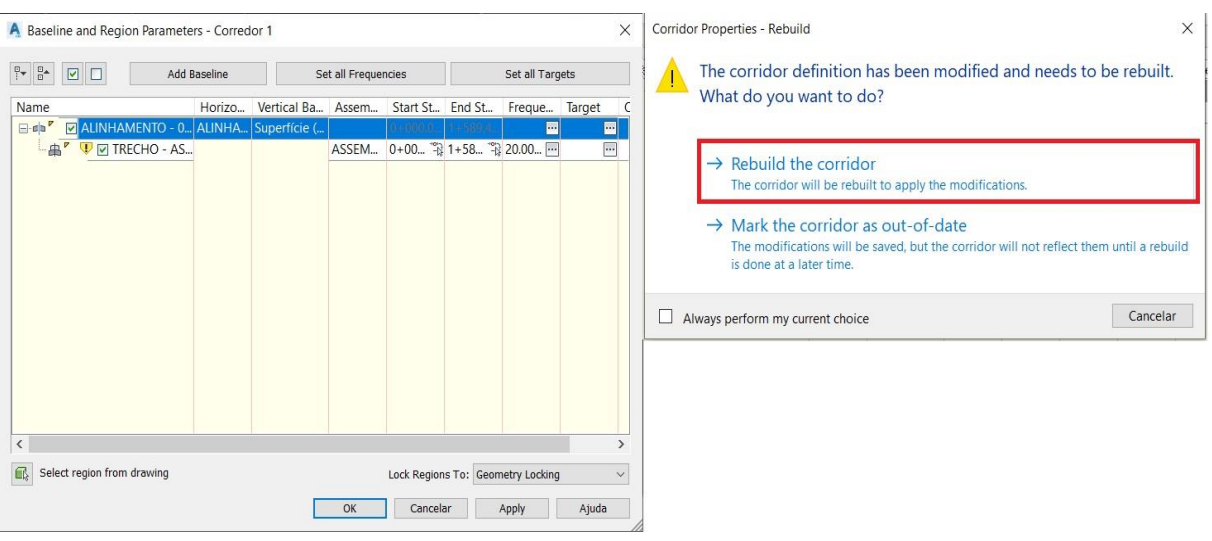

# Figura 26 - *Baseline and Region Parameters*

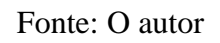

Na figura 27 é mostrado a modelagem final do corredor com a indicação das banquetas de corte e aterro.

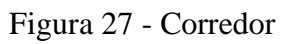

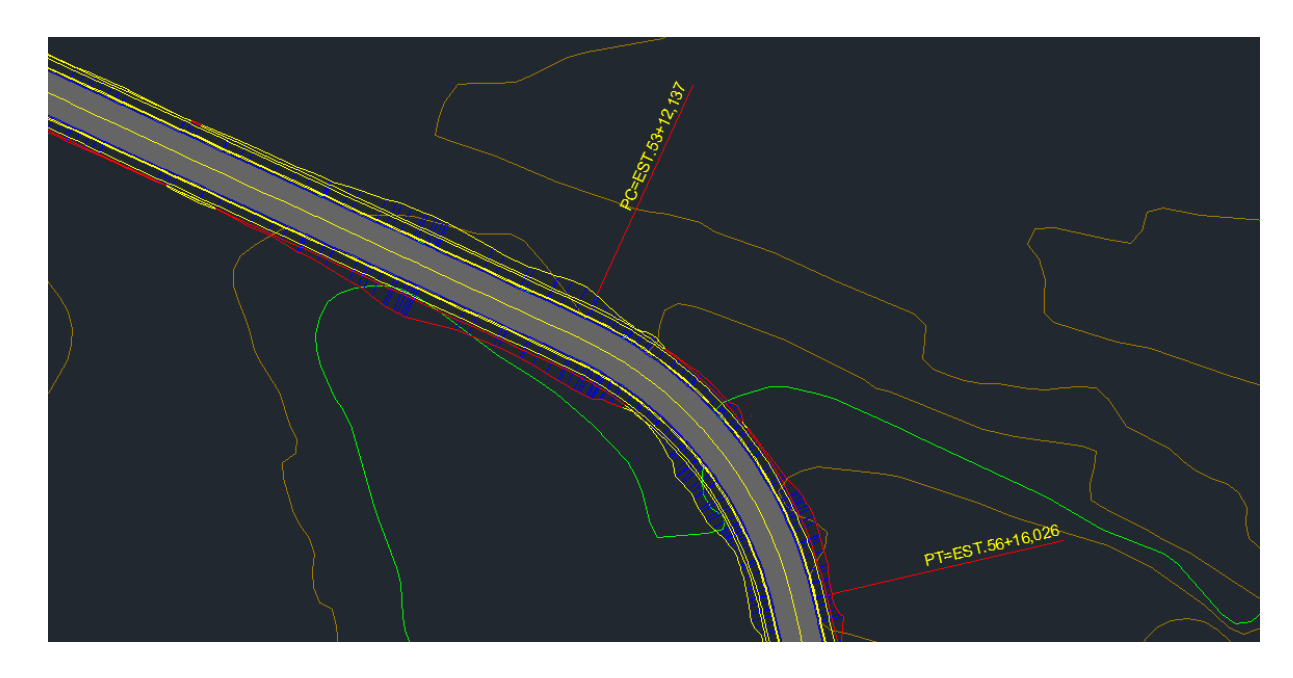

## Fonte: O autor

## **4.8** *Sample Lines* **(Seção Gabaritada)**

Para criar a *Samples Lines* é preciso clicar no ícone *Sample Lines* na aba *Profile & Section View*. Clicando no ícone vai a abrir a janela *Create Sample Line Group* (figura 28) onde serão definidos o nome do grupo de seções, o estilo da linha que vai marcar a seção, o layer e o Alinhamento desejado (A). Já em (B) podemos ver quais as superfícies serão inseridas nas seções transversais.

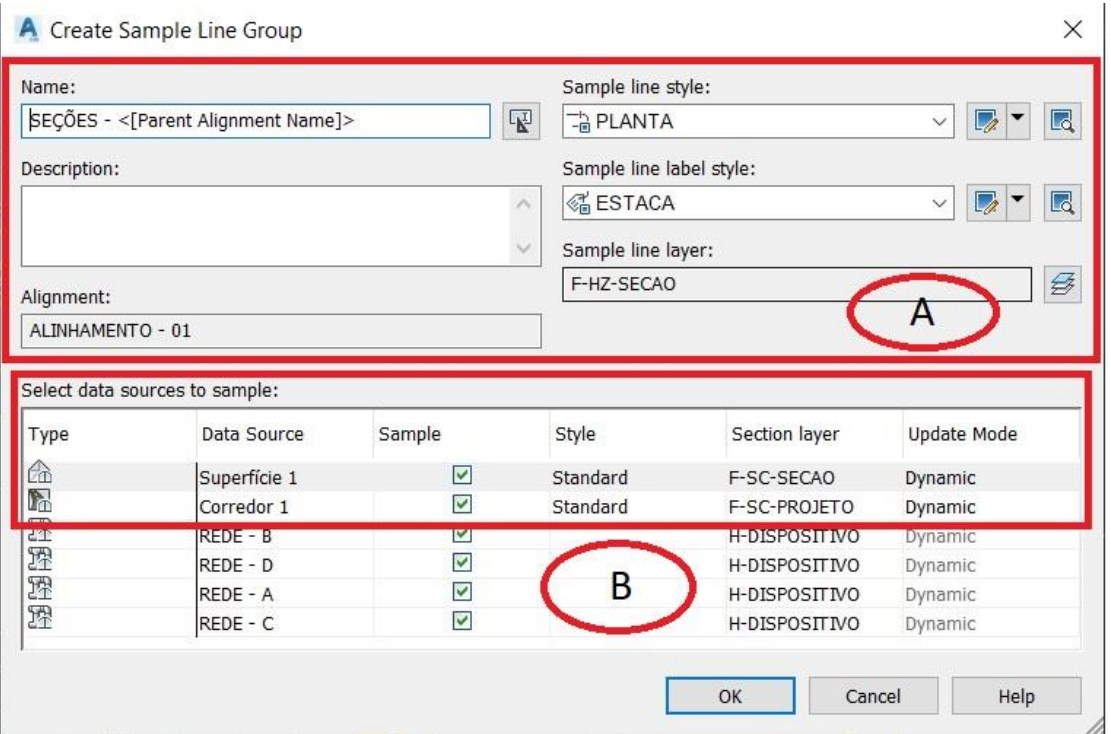

Figura 28 - *Create Sample Line Group*

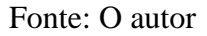

Após as configurações iniciais, irá aparecer a janela *Sample Line Tools* (figura 29)*,* onde é possível definir parâmetros das seções. Em *By range of stations* (C) vai abrir a janela Create Sample Lines – By Station Range onde algumas características das seções podem ser alteradas como: a largura das seções (D) e o intervalo de seções no alinhamento vertical (D).

# Figura 29 - *Sample Line Tools*

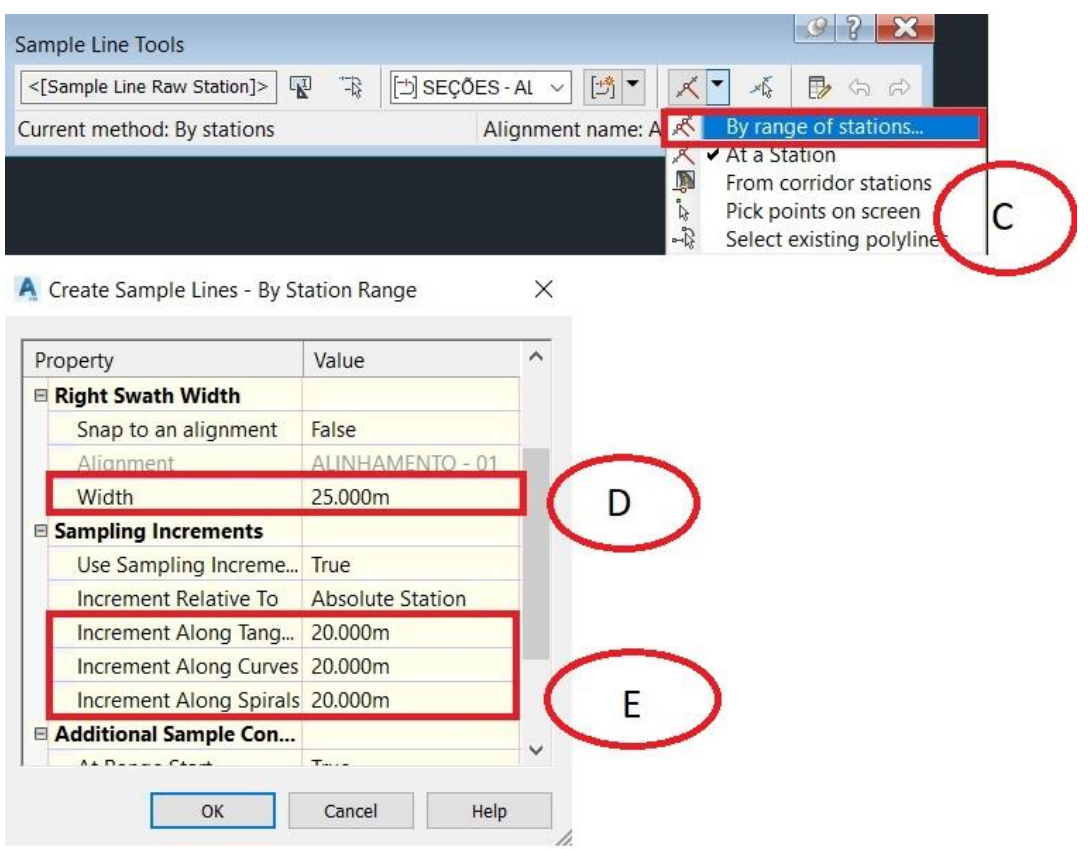

Fonte: O autor

## **4.9** *Section View* **(Vistas de Seção)**

Para gerar as vistas de seção transversal têm a opção *Section View* na aba *Profile & Section View*. Ao clicar em *Create Multiple Section Views* (A) abre-se a janela *Create Multiple Section View – General* (figura 30) onde é possível escolher o alinhamento e o grupo de *sample lines* (B). Em (C) o usuário pode definir um nome para o grupo de vistas de seção. Em (D) o usuário define o layer da seção e estilo de apresentação da seção.

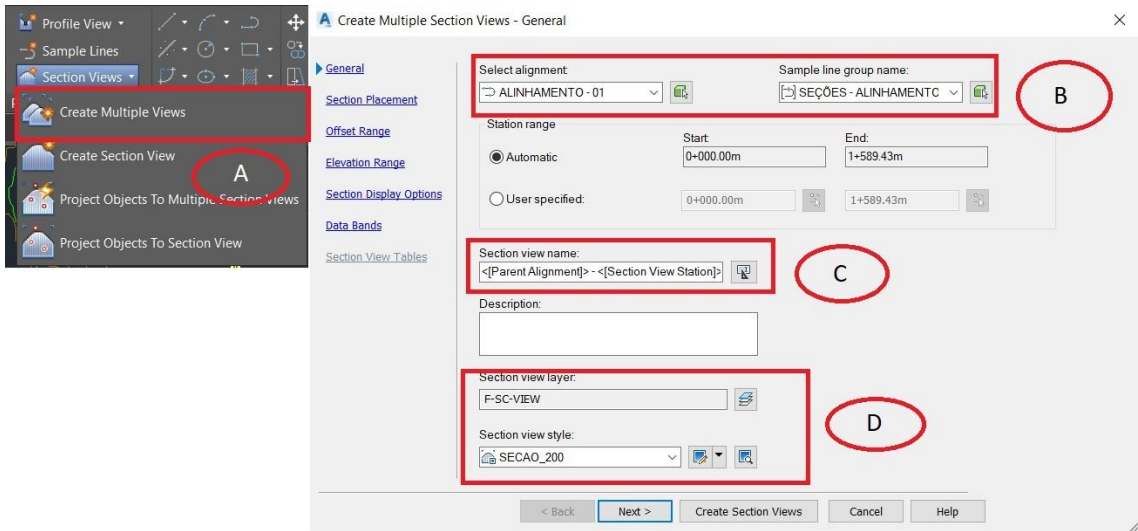

Figura 30 - *Create Multiple Section View*

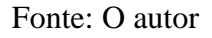

Na figura 31 vemos um exemplo de seção transversal acabada com os taludes de corte e aterro. Na versão do Country Kit Brasil a seção já vem configurada em um template baseado no padrão do DNER com indicações de volumes de corte e aterro, cotas de terreno e de projetos, indicação de escala, estaca e etc.

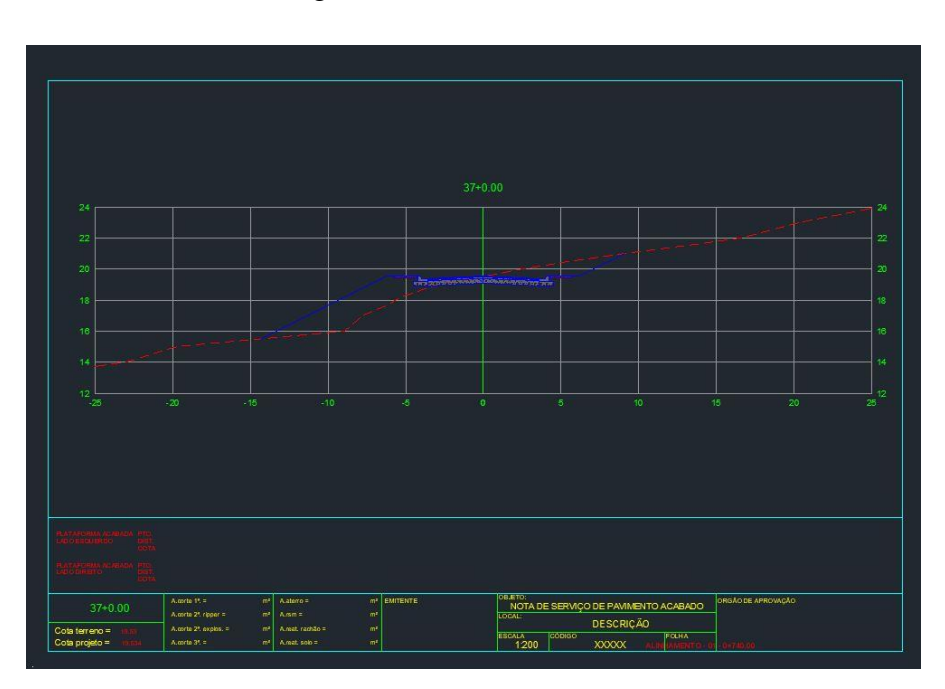

Figura 31 - *Section View*

Fonte: O autor

## **5 METODOLOGIA**

A metodologia adotada durante a execução do estudo de caso compreende algumas etapas importantes. São elas:

- Definição dos pontos de origem e destino
- Reconhecimento
- Exploração
- Determinação da classe de projeto
- Elementos gerais de projeto
- Projeto Horizontal, Vertical e de Terraplenagem

O projeto de rodovias segue fluxo único que começa com a topografia, traçado em planta, traçado do perfil longitudinal e definição da seção transversal. O AutoCAD Civil 3D também segue esse fluxo de trabalho com a criação da *Surface*, depois é criado o *Alignment*. Com o *Alignment* criado é possível gerar o *Profile*. A seção transversal é criada a partir das *Assemblys* que quando unidas ao *Profile* gera o chamado *Corridor* que é a estrada em si. Com o *Corridor* criado é possível obter os volumes de Corte e Aterro da estrada.

A modelagem realizada no estudo de caso foi desenvolvida no *template* de trabalho do DNIT. Esse *template* apresenta o estilo de representação gráfica dos projetos em conformidade com os padrões aceitos por este departamento. Esse template consta na versão AutoCAD Civil 3D Brazil que usa os critérios contidos no Manual de Projetos Geométricos de Rodovias Rurais do DNER (Civil 3D Brazil, 2019).

### **5.1 Definição dos Pontos de Origem e Destino**

Os pontos de origem e destino devem preferencialmente ser em pontos de estrada existente para a melhor concordância da nova estrada com a malha rodoviária local existente. Esses pontos são em geral localizados nas entradas e saídas das localidades atendidas pelo projeto.

#### **5.2 Reconhecimento**

Nesta fase são obtidas as informações básicas como topografia, mapas do tipo de solo e estudos hidrológicos e são realizadas avaliações do traçado inicial diante dos principais pontos de impacto no projeto que são: Relevo, Geotecnia e Hidrologia locais.

### **5.3 Exploração**

Na fase de exploração é concebido o traçado inicial baseando-se nos pontos obrigatórios de passagem e melhor aproveitamento do relevo local. Pontos obrigados são pontos que favorecem o projeto da rodovia na questão de custos e segurança. Em geral são pontos onde a travessia de cursos d'água é menor por conta disso a OAE será menor e mais barata ou então gargantas em cadeias montanhosas que reduz a quantidade de corte e aterro ou a construção de túneis.

#### **5.4 Determinação da Classe do Projeto**

O DNER disponibiliza uma classificação do projeto baseado no Volume Médio Diário de veículos e no tipo de relevo por onde passa a rodovia. Essa classe de projeto varia da Classe 0 (Via Expressa) até a Classe IV.

#### **5.5 Elementos Gerais de Projeto**

São os elementos técnicos que norteiam o desenvolvimento dos projetos geométricos da rodovia. Entre os elementos gerais de projeto considerados por esta metodologia, encontram-se: relevo, velocidade diretriz e os elementos de seção transversal.

#### **5.6 Projeto Horizontal**

Nesta etapa são definidas as curvas horizontais do projeto segundo os parâmetros do DNER. O software auxilia o projetista na hora do desenho das curvas na poligonal de exploração além de gerar automaticamente o estaqueamento da rodovia e indicar os pontos notáveis do projeto horizontal

### **5.7 Projeto Vertical**

Nesta etapa são definidas as curvas verticais do projeto segundo os parâmetros do DNER. O software auxilia o projetista na hora do desenho das curvas parabólicas no perfil longitudinal da pista.

## **5.8 Projeto de Terraplenagem**

Para realizar o projeto de terraplenagem, o AutoCAD Civil 3D possui funções específicas de cálculo de corte e aterro, compensações e criação do Diagrama de Brückner. Nesta etapa é verificada a necessidade de empréstimos de terra ou "bota-fora" e de movimentações de terra em geral.

## **6 ESTUDO DE CASO**

O estudo de caso é realizado no município de Valença-RJ. Valença tem uma área de 1.300,767 km² (IBGE-2020), sendo o segundo maior município do estado. É dividida em seis distritos: Sede, Barão de Juparanã, Santa Isabel, Pentagna, Parapeúna e Conservatória. (Prefeitura Municipal de Valença).

Conservatória fica a aproximadamente 32 km do centro de Valença o que representa uma viagem de cerca de 40 minutos entre os distritos (Figura 32). O distrito tem uma população de 6.500 habitantes (Prefeitura Municipal de Valença) e por ser cortada pelas rodovias estaduais RJ-143 e RJ-137, é um ponto de parada para viajantes dessas rodovias.

A escolha por essa região tem a intenção de retirar veículos de passeio dessas rodovias estaduais dando ao motorista outra opção de acesso ao distrito sede, já que a região tem grande fluxo de caminhões que escoam a produção de café e outros produtos agrícolas da região.

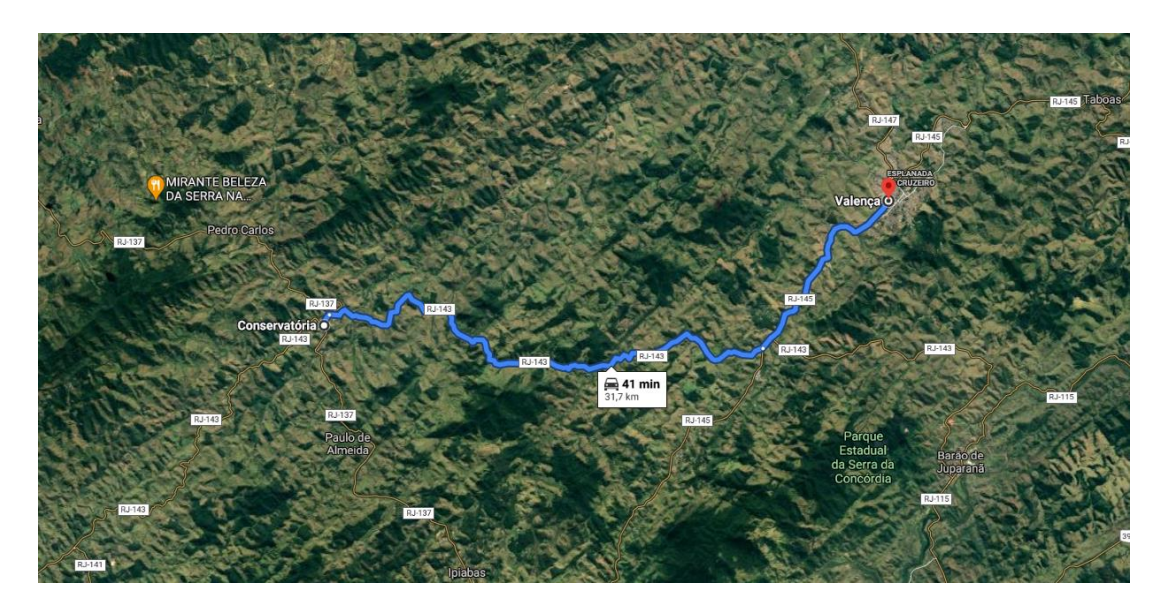

Figura 32 - Distância entre Conservatória e Valença

Fonte: Google Maps

## **6.1 Pontos de Origem e Destino**

## 6.1.1 Ponto de origem

O ponto de origem, ilustrado na Figura 33, foi definido na parte rural do distrito de Conservatória onde passa a rodovia estadual RJ-143. O projeto será a interligado com esta rodovia que já passa pela parte urbana do distrito.

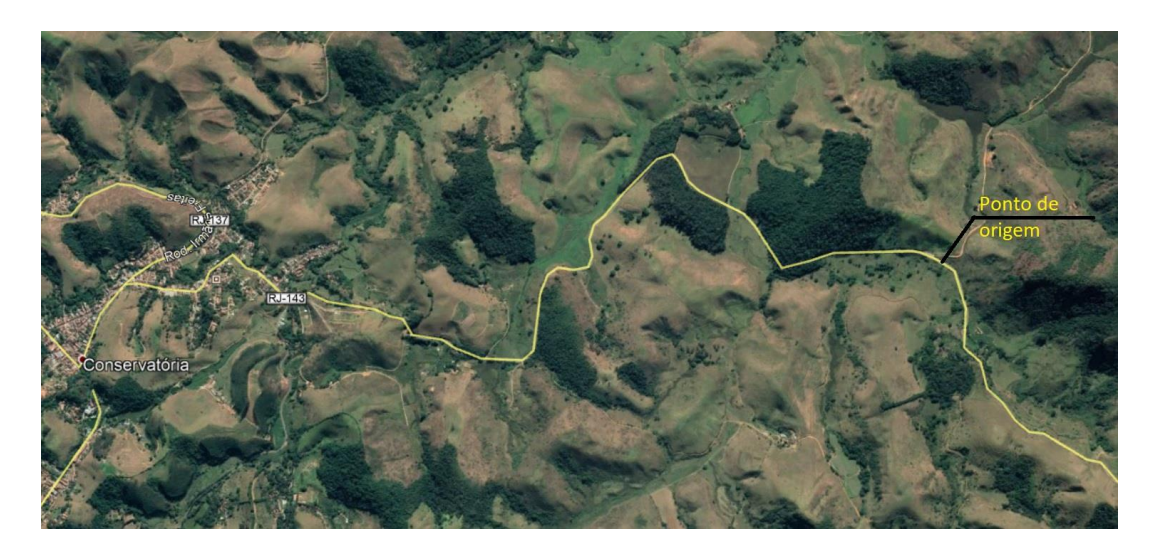

Fonte: Google Earth

## 6.1.2 Ponto de destino

O ponto de destino escolhido foi a rodovia estadual RJ-145 que passa pela cidade de Valença. Nessa área há espaço para a obra de interligação sem o interrompimento do trânsito local como está ilustrado na Figura 34.

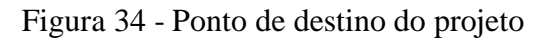

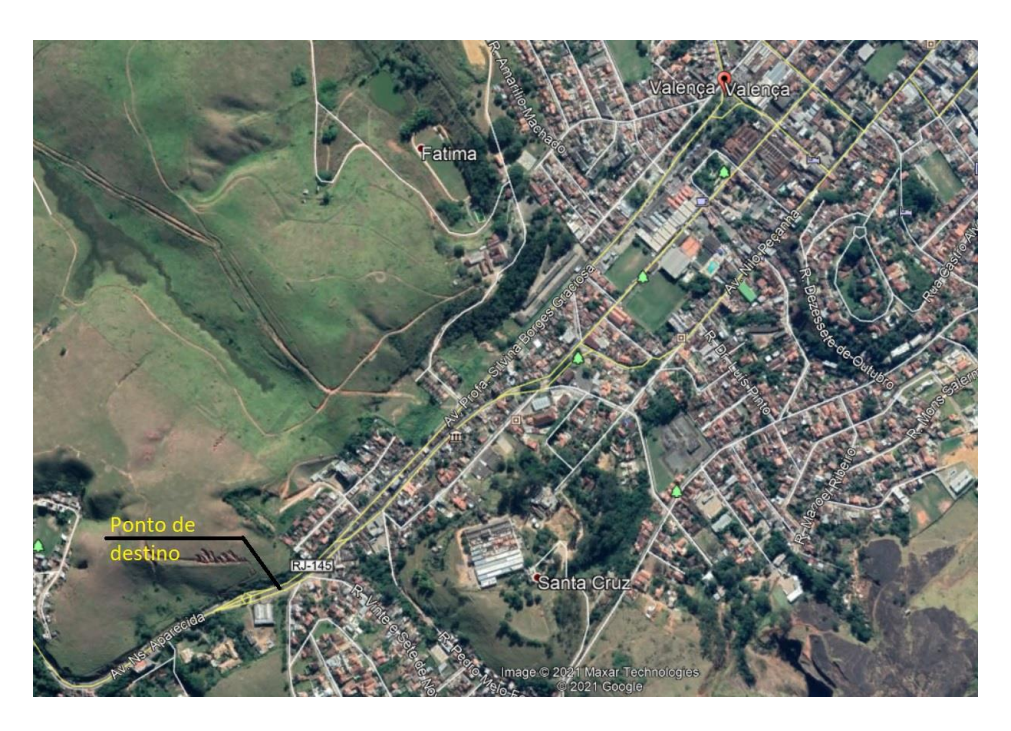

Fonte: Google Earth

## **6.2 Reconhecimento**

## 6.2.1 Topografia

Para obter a superfície da região foi utilizado uma imagem georreferenciada obtida pelo site *OpenTopography*.

A geração do modelo topográfico deve ser realizada por meio de imagens de satélite capturadas pela missão norte americana *Shuttle Radar Topography Mission* (SRTM). Estas imagens constituem modelos digitais de elevação georreferenciados, apresentando a distribuição das altitudes do terreno na extensão da área capturada. Atualmente, as imagens são distribuídas gratuitamente no formato TIFF pelo site *OpenTopography*. A precisão das imagens é de 90 metros e seu sistema de coordenadas geográficas é o WGS84 (MIRANDA, 2018).

As Figuras 35 e 36 apresentam a interface do *OpenTopography*. Em *Find Data Map* (A), acessa-se o mapa global e em *Select a Region* (B), pode-se selecionar uma região igual a demonstrada em (C). Em (D), é informado o sistema de coordenadas da imagem, os intervalos das coordenadas geográficas e a área captada na imagem. Em (E), é mostrada a extensão da imagem. As imagens com formato TIFF podem ser importadas diretamente para o AutoCAD Civil 3D.

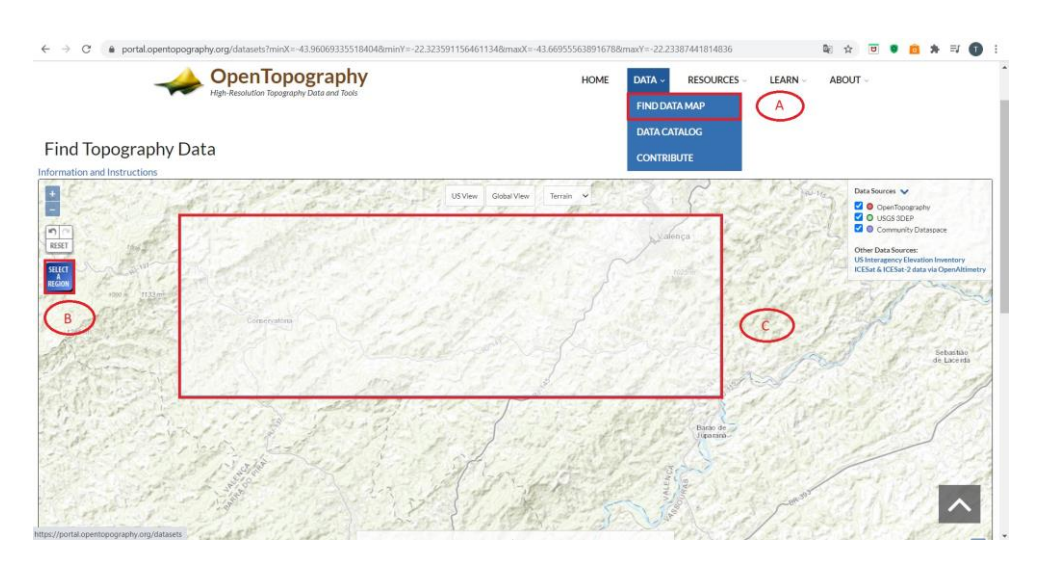

Figura 35 - Interface do *Opentopography*

Fonte: *Opentopography* (2021) – Adaptado pelo autor

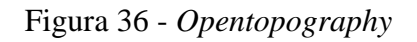

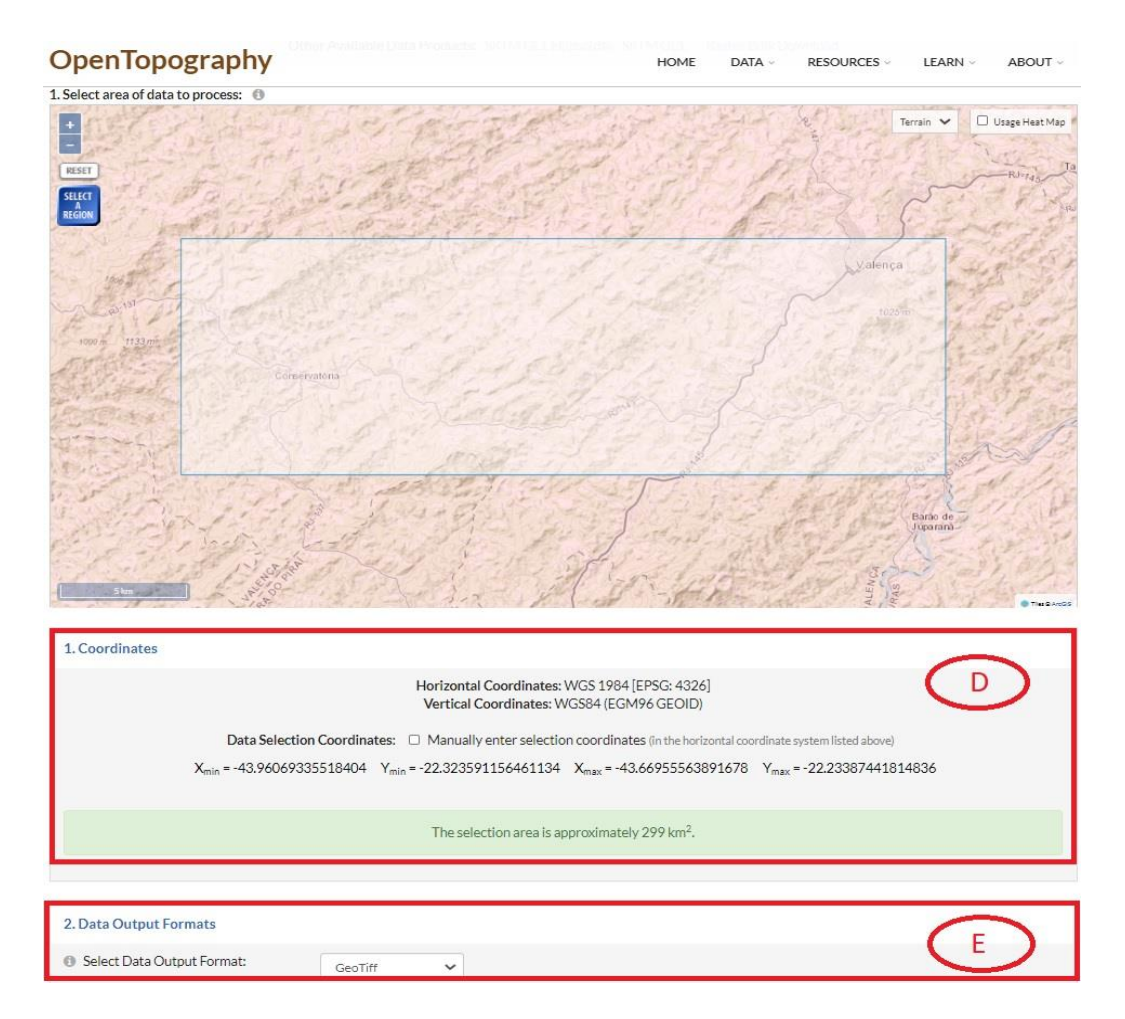

Fonte: *Opentopography* (2021) – Adaptado pelo autor

Essa imagem foi inserida no *software* QGIS<sup>1</sup> onde o sistema de coordenadas foi alterado para o utilizado no Brasil que é o sistema de coordenadas SIRGAS 2000. O Estado do Rio de Janeiro está localizado na região 23S, conforme mostra a Figura 37.

<sup>1</sup> QGIS é um aplicativo profissional, é livre e de código aberto.

## Figura 37 - *Software* QGIS

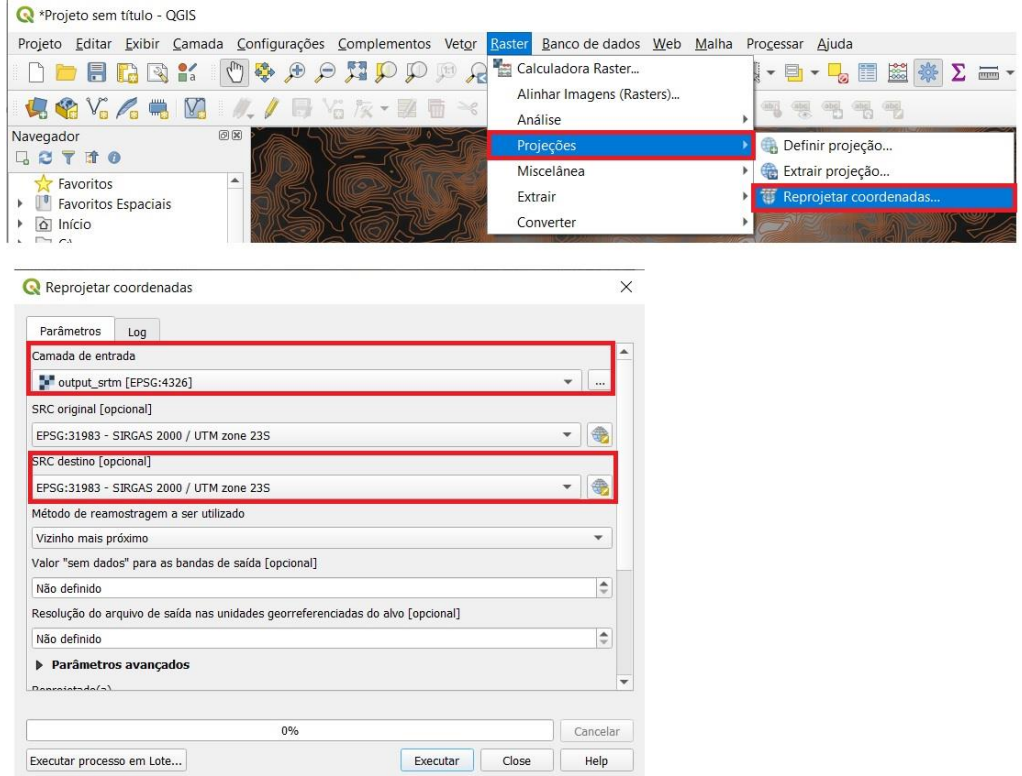

Fonte: O autor

## 6.2.2 Superfície

Para importar a imagem da localidade para o AutoCAD Civil 3D, foi utilizada a ferramenta *Surface* com adição do arquivo .TIFF. Na Figura 38, pode-se ver que o arquivo do Civil 3D foi configurado pelo Datum correto. Então é só importar o arquivo .TIFF e definir o estilo de superfície que se deseja representar.

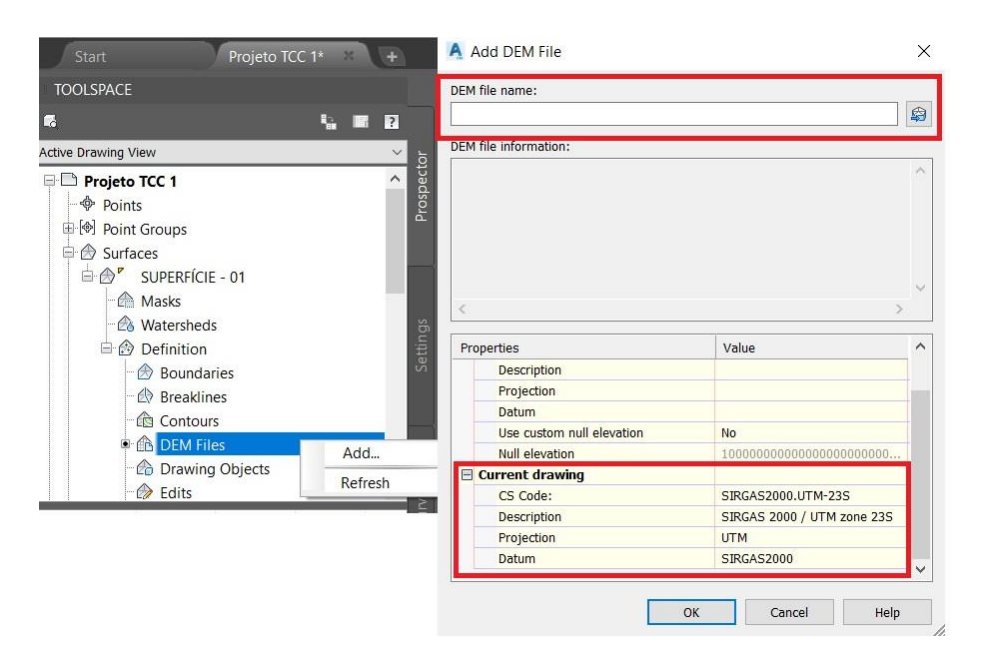

Figura 38 - Inserção da Topografia

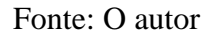

Na Figura 39, são mostradas as curvas de nível geradas pelo *software*. Foi adotado um espaçamento de curvas intermediárias de 20 metros e espaçamento de curvas mestras de 100 metros. Esse espaçamento foi adotado para melhor visualização da topografia.

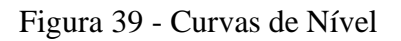

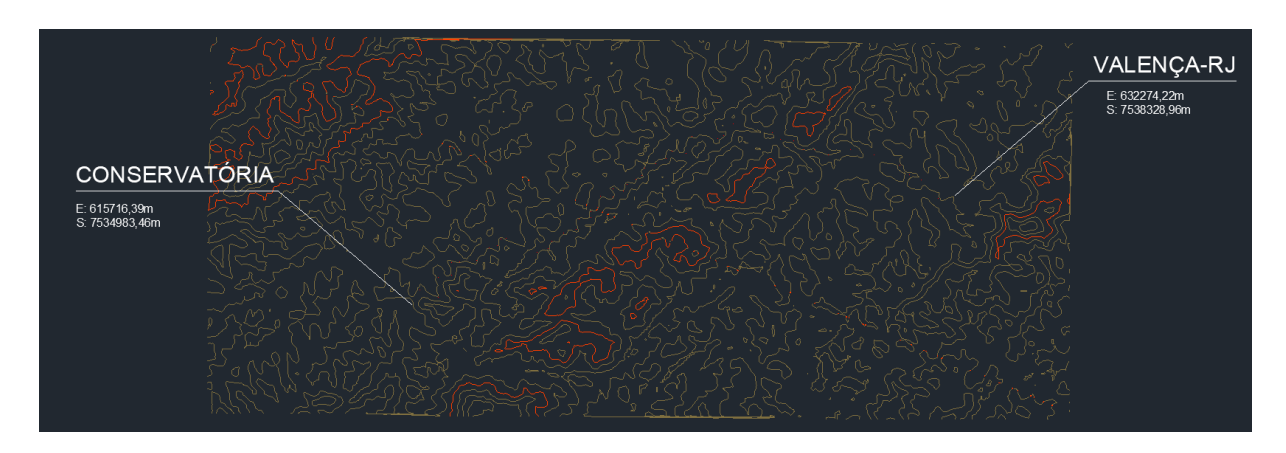

Fonte: O autor

## **6.3 Exploração**

Como o munícipio de Valença está localizado na região da Serra da Concórdia, seu relevo é bem irregular. Entre o distrito de Conservatória e o distrito Sede (Valença) há uma cadeia de montanhas que dificulta a ligação entre essas cidades. Observa-se na Figura 40 que nessa cadeia de montanhas há três gargantas que permitem a travessia das montanhas sem grandes cortes ou rampas muito elevadas.

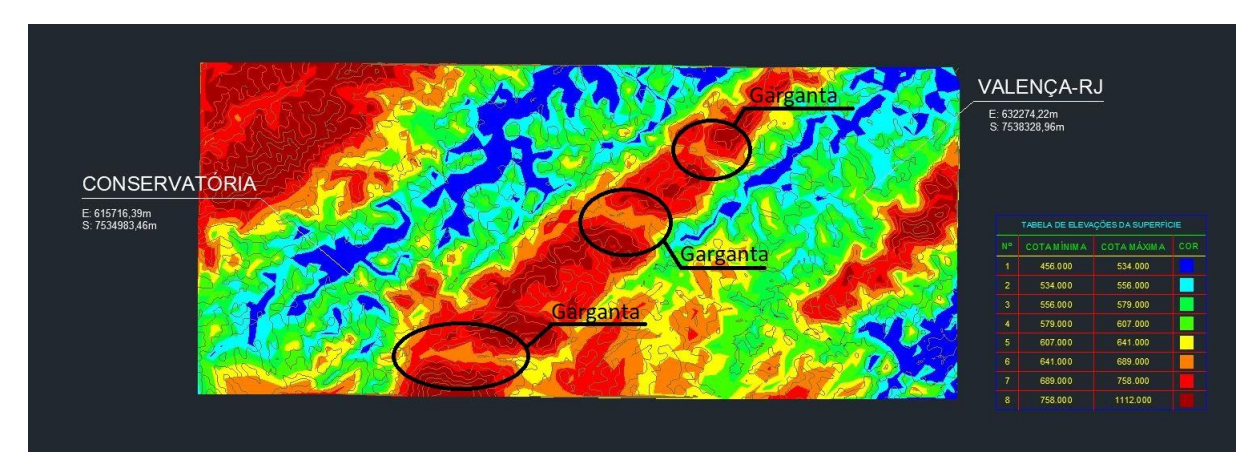

Figura 40 - Elevações do terreno

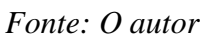

Foi escolhida a garganta superior a ser atravessada para se obter uma melhor interligação da nova estrada com a rodovia existente, passando a ser um ponto obrigado da poligonal de exploração. Além disso, para evitar grandes movimentações de terra, em terrenos acidentados, deve-se procurar manter o traçado o mais próximo possível do alinhamento das curvas de nível. As Figuras 41 e 42 mostram o desenho final da poligonal de exploração.

Figura 41 - Traçado / Curvas de nível

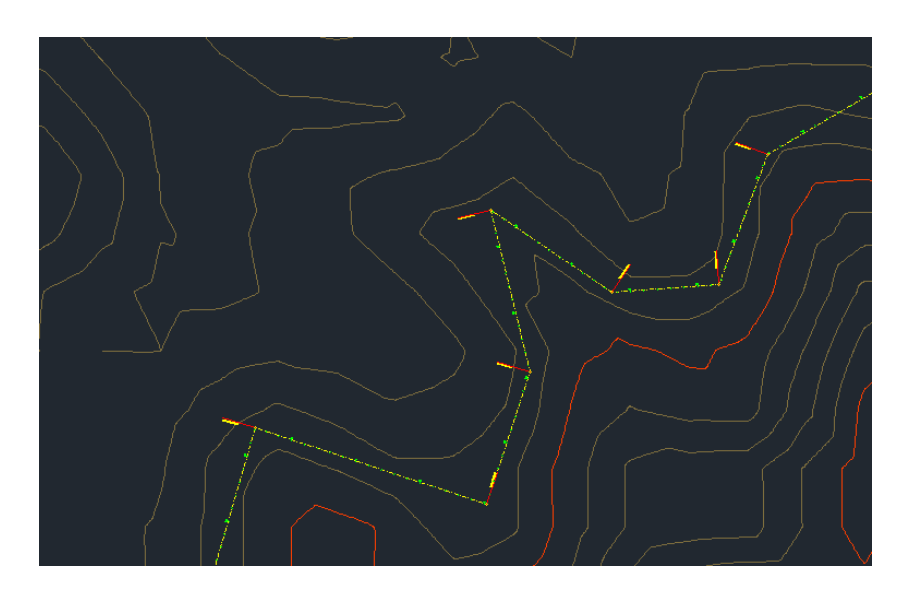

Fonte: O autor

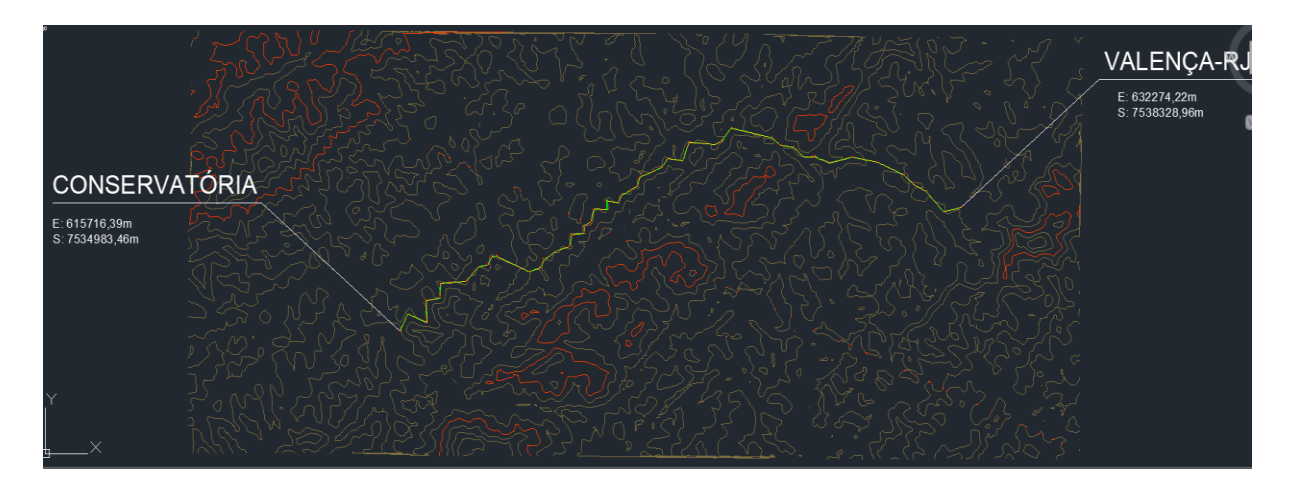

Fonte: O autor

## **6.4 Classe de Projeto**

De acordo com o Instituto Brasileiro de Geografia e Estatística, IBGE (2010), o distrito de Conservatória possui uma população de 6.500 habitantes e a cidade possui uma população total de 71.843. Pode-se estimar que a estrada se insira na **Classe I-B** por possuir limite inferior de 1400 veículos e limite superior de 5500 veículos. A Tabela 1 apresenta as classes de projetos de acordo com os limites de volume médio diário e pelo tipo de relevo.

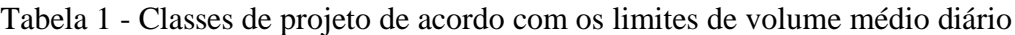

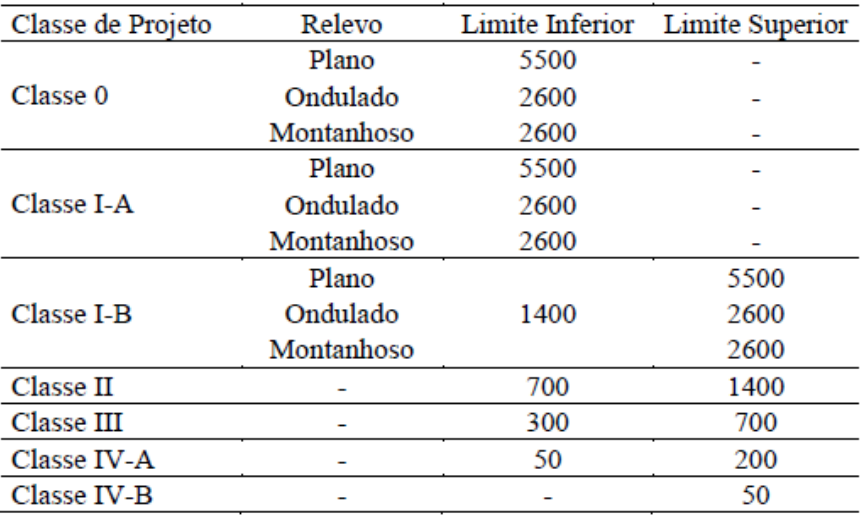

Fonte: RIAN MIRANDA, (2018)

## **6.5 Elementos Gerais de Projeto**

Nesta seção são apresentados alguns elementos que vão orientar alguns elementos geométricos da rodovia.

### 6.5.1 Relevo

Os tipos de relevo são classificados com base nas diferenças de nível existentes ao longo da poligonal de exploração (MANZATO, 2017). Neste procedimento, as diferenças de nível apresentadas pelo terreno são medidas individualmente entre os picos e vales como apresentados na Figura 43. Esses valores de diferença são inseridos na equação (1) e o resultado é comparado com a Tabela 2.

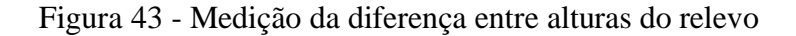

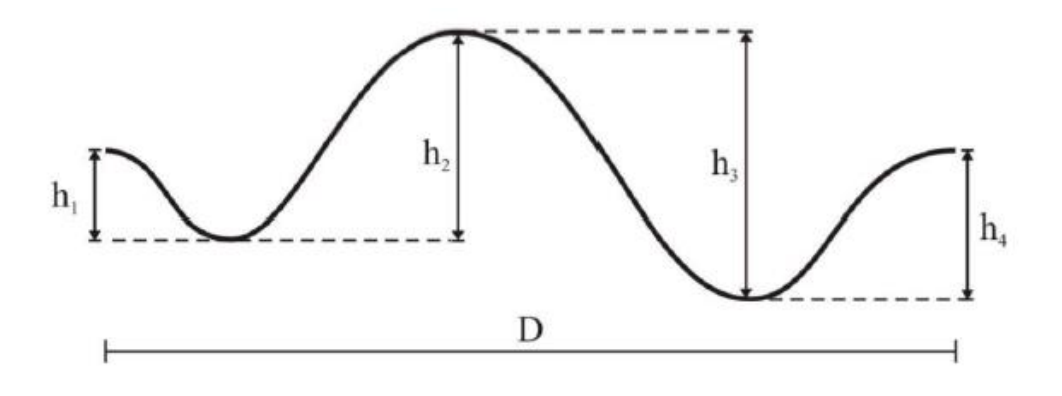

Fonte: (MANZATO, 2017)

$$
I_m = \frac{h_1 + h_2 + h_3 + \dots + h_n}{D} \tag{1}
$$

onde D é a distância em quilômetros.

Tabela 2 – Classificação do relevo

| Plano      |
|------------|
| Ondulado   |
| Montanhoso |
|            |

Fonte: Manzato (2017) apud Miranda (2018)

No estudo de caso, o projeto foi dividido em trechos de tangentes da poligonal de exploração, conforme mostra a Figura 44.

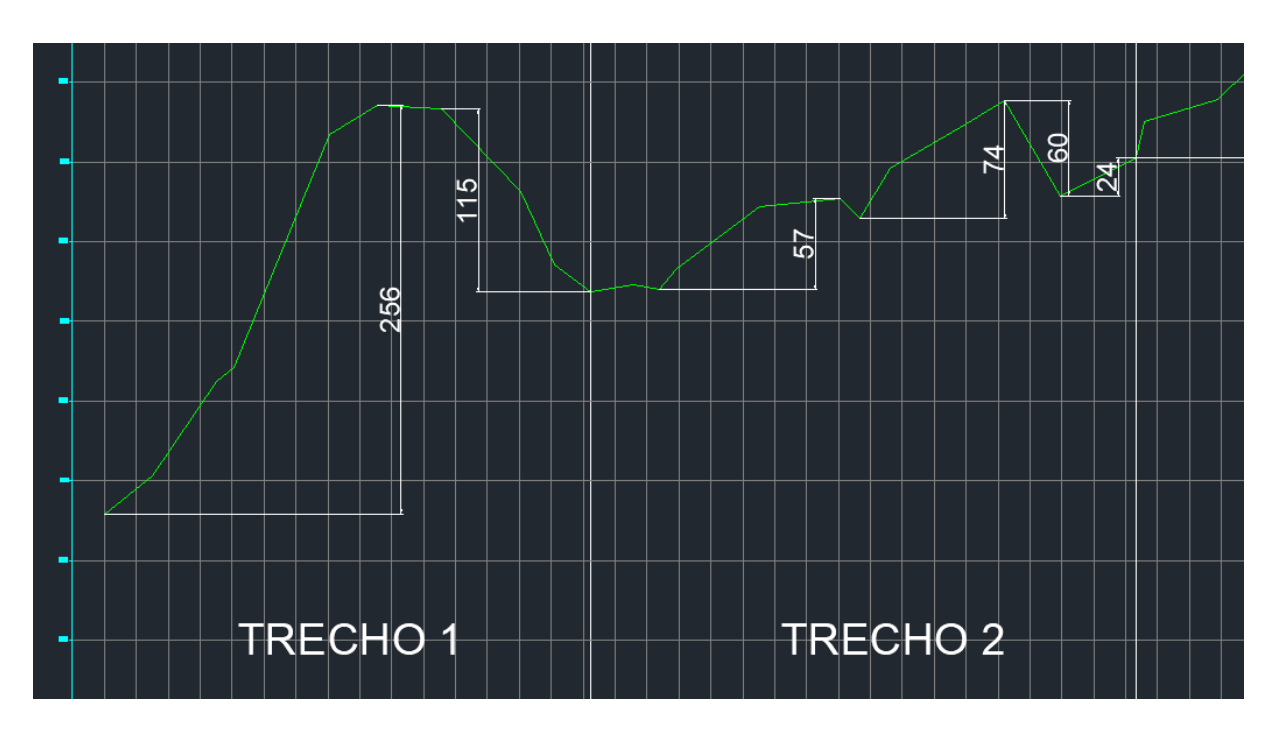

Figura 44 - Divisão do trecho para classificação quanto ao relevo

Fonte: O autor

Substituindo as diferenças entre alturas de relevo definidas na Figura 44 na Equação 1, classifica-se o terreno como montanhoso.

$$
I_m = \frac{256 + 115}{0.305} = 1216 \, m/km > 35 \, m/km \rightarrow \text{Montanhoso}
$$

Na Tabela 3, apresenta-se a classificação do relevo do projeto. Essa classificação foi realizada com as ferramentas de cotas e distâncias do *software* AutoCAD Civil 3D e posteriormente tabeladas utilizando o Microsoft Excel. Como já se esperava, o terreno é inteiramente montanhoso já que os valores de I são bem superiores a trinta e cinco.

| Trecho         | I    | Classificação | Trecho | I    | Classificação |
|----------------|------|---------------|--------|------|---------------|
| $\mathbf{1}$   | 1216 | Montanhoso    | 29     | 1415 | Montanhoso    |
| $\overline{2}$ | 630  | Montanhoso    | 30     | 1369 | Montanhoso    |
| 3              | 710  | Montanhoso    | 31     | 1696 | Montanhoso    |
| 4              | 647  | Montanhoso    | 32     | 1502 | Montanhoso    |
| 5              | 1190 | Montanhoso    | 33     | 820  | Montanhoso    |
| 6              | 1430 | Montanhoso    | 34     | 985  | Montanhoso    |
| $\overline{7}$ | 929  | Montanhoso    | 35     | 797  | Montanhoso    |
| 8              | 792  | Montanhoso    | 36     | 621  | Montanhoso    |
| 9              | 536  | Montanhoso    | 37     | 716  | Montanhoso    |
| 10             | 1090 | Montanhoso    | 38     | 1253 | Montanhoso    |
| 11             | 1069 | Montanhoso    | 39     | 934  | Montanhoso    |
| 12             | 1051 | Montanhoso    | 40     | 285  | Montanhoso    |
| 13             | 722  | Montanhoso    | 41     | 957  | Montanhoso    |
| 14             | 454  | Montanhoso    | 42     | 985  | Montanhoso    |
| 15             | 447  | Montanhoso    | 43     | 799  | Montanhoso    |
| 16             | 1325 | Montanhoso    | 44     | 1249 | Montanhoso    |
| 17             | 852  | Montanhoso    | 45     | 319  | Montanhoso    |
| 18             | 1305 | Montanhoso    | 46     | 1091 | Montanhoso    |
| 19             | 847  | Montanhoso    | 47     | 936  | Montanhoso    |
| 20             | 864  | Montanhoso    | 48     | 580  | Montanhoso    |
| 21             | 783  | Montanhoso    | 49     | 762  | Montanhoso    |
| 22             | 662  | Montanhoso    | 50     | 731  | Montanhoso    |
| 23             | 1267 | Montanhoso    | 51     | 465  | Montanhoso    |
| 24             | 873  | Montanhoso    | 52     | 254  | Montanhoso    |
| 25             | 880  | Montanhoso    | 53     | 745  | Montanhoso    |
| 26             | 1448 | Montanhoso    | 54     | 545  | Montanhoso    |
| 27             | 1067 | Montanhoso    | 55     | 944  | Montanhoso    |
| 28             | 1243 | Montanhoso    |        |      |               |

Tabela 3 - Classificação do relevo por trecho

## Fonte: O autor

## 6.5.2 Velocidade Diretriz

Depois de definidos o tipo de relevo da região e classe da rodovia, deve-se determinar a velocidade diretriz do projeto. Para isso, usa-se a tabela 4 que foi retirada do Manual de Projeto Geométrico de Rodovias Rurais – 1999 do DNIT. De acordo com essa tabela, a velocidade diretriz adotada deve ser de 60 km/h para estar de acordo com a Tabela 3, onde o relevo é classificado como montanhoso.

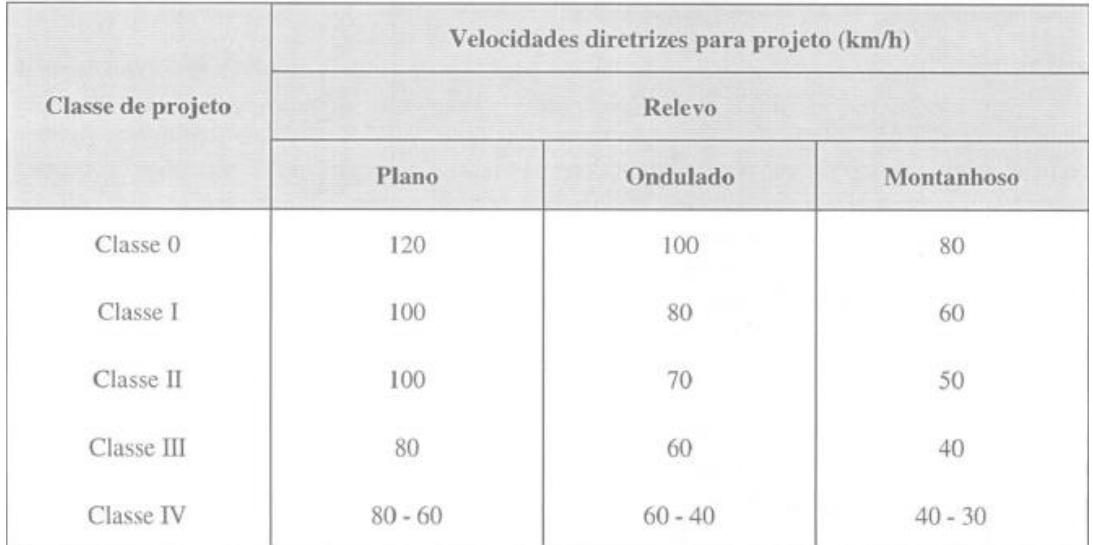

## Tabela 4 - Velocidades diretriz para novo traçado

## Fonte: DNER (1999)

## 6.5.3 Veículo de Projeto

Como a estrada se destina a ligar duas áreas rurais do Estado do Rio de Janeiro, os veículos que passarão nesta estrada serão os veículos mais comuns como: carros, caminhonetes, ônibus e caminhões. Portanto, o DNER (1999) estabelece algumas medidas padrão para esse tipo de veículo, indicadas na Tabela 5 e ilustradas na Figura 45.

Tabela 5 - Características do veículo de projeto (m)

| Designação do<br>veículo<br>Características | Caminhões e<br>Önibus<br>convencionais<br>(CO) |
|---------------------------------------------|------------------------------------------------|
| Largura total                               | 2,6                                            |
| Comprimento total                           | 9,1                                            |
| Raio min. da roda<br>externa dianteira      | 12,8                                           |
| Raio min. da roda<br>interna traseira       | 8,7                                            |

Fonte: DNER (1999)

## Figura 45 - Dimensões do veículo de projeto adotado

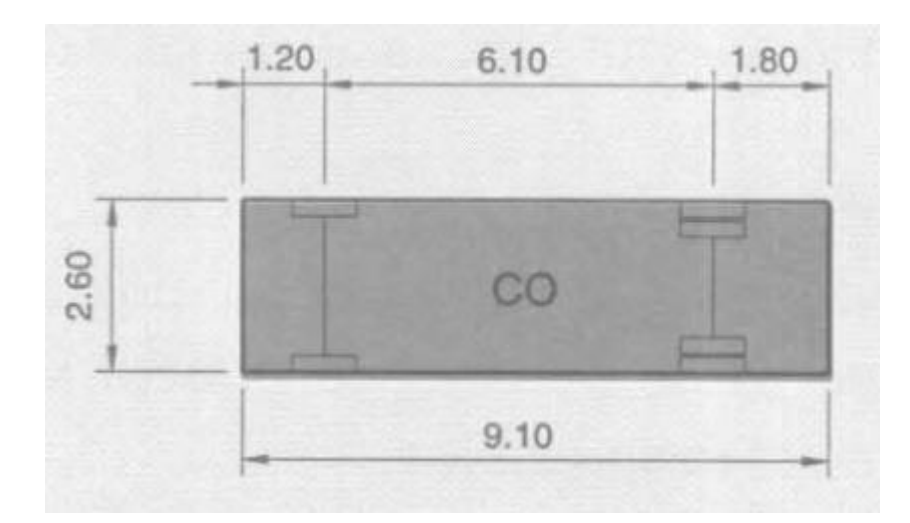

## Fonte: DNER (1999)

## 6.5.4 Elementos de Seção Transversal

Para definir os elementos da seção transversal, devem-se utilizar os padrões técnicos estabelecidos no Manual de Projeto Geométrico (DNER,1999) que contém orientações para escolha da largura de faixa, quantidade de faixas, largura de acostamento e etc.

## **6.5.4.1 Largura de Faixa**

A largura da faixa de rolamento, de um modo geral, é obtida adicionando à largura do veículo de projeto adotado, a largura de uma faixa de segurança que é função da velocidade diretriz e do nível de conforto de viagem que se deseja proporcionar, função por sua vez, da categoria da via. (DNER,1999).

A Tabela 6 indica valores característicos sugeridos pelo DNER. Para o estudo de caso, foi adotado o valor de 3,5 metros para a faixa de rolamento e duas faixas por sentido, sem separação física entre as pistas. Isso evita que o usuário da via tenha que utilizar a pista no sentido contrário para realizar a ultrapassagem. A declividade transversal da pista para a drenagem foi adotada como 2% em tangentes.

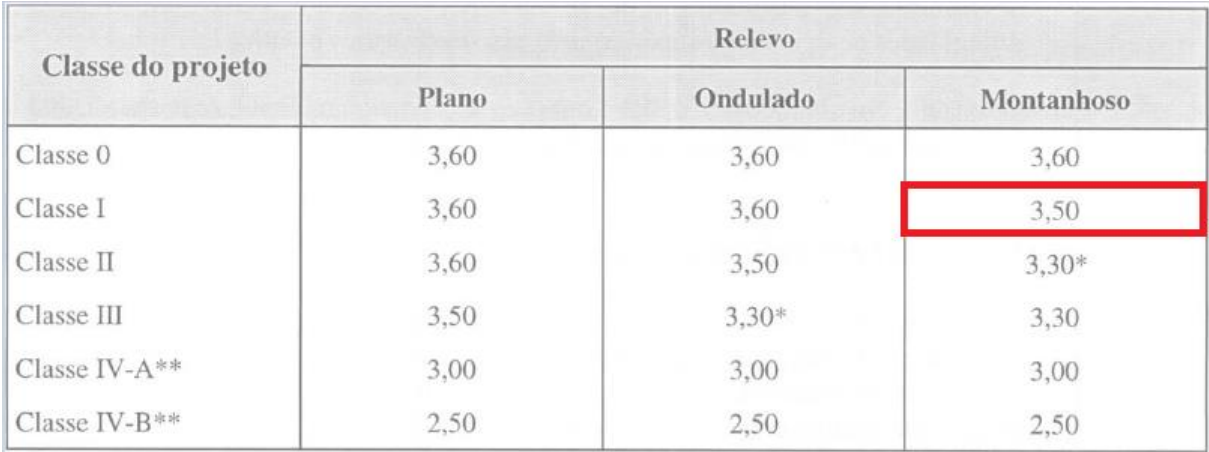

## Tabela 6 - Largura das faixas de rolamento em tangentes

## Fonte: DNER (1999)

## **6.5.4.2 Taludes**

Os taludes adotados são: 2:1 para corte e 4:1 para aterros.

## **6.5.4.3 Estrutura da Via**

Foi escolhido como estrutura da via uma camada de pavimento flexível de doze centímetros divididas em duas sub-camadas de seis centímetros cada. Para a base e a sub-base foi definida uma espessura de vinte centímetros cada. A Figura 46 ilustra o exposto.

Figura 46 - Seção transversal

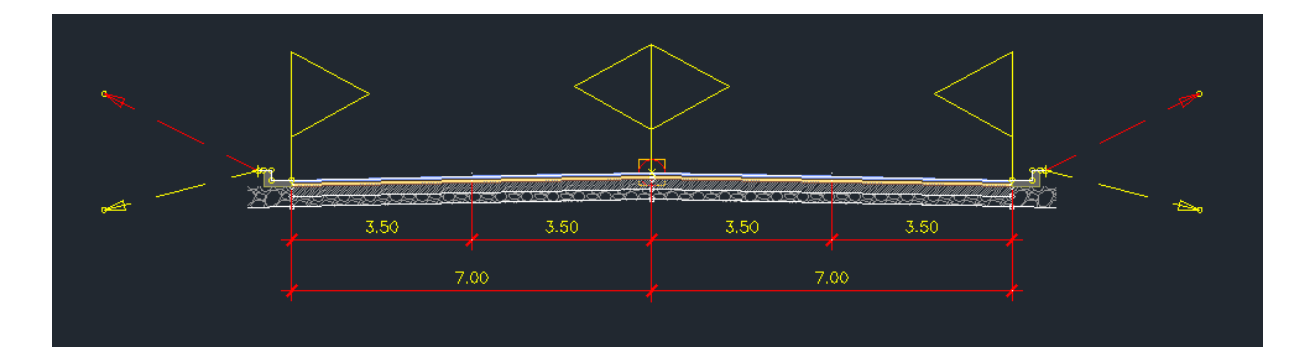

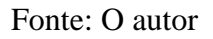

## **6.6 Projeto Horizontal**

O projeto horizontal consiste no dimensionamento dos parâmetros do traçado horizontal da rodovia. Os parâmetros são:

- Tangente mínima entre curvas
- Distância de visibilidade de ultrapassagem
- Raio mínimo de curva horizontal
- Superelevação
- Comprimento de Transição em espiral
- Superlargura

Para efeitos de demonstração, os cálculos aqui demonstrados são referentes as tangentes dos trechos 1 e 2.

## 6.6.1 Tangente mínima entre curvas

É indesejável, sob aspectos operacionais e de aparência, a existência de duas curvas sucessivas no mesmo sentido quando entre elas existir um curto trecho em tangente. A extensão T da tangente intermediária deve ser superior ao percurso de aproximadamente quinze segundos percorridos pela velocidade diretriz (DNER,1999). A Equação 2 calcula a extensão da tangente

$$
T_{min} = 4.V \tag{2}
$$

onde:

 $T_{min}$  = Tangente mínima entre curvas, em m;

 $V =$  Velocidade diretriz, em km/h

$$
T_{min} = 4 \times 60 = 240 m
$$

Portanto, a distância mínima entre curvas consecutivas deve ser de pelo menos 240 metros.

#### 6.6.2 Distância de visibilidade de ultrapassagem

A distância de visibilidade de ultrapassagem é a distância necessária para um veículo realizar a ultrapassagem de outro veículo com segurança. Trechos com mais de dois quilômetros sem visibilidade para ultrapassagem reduzem a segurança e a capacidade de tráfego (SALVI, 2018). A Equação 3 indica a distância de visibilidade de ultrapassagem (Du) que é função da velocidade diretriz (V) e da aceleração média durante a ultrapassagem (a).

$$
D_U = V \times \left(1,25 + 0.5 \times \sqrt{\frac{V}{a}}\right) \tag{3}
$$

A Tabela 7 mostra os valores de aceleração média de ultrapassagem de acordo com a velocidade diretriz do projeto.

| $V$ (km/h) | a (km/h.s) |
|------------|------------|
| 100        | 0,6        |
| 80         | 0,8        |
| 60         | 1,0        |

Tabela 7 - Valores aceleração média de ultrapassagem

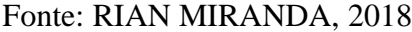

Portanto, para as tangentes do trecho 1, a distância de visibilidade de ultrapassagem, tem-se:

$$
D_U = 60 \times \left(1,25 + 0.5 \times \sqrt{\frac{60}{1}}\right) = 308 \, \text{m}
$$

### 6.6.3 Raio mínimo de curva horizontal

Os raios mínimos são os menores valores possíveis para que as curvas possam ser percorridas com velocidade e superelevação máximas, mantendo condições satisfatórias de conforto e segurança (DNER, 1999). O valor do raio mínimo é calculado de acordo com a Equação 4.

$$
R_{\min} = \frac{V^2}{127(e_{\max} + f_{t, \max})}
$$
(4)

onde:

 $V =$  velocidade diretriz, em km/h;

emáx = superelevação máxima, em m/m;

 $f_{t,m\acute{a}x}$  = fator de atrito transversal máximo.

O Manual de Projetos Geométrico (DNER, 1999) apresenta os valores de superelevação máxima e fator de atrito transversal máximo de acordo com a velocidade diretriz do trecho. A Tabela 8 mostra os valores de coeficiente de atrito transversal de acordo com a velocidade diretriz.

Tabela 8 - Coeficiente de atrito transversal de acordo com a velocidade diretriz

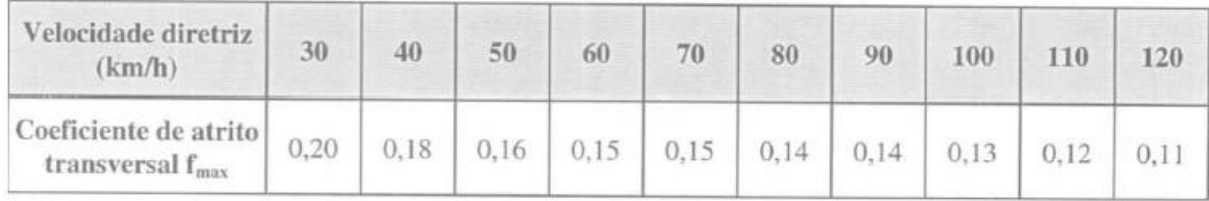

## Fonte: DNER (1999)

Tabela 9 - Superelevações máximas por relevo e classe de projeto

| Região          | Classe 0 | <b>Classe I</b>    | <b>Classe II</b> | Classe III | <b>Classe IV</b> |
|-----------------|----------|--------------------|------------------|------------|------------------|
| Plana           | 10       | 10                 | 8                | 8          |                  |
| <b>Ondulada</b> | 10       | 10                 | 8                | 8          |                  |
| Montanhosa      | 10       | 10 (IA), 8<br>(IB) | 8                | 8          | 8                |

## Fonte: DNER (1999)

Com os valores das Tabelas 8 e 9, obtém-se o valor de raio mínimo para o trecho 1 e 2 de Classe I-B e região montanhosa.

$$
R_{min} = \frac{60^2}{127(0.08 + 0.15)} = 123 \, m \approx 125 \, m
$$

Para garantir a segurança do usuário, adotou-se um raio maior do que o mínimo seguindo a Equação 5.

$$
2. R_{min} < R_{adot} < R_{max} \tag{5}
$$

O raio máximo, segundo o DNER (1999), pode ser obtido pela Tabela 10 que relaciona o raio máximo com a velocidade diretriz.

| V(km/h)   30   40   50   60 |  |  | $\vert$ 70 | 80 | $ 90 $ >=100                               |
|-----------------------------|--|--|------------|----|--------------------------------------------|
|                             |  |  |            |    | R(m) 450 800 1250 1800 2450 3200 4050 5000 |

Tabela 10 - Raio máximo de acordo com a velocidade diretriz

#### Fonte: DNER (1999)

Logo: 2  $\times$  125  $\lt R_{adot}$   $\lt$  1800  $\rightarrow$  250  $\lt R_{adot}$   $\lt$  1800

Adotando o raio de 250 m para a curva 1 são atendidas todas as recomendações de raio mínimo previstas no Manual de Projeto Geométrico – DNER,1999.

#### 6.6.4 Superelevação

As rodovias apresentam nas curvas, seções inclinadas em relação ao plano horizontal com o propósito de contrabalançar o efeito da aceleração centrífuga. Dá-se o nome de superelevação, em um ponto da curva, ao valor da tangente do ângulo formado pela reta de maior declive da seção com o plano horizontal (DNER,1999).

Nos trechos em tangentes, a superelevação contribui para a drenagem da rodovia, portanto, segundo o (DNER,1999), nesses casos a superelevação deve ser de 2%. Essa declividade é adotada como superelevação mínima nos trechos em tangente.

O valor máximo admissível para a superelevação é condicionado por fatores como: velocidade diretriz, classe de projeto, comprimento de transição da superelevação com viabilidade prática, razões econômicas e etc.

O DNER (1999) adota o método simplificado para o cálculo da superelevação:

$$
e = e_{\text{max}} \left( \frac{2 \cdot R_{\text{min}}}{R_{\text{adot}}} - \frac{R_{\text{min}}^2}{R_{\text{adot}}^2} \right) \tag{6}
$$

66

emáx = 8% - em projetos de rodovias de padrão intermediário ou de rodovias de elevado padrão sujeitas a fatores (geralmente topográficos) que reduzem a velocidade média. Adotar para Classe I em região montanhosa e rodovias das demais classes de projeto em geral.

Portanto, para a curva circular do trecho 1, tem-se como superelevação o valor de:

$$
e = 8\% \left( \frac{2 \times 125}{250} - \frac{125^2}{250^2} \right) = 6\%
$$

#### 6.6.5 Comprimento de transição em espiral

A transição vai de uma tangente até uma curva circular de raio R. Sem essa transição é provocada uma mudança brusca da força centrífuga que age sobre o veículo e tende a tirá-lo da trajetória curva (SALVI, 2018).

Raios de curva podem dispensar a transição se a velocidade de operação for reduzida. Segundo o DNER (1999), os raios que dispensam transição estão na Tabela 11:

Tabela 11 - Raios de curvas que dispensam transição de acordo com a velocidade diretriz

| $V$ (km/h) | R (m) |
|------------|-------|
| 30         | 170   |
| 40         | 300   |
| 50         | 500   |
| 60         | 700   |
| 70         | 950   |
| 80         | 1200  |
| 90         | 1550  |
| 100        | 1900  |
| 110        | 2300  |
| 120        | 2800  |

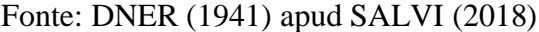

Para o presente estudo de caso é adotado o comprimento de transição em espiral  $L_s$  de acordo com as premissas a seguir:

- 1. Selecionar o maior  $L_{s,min}$  entre os quatro critérios;
- Critério de Barnett

$$
L_{s,min} = \frac{0.036 \times V^3[km/h]}{R_c[m]}
$$
 (8)

• Critério da Superelevação

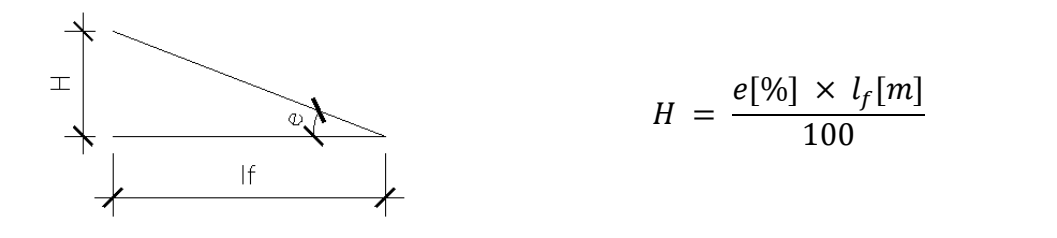

$$
L_{s,min} = 400.H \tag{9}
$$

• Critério do tempo de transição

$$
L_{s,min} = 0.556 \, V[km/h] \tag{10}
$$

• Critério Estético

$$
V > 80 \, km/h \to L_{s,min} = \frac{e[\%] \times l_f[m]}{0.71 - 0.0026 \times V[km/h]}
$$
 (11)

$$
V \le 80 \, km/h \to L_{s,min} = \frac{e^{[\%] \times l_f[m]}}{0.9 - 0.005 \times V[km/h]}\tag{12}
$$

- 2. Adotar  $L_s = 2. L_{s,min}$ , ou  $L_s = 3. L_{s,min}$  ou  $L_s = \frac{(L_s, min + L_s, max)}{2}$  $\frac{\tau L_S, max_j}{2}$ ;
- $\bullet$  Cálculo do  $L_{s,max}$

$$
L_{s,m\acute{a}x} = 0.07 \times \frac{V^3}{Radot} \tag{13}
$$

3. Escolher valor próximo múltiplo de 20 metros.

Portanto, para o trecho 1-2 tem-se:

• Critério de Barnett

$$
L_{s,min} = \frac{0.036 \times 60^3}{250} \rightarrow L_{s,min} = 31.1m
$$

• Critério da Superelevação

$$
H = \frac{6 \times 3,50}{100} = 0,21 \rightarrow L_{s,min} = 400 \times 0,21 = 84 \, m
$$

• Critério do tempo de transição

$$
L_{s,min} = 0.556 \times 60 = 33.4m
$$

• Critério Estético

$$
L_{s,min} = \frac{6 \times 3.5}{0.9 - 0.005 \times 60} = 35m
$$

• Critério  $L_{s,max}$ 

$$
L_{s,max} = 0.07 \times \frac{60^3}{250} = 60.5m
$$

É adotado o valor de 35 metros do Critério Estético para o  $L_{s,min}$ .

$$
L_s = \frac{(35 + 60.5)}{2} = 47.8m \rightarrow \text{adotado } L_s = 60 m
$$

## 6.6.6 Superlargura

A superlargura melhora a segurança nas curvas aumentando a largura da plataforma e, consequentemente, a acomodação do veículo no trecho curvo, diminuindo a distorção visual de uma pista afunilada, o que provoca a tendência do motorista de invadir a pista adjacente.

Tabela 12 - Superlargura para pista de duas faixas de 3,60m e veículo CO

| R   | 200                                | 250 | 300 | 350                                 | 400 | 450 | 500 | 550 | 600 |
|-----|------------------------------------|-----|-----|-------------------------------------|-----|-----|-----|-----|-----|
| 60  | $0,40 \text{ m}$                   | *   |     |                                     |     |     |     |     |     |
| 80  | $0,60 \text{ m}$   0,40 m   0,40 m |     |     | *                                   |     |     |     |     |     |
| 100 |                                    |     |     | $0,40 \text{ m}$   $0,40 \text{ m}$ |     | ∗   |     |     |     |

\*Superlargura Dispensável

#### Fonte: MIRANDA, (2018)

Como na curva 1 a velocidade diretriz é de 60 km/h e possui um raio de 250 m, fica dispensada a utilização de superlargura neste trecho. A Figura 47 mostra a curva entre os trechos 1 e 2 seguindo os parâmetros do DNER.

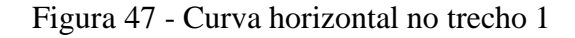

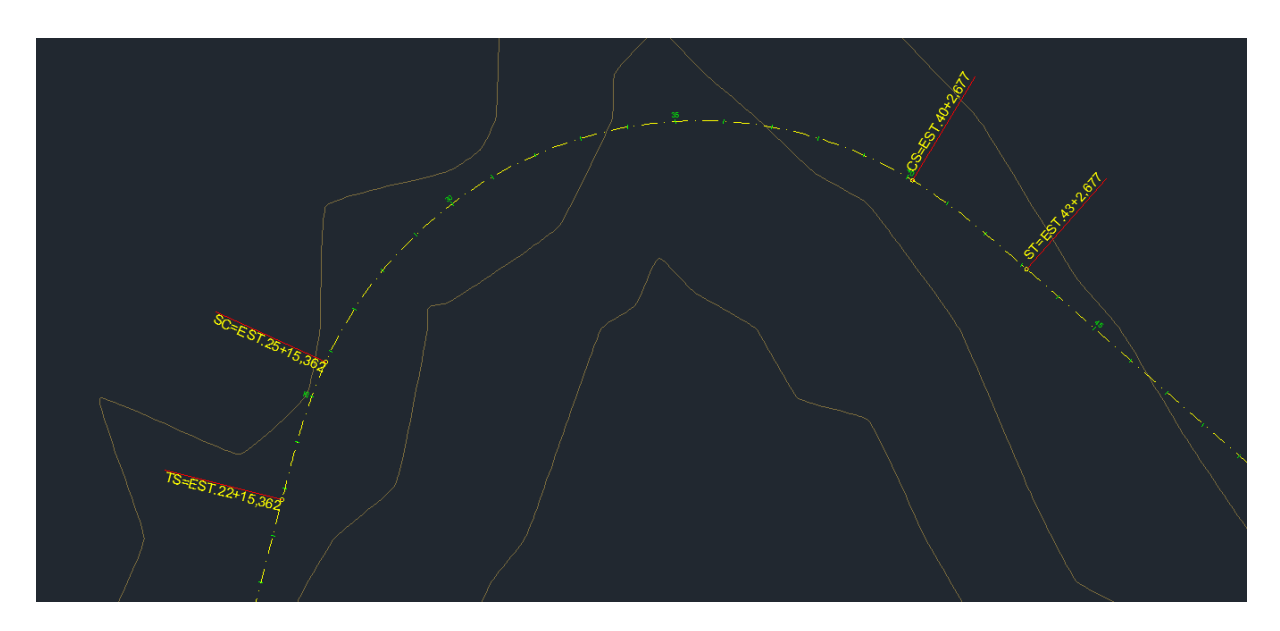

Fonte: O autor

Os cálculos dos demais trechos do projeto horizontal estão indicadas no apêndice 9.1.

### **6.7 Projeto Vertical**

O perfil vertical da estrada no eixo da planta é formado por greides retos, ascendentes e descendentes concordados por trechos curvos. O greide vertical ideal proporciona ao motorista uma operação segura e confortável sem mudanças bruscas na atitude do veículo. O desafio do projetista é equilibrar a situação ideal com os custos do projeto, principalmente de terraplenagem. A geologia do local também influencia no perfil porque, dependendo do terreno, são necessárias obras especiais de escavação.

O projeto geométrico vertical apresenta o dimensionamento dos elementos do projeto vertical. Os principais elementos desse projeto são:

- Rampas máximas;
- Distância de visibilidade de parada;
- Comprimento da curva vertical.

### 6.7.1 Rampas máximas

As características de cada classe de via devem proporcionar um padrão global, físico e operacional uniforme à via. Entre essas, os valores das rampas desempenham um papel primordial. A principal limitação ao emprego de rampas suaves é constituída pelo fator econômico, traduzido pelo aumento do custo de construção em regiões topograficamente desfavoráveis (DNER,1999).

Os valores das rampas devem também ser coerentes com as demais características técnicas operacionais da rodovia. Rodovia de classe de projeto mais alta tem restringida a utilização plena de suas características técnicas se os valores das rampas forem incompatíveis (DNER,1999).

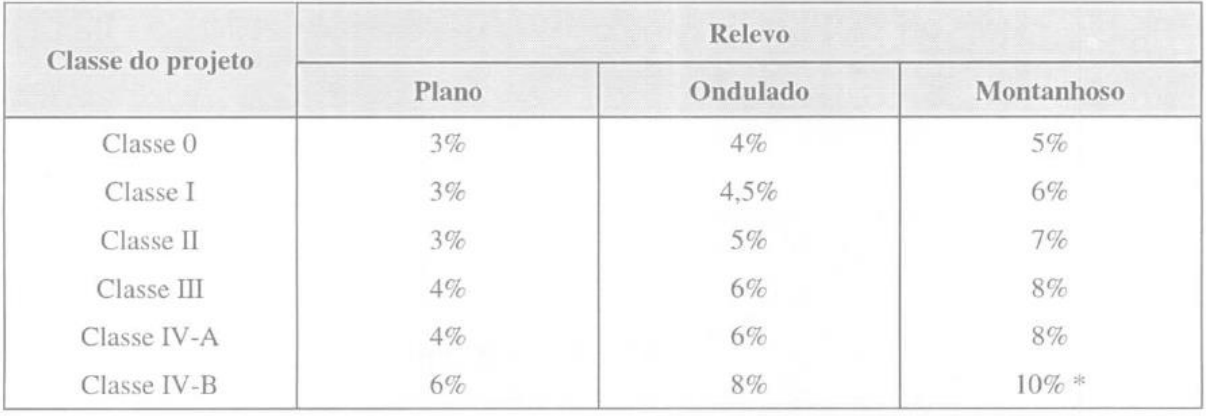

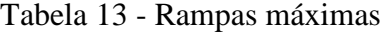

#### Fonte: DNER (1999)

Como todos os trechos do projeto estão em terreno montanhoso, a rampa máxima do projeto será de 6%.

## 6.7.2 Distância de visibilidade de parada

A distância de visibilidade de parada é a distância mínima necessária para que um veículo possa efetuar a parada antes de atingir um obstáculo em seu caminho. Deste modo, trata-se de um elemento importante para a determinação do comprimento mínimo da curva vertical (MIRANDA, 2018).

O DNER define como Distância de Visibilidade de Parada como:

$$
D_p = 0.7 \times V + \frac{v^2}{225 \times (f+i)} \tag{13}
$$

Onde:

 $V =$  velocidade diretriz, em km/h

 $f =$  fator de atrito longitudinal

 $i =$  greide em aclive ou declive (positivo para aclive e negativo para declive), em m/m

Para o cálculo de distância de visibilidade de parada, é considerado o pior caso estabelecido pelo DNER que é o caso de pista molhada. Para esse caso, estima-se que o motorista reduza a velocidade para um valor menor que a velocidade diretriz. A Tabela 14 mostra os valores de coeficiente de atrito para cada velocidade diretriz.

Tabela 14 - Valores de coeficiente de atrito para cada velocidade diretriz

| Parâmetros  | Valores de f para Vmed (velocidade média) |      |      |      |      |      |      |      |      |      |
|-------------|-------------------------------------------|------|------|------|------|------|------|------|------|------|
| Vdir (km/h) | 30                                        | 40   | 50   | 60   | 70   | 80   | 90   | 100  | 110  | 120  |
| Vmed (km/h) | 30                                        | 38   | 46   | 54   | 62   |      | 79   | 86   | 92   | 98   |
|             | 0.40                                      | 0.38 | 0,36 | 0.34 | 0,32 | 0,31 | 0,30 | 0,30 | 0.30 | 0.30 |

### Fonte: DNER (1999)

Por questão de segurança, os greides em declive necessitam de distâncias de visibilidade maiores que os de aclive. Portanto, para uma rodovia com pistas nos dois sentidos, a rampa em declive deve ser priorizada no cálculo de distância de visibilidade de parada.

Para o estudo de caso, utiliza-se o greide reto previamente desenhado. Por isso, as declividades iniciais são  $i_1 = 2.93\% e i_2 = -2.01\%$ .

$$
D_{p1} = 0.7 \times 60 + \frac{60^2}{225 \times (0.34 + 0.0293)} \approx 86m
$$
  

$$
D_{p2} = 0.7 \times 60 + \frac{60^2}{225 \times (0.34 - 0.0201)} \approx 92m
$$

Para a curva vertical 1, a distância de visibilidade de parada deve ser maior que 86 m.

A Figura 48 mostra a poligonal inicial do perfil vertical com a indicação do PIV, a declividade da rampa e o comprimento da rampa.
### Figura 48 - Greide reto preliminar

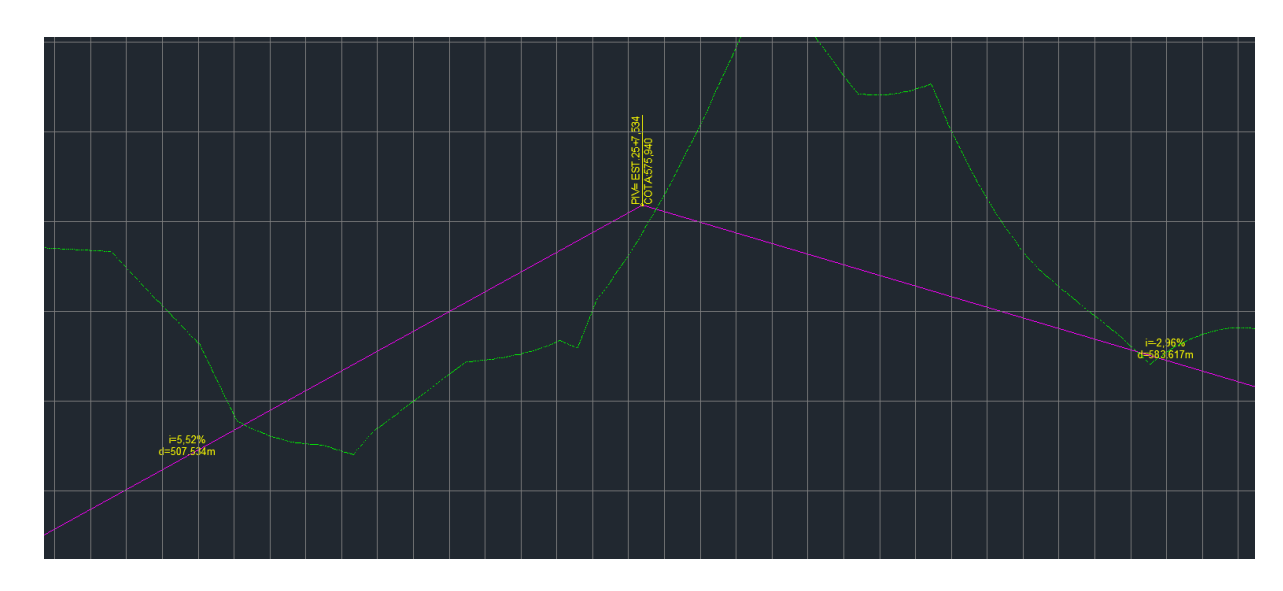

Fonte: O autor

### 6.7.3 Comprimento de curva vertical

A concordância vertical das tangentes que definem o greide reto é realizada com curvas parabólicas de 2º grau. O critério de cálculo para o comprimento mínimo da curva vertical deve satisfazer os requisitos de visibilidade estabelecidos para as curvas côncavas e convexas (PONTES,1998).

O comprimento da curva vertical é determinado pela distância de visibilidade nas curvas. São analisadas duas hipóteses para cada tipo de curva vertical.

Para as curvas convexas, o comprimento é determinado de forma que o motorista consiga realizar uma frenagem com segurança após avistar um obstáculo.

• Hipótese 1: o veículo e o obstáculo estão dentro da curva. Neste caso o comprimento da curva vertical é:

$$
L_{\min} = \frac{D_p^2}{412} \times g \tag{14}
$$

onde:

Lmín = comprimento da curva vertical, em m;

 $g = \text{variacão}$  de declividade do greide reto,  $g = i_1 - i_2$ 

• Hipótese 2: quando o veículo e o obstáculo estão fora da curva. Nesse caso o comprimento da curva vertical é:

$$
L_{min} = 2. D_p - \frac{412}{g} \tag{15}
$$

No caso de curvas côncavas, é considerado o critério da visibilidade noturna, admitindo a iluminação artificial por meio dos faróis do veículo. Neste caso, são tratadas as seguintes hipóteses (PONTES,1998):

• Hipótese 1: o veículo e o obstáculo estão dentro da curva. O veículo e o ponto mais distante iluminado pelo farol estão dentro da curva.

$$
L_{min} = \frac{D_p^2}{122 + 3.5 \cdot D_p} \times |g| \tag{16}
$$

• Hipótese 2: o veículo e o ponto mais distante iluminado pelo farol estão fora da curva.

$$
L_{min} = 2. D_p - \frac{122 + 3.5 D_p}{|g|} \tag{17}
$$

O DNER estabelece ainda um comprimento mínimo de curvas verticais que deve permitir ao motorista perceber a alteração de declividade longitudinal sendo percorrida. Adotando para essa percepção um período de tempo mínimo de dois segundos.

$$
L_{min} = 0.6. V \tag{18}
$$

Deste modo, o comprimento mínimo da curva vertical é o maior valor entre o mínimo absoluto estabelecido DNER e as duas hipóteses referentes ao tipo de curva a ser projetada. O comprimento da curva a ser adotado será o múltiplo de vinte metros maior que o Lmín. (MIRANDA, 2018)

• A curva 1 é convexa:

Hipótese 1:

$$
L_{min} = \frac{92^2}{412} \times |2,93 + 2,01| \approx 101m
$$

Hipótese 2:

$$
L_{min} = 2 \times 92 - \frac{412}{2,93 + 2,01} \approx 101m
$$

• Comprimento mínimo absoluto

$$
L_{min} = 0.6 \times 60 = 36m
$$

Portanto o comprimento da curva 1 adotado é de trezentos metros para uma melhor conformação do traçado e conforto ao usuário da rodovia.

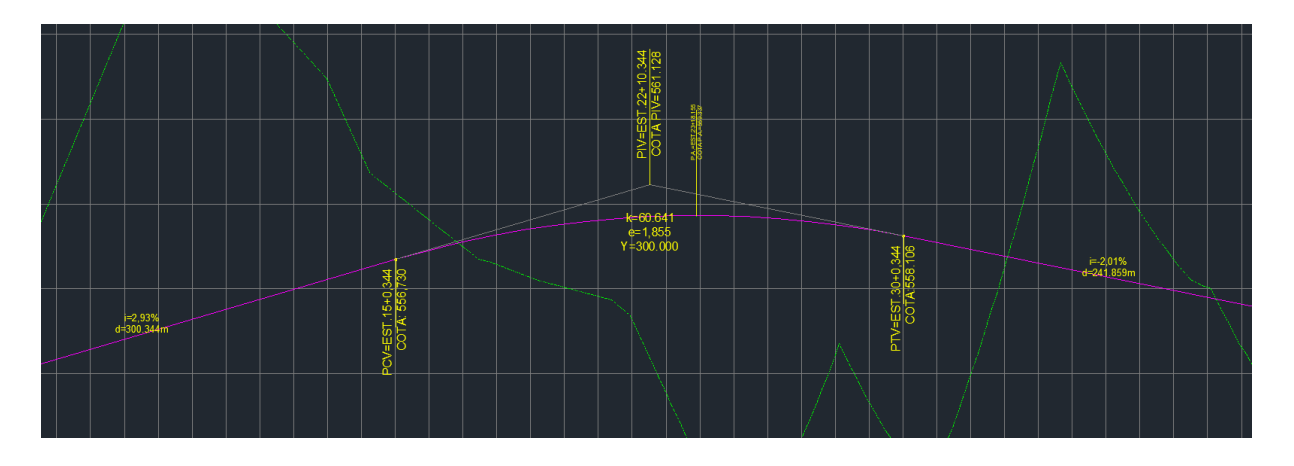

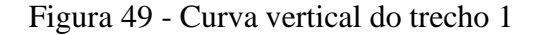

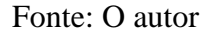

A Figura 49 mostra a curva vertical no primeiro trecho. São apresentados os parâmetros da curva como o k, e e Y, além dos pontos notáveis da curva vertical. Onde k é o parâmetro de curvatura, Y é o comprimento da curva vertical e e representa a distância vertical entre o PIV e o greide da pista.

Os cálculos dos demais trechos do projeto vertical estão indicadas no apêndice 9.2.

#### **6.8 Projeto de Terraplenagem**

O projeto de terraplenagem tem por objetivo avaliar a necessidade de material a ser escavado e levado, a bota-fora, bem como o material proveniente de empréstimos para a execução de aterros.

Uma forma de representar essa movimentação de terra, é por meio do Diagrama de Bruckner ou Diagrama de Massa.

O Diagrama de Massa tem como objetivo demonstrar graficamente a distribuição dos materiais compactados e escavados ao longo do trecho em estudo, permitindo ao projetista ajustar os cortes e os aterros e definir eventuais pontos de bota-fora e empréstimo (SALVI,2018).

### 6.8.1 Cálculo dos volumes de corte e aterro

Os volumes de terraplenagem são calculados pelo método da semi-distância. O AutoCAD Civil 3D permite obter os volumes de corte e aterro por meio da cubagem entre a superfície do terreno e a superfície do "corredor".

Para este estudo de caso, não foi computado para os volumes de cortes e aterros, o volume das camadas que compõem o pavimento, já que essas camadas são formadas por material selecionado diferente do terreno natural.

Na Figura 50, é mostrada a seção transversal da estaca 526+9,56 m. É possível ver que a seção é do tipo "Seção Mista" (quando há corte e aterro na mesma seção). Por ser um terreno montanhoso, já era esperado que as seções fossem do tipo "Seção Mista".

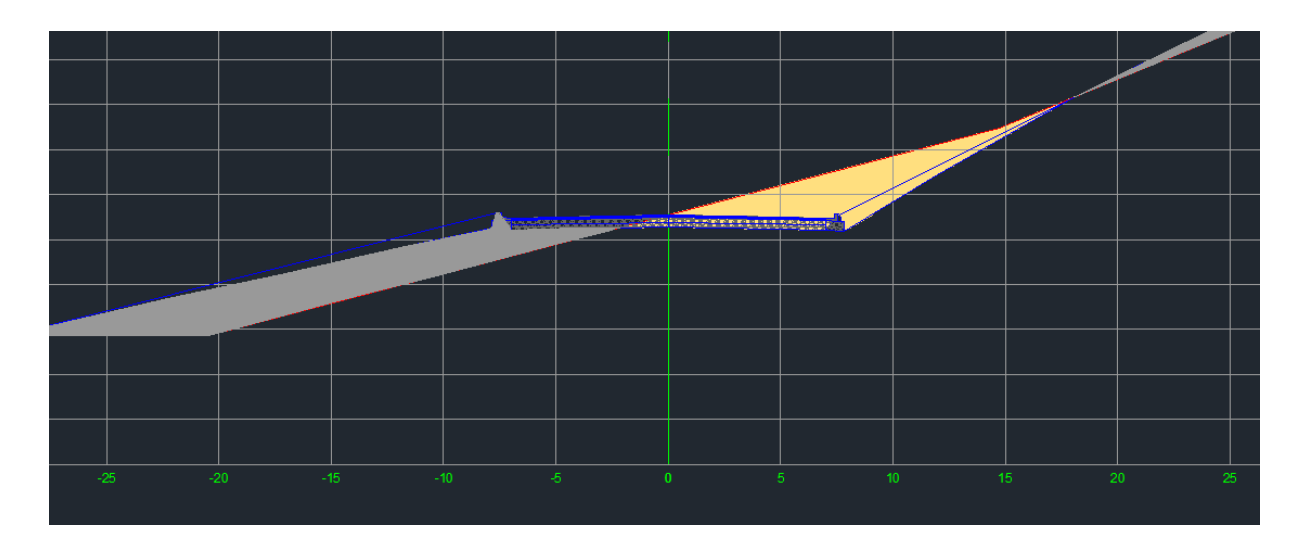

Figura 50 - Seção transversal EST. 526+9,56m

O AutoCAD Civil 3D gera uma tabela para o usuário com os volumes de corte e aterro de cada seção, os volumes acumulados de corte e aterro e o volume líquido da movimentação de terra. A tabela pode ser configurada para ser automática e ser atualizada conforme são feitas as alterações no projeto. A Figura 51 ilustra a tabela resumo de volumes gerada pelo AutoCAD Civil 3D.

Fonte: O autor

| <b>VOLUME TOTAL</b> |                         |                                     |                         |                          |                            |                                     |                        |
|---------------------|-------------------------|-------------------------------------|-------------------------|--------------------------|----------------------------|-------------------------------------|------------------------|
| Estaca              | Area de<br>Corte $(m2)$ | Área de<br>Aterro (m <sup>2</sup> ) | Volume de<br>Corte (m3) | Volume de<br>Aterro (m3) | Volum. Corte<br>Acum. (m3) | <b>Volum Aterro</b><br>Acum. $(m3)$ | Volume<br>Líquido (m3) |
| $0+0,00$            | 21,11                   | 51,18                               | 0.00                    | 0.00                     | 0.00                       | 0.00                                | 0.00                   |
| $5 + 0.00$          | 151,62                  | 64,31                               | 8636.54                 | 5774,71                  | 8636,54                    | 5774,71                             | 2861,82                |
| $10+0.00$           | 298,44                  | 53.57                               | 22502.88                | 5893.97                  | 31139.41                   | 11668.69                            | 19470,73               |
| $15+0,00$           | 51,08                   | 148,40                              | 17476.04                | 10098.14                 | 48615,45                   | 21766,83                            | 26848,62               |
| $20+0,00$           | 52.71                   | 100,10                              | 5189.34                 | 12424.69                 | 53804.79                   | 34 19 1.52                          | 19613,27               |
| $22 + 15,36$        | 96,80                   | 83,79                               | 4138.59                 | 5090,19                  | 57943,39                   | 39281.71                            | 18661,68               |
| $25+0,00$           | 81,80                   | 152,28                              | 3986.13                 | 5268,77                  | 61929.51                   | 44550,48                            | 17379.03               |
| $25 + 15,36$        | 94.28                   | 285.97                              | 1352.47                 | 3366.23                  | 63281.98                   | 47916.72                            | 15365.27               |
| $30+0.00$           | 85,63                   | 216,88                              | 7613.52                 | 21280.13                 | 70895,50                   | 69 196,85                           | 1698,66                |
| $32 + 19.02$        | 55.24                   | 70.39                               | 4157.05                 | 8477,05                  | 75052.56                   | 77673.90                            | $-2621.34$             |
| $35+0.00$           | 161,02                  | 24,07                               | 4431.22                 | 1935.50                  | 79483.78                   | 79609,40                            | $-125,62$              |
| $40 + 0.00$         | 81,92                   | 140.58                              | 12146.91                | 8232.51                  | 91630.68                   | 87841,91                            | 3788,77                |
| $40 + 2,68$         | 85,26                   | 135,66                              | 223.76                  | 369,73                   | 91854.44                   | 88211,64                            | 3642,80                |
| $43 + 2,68$         | 107,77                  | 88,49                               | 5790.90                 | 6724,52                  | 97645.34                   | 94936,16                            | 2709,19                |

*Figura 51 - Tabela Resumo de Volumes*

### Fonte: O autor

O resumo das áreas e volumes de terraplenagem se encontram no apêndice 9.3.

Além da tabela de volumes, o AutoCAD Civil 3D gera o Diagrama de Massa (Diagrama de Brückner) com a da ferramenta Haul Mass Diagram. Esse diagrama representa os volumes acumulados no decorrer do traçado. Nas Figuras 52 e 53, é mostrado o apenas um trecho do diagrama. É possível observar que no trecho inicial do traçado é predominante o volume acumulado de corte, porém, a partir de uma seção o volume acumulado, passa a ser de aterro e aumenta cada vez mais.

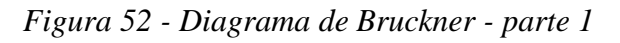

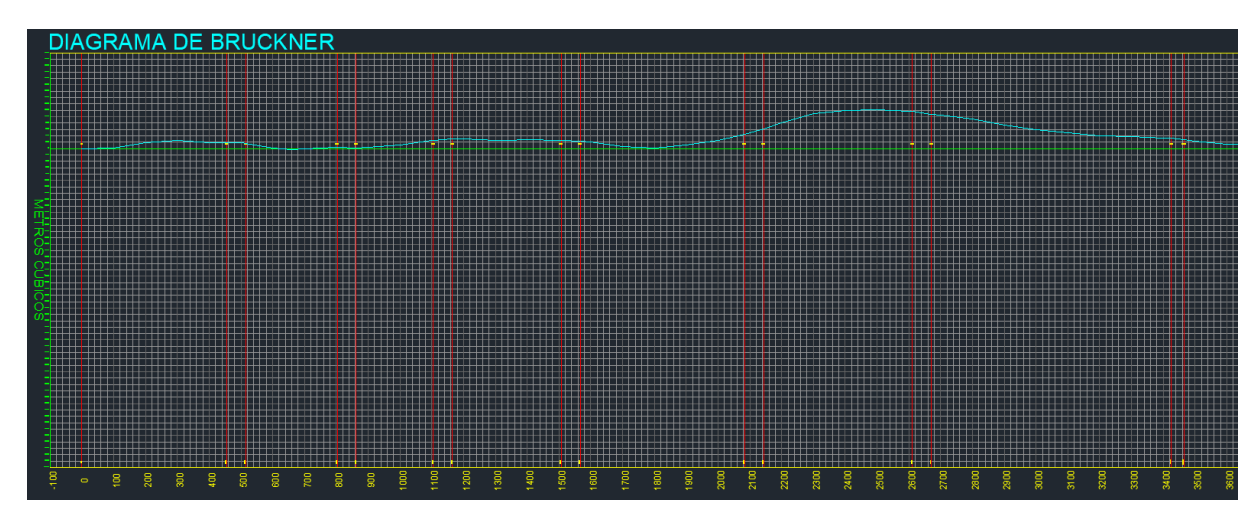

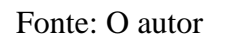

*Figura 53 - Diagrama de Bruckner - parte 2*

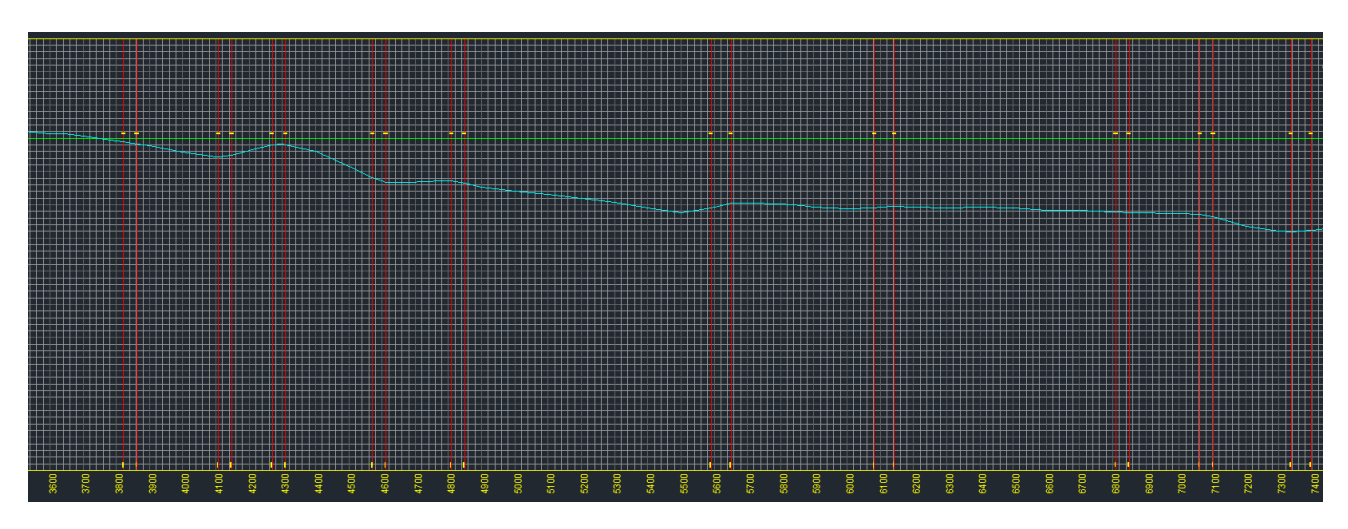

Fonte: O autor

# **6.9 Traçado Final**

Nas Figuras 54 e 55 são apresentados a versão final do projeto horizontal e vertical.

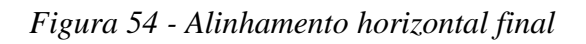

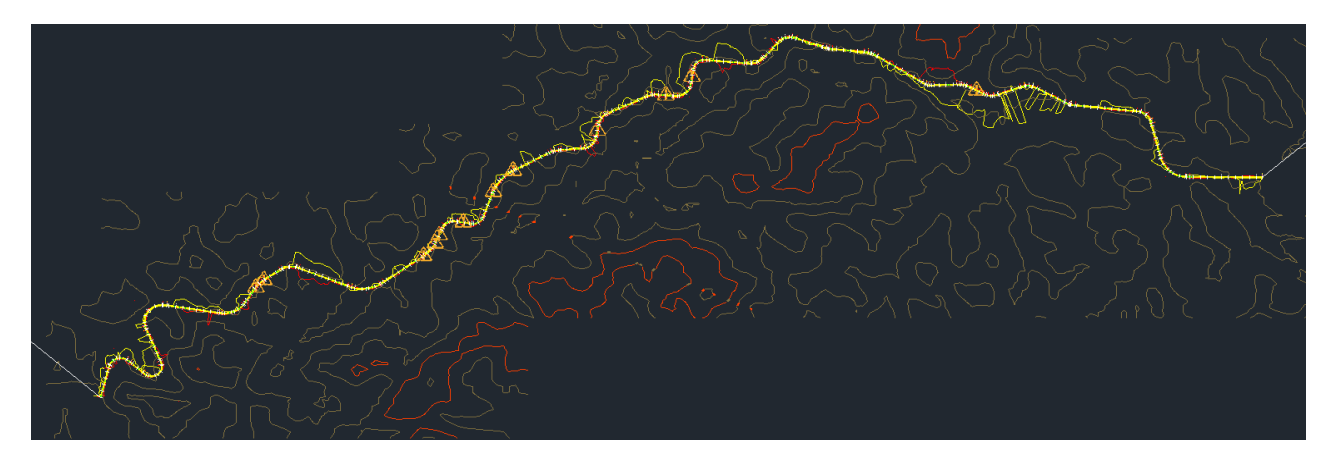

Fonte: O autor

*Figura 55 - Perfil vertical - parte 1*

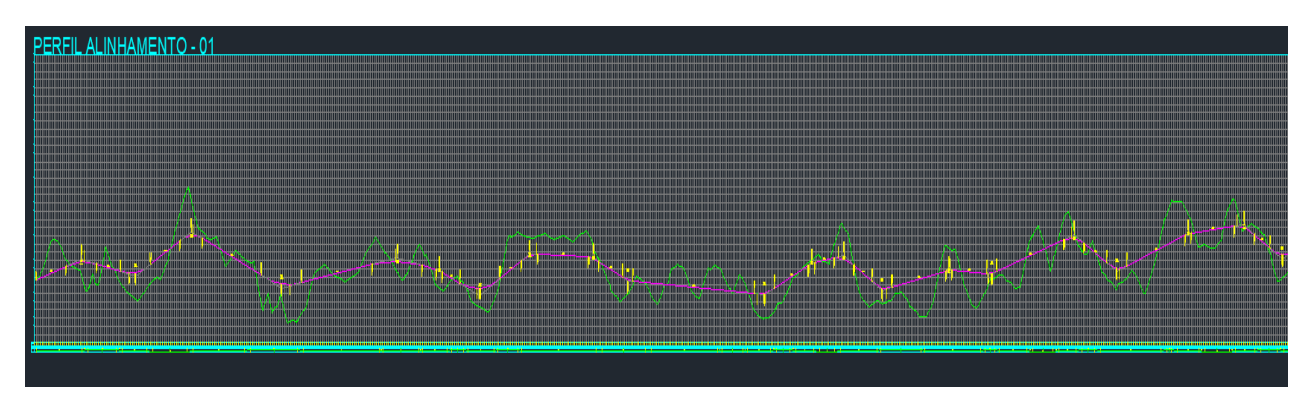

Fonte: O autor

*Figura 56 - Perfil vertical - parte 2*

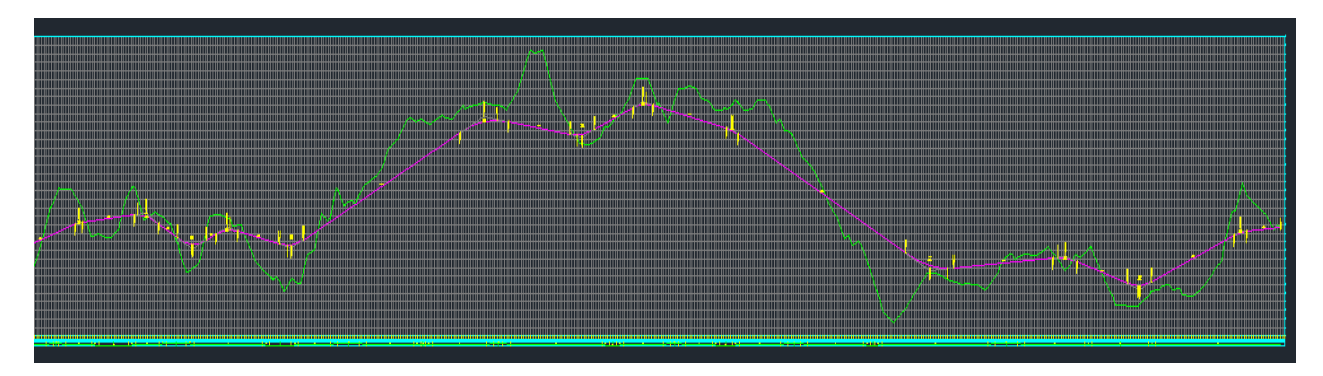

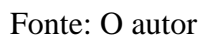

## **7 CONCLUSÃO**

O trabalho tinha como objetivo a elaboração de um projeto de estradas utilizando o *software* AutoCAD Civil 3D. De fato o objetivo foi alcançado com o estudo de caso apresentado no capítulo 6.

O AutoCAD Civil 3D se mostrou uma ferramenta de grande auxílio ao projetista devido à integração dos elementos e à automação das suas ferramentas. Como exemplo, tem-se a indicação do estaqueamento da rodovia que é automatizada pelo *software*, além da indicação dos Pontos de Interseção nos perfis. Isso faz com que os projetos sejam executados em um tempo bem menor que os métodos convencionais, além de permitir a pronta visualização do projeto.

No estudo de caso foi verificado que em alguns trechos alguns requisitos mínimos do DNER não puderam ser atendidos como por exemplo a distância mínima entre tangentes. Isso implicaria em um novo estudo do traçado para que todos os requisitos mínimos sejam atendidos.

Outra observação importante sobre o estudo de caso foi o volume de terraplenagem. No apêndice 9.3 é apresentado a tabela com os volumes de corte e aterro. O volume líquido foi de 772.643,01 m<sup>3</sup> de aterro. Esse volume pode ser diminuído com a readequação do traçado ou com a reavaliação das inclinações dos taludes em determinados trechos.

Para estudos futuros é sugerido a reavaliação do traçado, a verificação da viabilidade econômica do empreendimento considerando os volumes de terraplenagem e o cálculo dos volumes do material que vai compor as camadas do pavimento.

O tempo de percurso entre a origem e o destino da rodovia apresentada no estudo de caso é de aproximadamente 21 minutos. Isso encurta o tempo de viagem entre os distritos em cerca de 20 minutos.

# **8 REFERÊNCIAS**

BRASIL. Portaria nº 289, de 16 de julho de 2013. Dispõe sobre procedimentos a serem aplicados pelo Instituto Brasileiro do Meio Ambiente e dos Recursos Naturais Renováveis – IBAMA – no licenciamento ambiental de rodovias e na regularização ambiental de rodovias federais. *Diário Oficial da República Federativa do Brasil,* Brasília, DF, 2013.

BRASIL. Decreto n° 10.306, de 2 de abril de 2020. Estabelece a utilização do Building Information Modelling na execução direta ou indireta de obras e serviços de engenharia realizada pelos órgãos e pelas entidades da administração pública federal. Disponível em: <http://www.planalto.gov.br/ccivil\_03/\_ato2019-2022/2020/decreto/D10306.htm>. Acesso em 14 mar 2021.

CIVIL 3D BRAZIL. *Country KIT AutoCAD Civil 2019 - Brasil*. Disponível em: <https://knowledge.autodesk.com/sites/default/files/file\_downloads/2019\_c3d\_content\_brazil \_doc\_portuguese.pdf>. Acesso em 31 mar 2021.

CTB – CÓDIGO BRASILEIRO DE TRÂNSITO. Disponível em: <http://www.planalto.gov.br/ccivil\_03/leis/L9503.htm>. Acesso em 28 mar 2013.

DNER – DEPARTAMENTO NACIONAL DE ESTRADAS DE RODAGEM. *Manual de Projeto Geométrico de Rodovias Rurais*. Rio de Janeiro: Serviço de Publicações, 1999.

DNIT – Departamento Nacional de Infraestrutura de Transportes. Manual de Projeto de Interseções. 2 ed. – Rio de Janeiro, 2005.

IBGE - INSTITUTO BRASILEIRO DE GEOGRAFIA E ESTATÍSTICA. Cidades e Estados. Disponível em: <https://www.ibge.gov.br/cidades-e-estados/rj/valenca.html>. Acesso em 20 mar 2021.

GOOGLE. Software Google Earth Pro. Versão 7.3.3.7786. 21 jul 2020. Disponível em: <https://www.google.com.br/earth/download/gep/agree.html>. Acesso em 04/04/2021

LIMA, JOÃO PEDRO ALVES DE. Aplicação da metodologia BIM para estudos de obras de infraestrutura de transporte. Universidade Federal de Santa Catarina. Trabalho de Conclusão de Curso. Florianópolis. 2019.

MANZATO, G. *Elementos Básicos para o Projeto de uma Estrada*. 2018. Disponível em: < https://www.feb.unesp.br/Home/Departamentos343/EngenhariaCivil/gustavogarciamanzato/a 2\_elementosbasicos.pdf >. Acesso em 13 abr 2021.

MARCIA, SOUSA. 05/08/2020. Disponível em: <https://ciclovivo.com.br/arqurb/urbanismo/viaduto-vegetado-mico-leao-dourado/>. Acesso em 10 abr 2021.

MIRANDA, RIAN DAS DORES DE. *Projeto de estradas com estudo de caso utilizando a ferramenta AutoCAD Civil 3D*. Universidade Federal Fluminense. Trabalho de Conclusão de Curso. Niterói. 2018.

OPEN TOPOGRAPHY. *Shuttle Radar Topography Mission (SRTM GL3) Global 90m*. 2021. Disponível em: <https://opentopography.org/>. Acesso em 28 mar 2021.

PIMENTA, C.; OLIVEIRA, M. *Projeto Geométrico de Rodovias*. 2. ed. São Carlos: Rima, 2004.

PREFEITURA MUNICIPAL DE VALENÇA. Distritos. Disponível em: <http://www.valenca.rj.gov.br/category/distritos/>. Acesso em 20 mar 2021.

QGIS. Versão 3.16.5 Disponível em: <https://download.qgis.org>. Acesso em 01 fev 2021.

SALVI, L. *Notas de Aula da disciplina Estradas I*. Universidade Federal Fluminense. Niterói, RJ, 2018.

WERNECK, CAROLINA. 04/07/2017. Disponível em:

<https://www.gazetadopovo.com.br/haus/estilo-cultura/primeiro-viaduto-para-travessia-deanimais-no-brasil-e-um-alerta-para-ecologia-de-estradas/>. Acesso em 10 abr 2021.

WILLY DELVALLE. LINHA DO TEMPO – ESTRADAS. 30/06/2017. Disponível em: <https://aventurasnahistoria.uol.com.br/noticias/civilizacoes/linha-do-tempo-estradas.phtml>. Acesso em 14 mar 2021.

# **APÊNDICES**

# **9.1 Projeto Geométrico Horizontal**

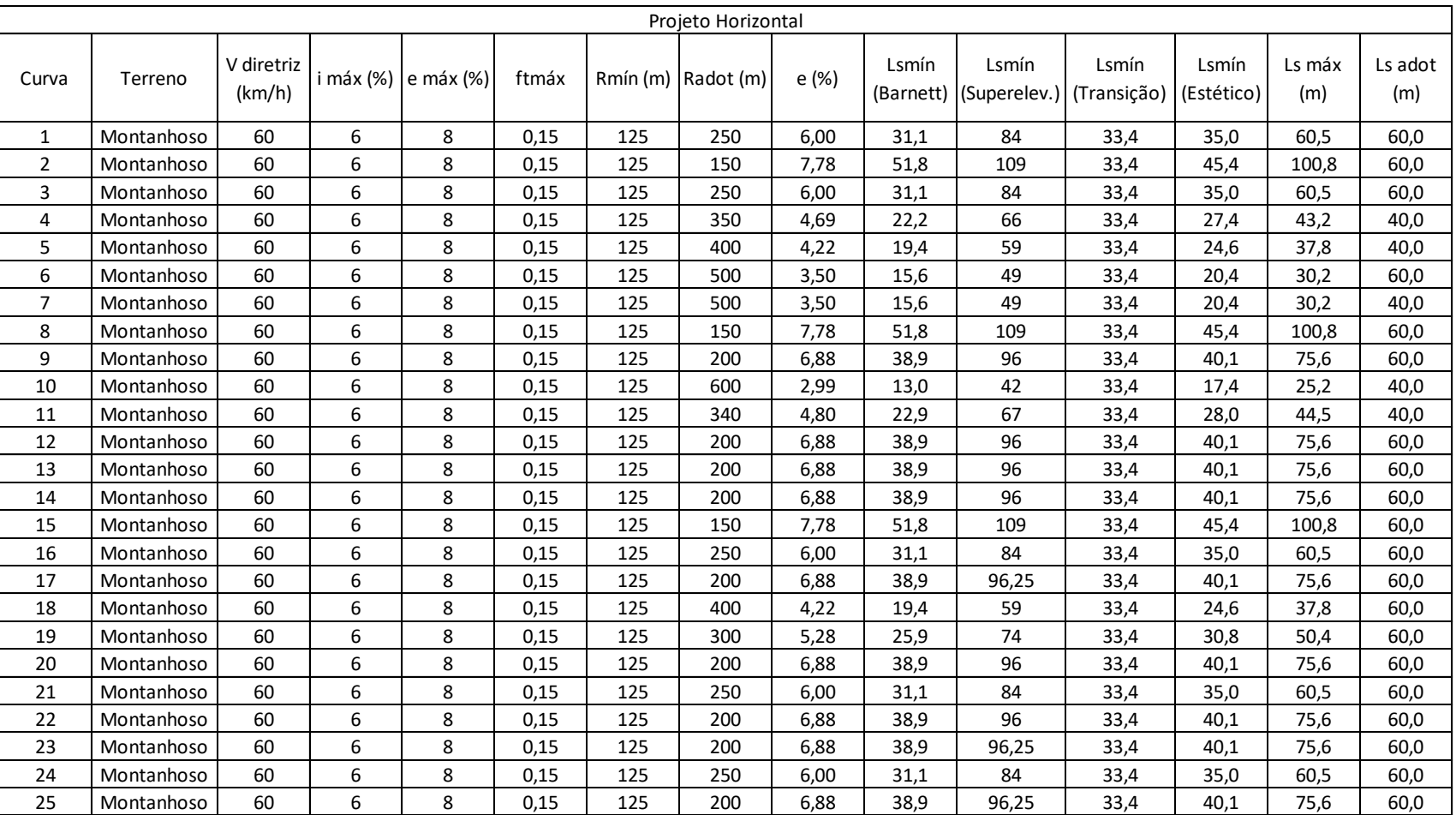

# **9.2 Projeto Geométrico Vertical**

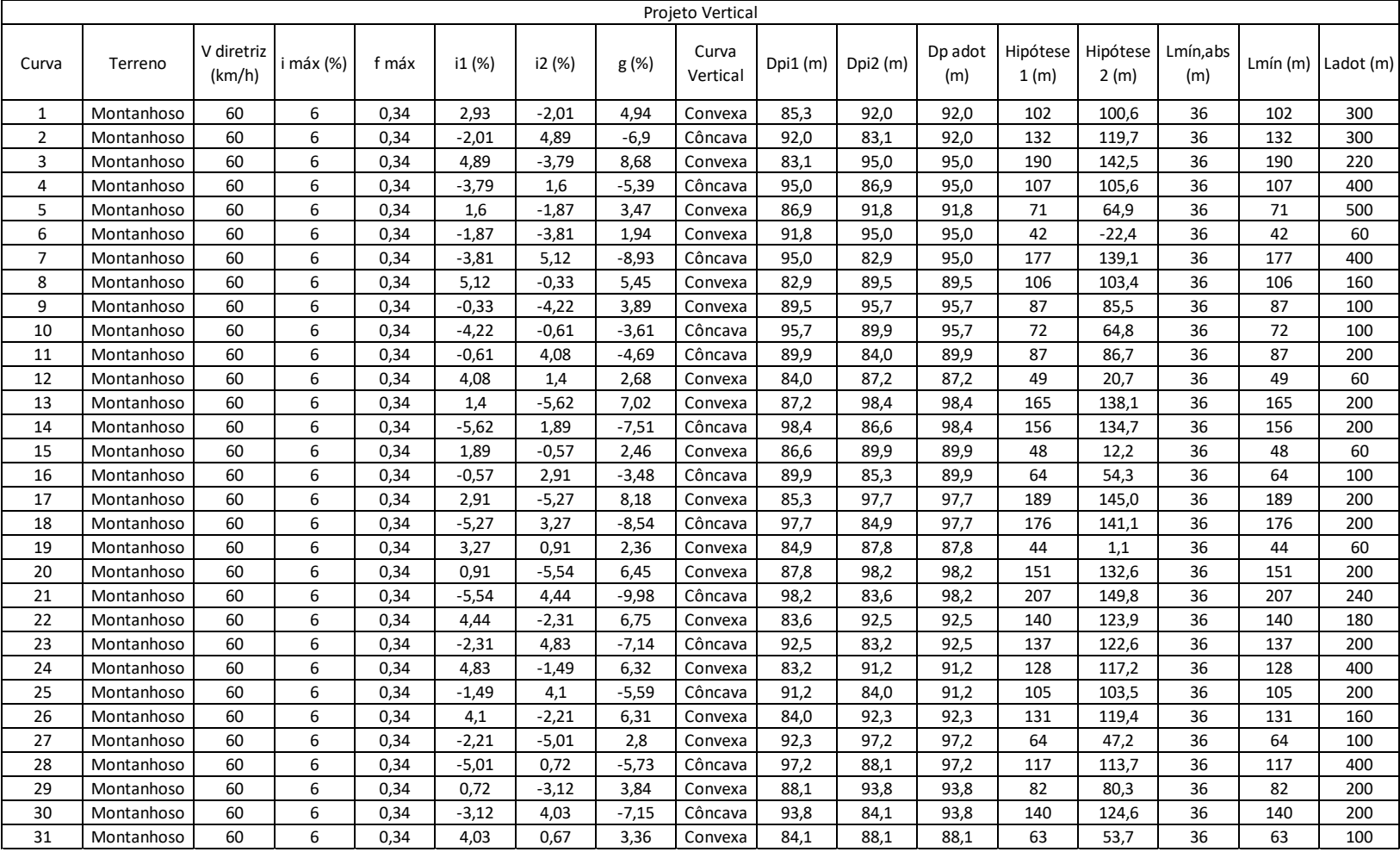

#### VOLUME TOTAL Estaca Área de Corte  $(m<sup>2</sup>)$ Área de Aterro  $(m<sup>2</sup>)$ Volume de Corte (m3) Volume de Aterro (m3) Volum. Corte Acum. (m3) Volum Aterro Acum. (m3) Volume Líquido (m3) 0+0,00 | 21.11 | 51.18 | 0.00 | 0.00 | 0.00 | 0.00 | 0.00 5+0,00 151.62 64.31 8636.54 5774.71 8636.54 5774.71 2861.82 10+0,00 298.44 53.57 22502.88 5893.97 31139.41 11668.69 19470.73 15+0,00 51.08 148.40 17476.04 10098.14 48615.45 21766.83 26848.62 20+0,00 52.71 100.10 5189.34 12424.69 53804.79 34191.52 19613.27 22+15,36 | 96.80 | 83.79 | 4138.59 | 5090.19 | 57943.39 | 39281.71 | 18661.68 25+0,00 | 81.80 | 152.28 | 3986.13 | 5268.77 | 61929.51 | 44550.48 | 17379.03 25+15,36 94.28 285.97 1352.47 3366.23 63281.98 47916.72 15365.27 30+0,00 | 85.63 | 216.88 | 7613.52 | 21280.13 | 70895.50 | 69196.85 | 1698.66 32+19,02 55.24 70.39 4157.05 8477.05 75052.56 77673.90 -2621.34 35+0,00 161.02 24.07 4431.22 1935.50 79483.78 79609.40 -125.62 40+0,00 | 81.92 | 140.58 | 12146.91 | 8232.51 | 91630.68 | 87841.91 | 3788.77 40+2,68 | 85.26 | 135.66 | 223.76 | 369.73 | 91854.44 | 88211.64 | 3642.80 43+2,68 107.77 88.49 5790.90 6724.52 97645.34 94936.16 2709.19 45+0,00 | 83.31 | 54.98 | 3565.83 | 2677.36 | 101211.17 | 97613.52 | 3597.66 50+0,00 136.52 12.17 10991.46 3357.35 112202.64 100970.86 11231.77 55+0,00 190.91 23.70 16371.90 1793.14 128574.54 102764.00 25810.53 55+5,18 189.18 22.73 985.04 120.30 129559.57 102884.31 26675.27 58+5,18 24.01 32.07 6395.76 1643.86 135955.33 104528.16 31427.17 60+0,00 24.75 60.75 848.93 1615.92 136804.27 106144.09 30660.18 65+0,00 9.72 71.28 1723.49 6601.91 138527.75 112746.00 25781.75 66+16,33 | 55.56 | 0.02 | 1185.81 | 1295.22 | 139713.56 | 114041.22 | 25672.35 70+0,00 46.23 0.68 3240.42 21.98 142953.99 114063.20 28890.79 75+0,00 54.51 152.67 5037.07 7667.03 147991.05 121730.23 26260.83 75+7,48 | 69.09 | 131.14 | 462.31 | 1061.57 |148453.36 | 122791.79 | 25661.57 78+7,48 | 87.36 | 79.40 | 4693.53 | 6316.43 | 153146.90 | 129108.23 | 24038.67 80+0,00 64.32 196.95 2466.35 4493.41 155613.25 133601.63 22011.61 85+0,00 | 49.89 | 247.99 | 5710.76 |22247.09 |161324.01 |155848.73 | 5475.28 90+0,00 | 126.71 | 9.81 | 8829.95 |12890.22 |170153.96 | 168738.95 | 1415.01 95+0,00 154.63 59.87 14066.80 3484.06 184220.75 172223.01 11997.74 100+0,00 200.06 5.95 17734.74 3291.06 201955.49 175514.07 26441.42 104+3,14 247.88 4.24 18620.32 423.53 220575.81 175937.60 44638.21 105+0,00 305.47 5.61 4665.75 83.03 225241.56 176020.62 49220.93 107+3,14 357.46 55.37 14298.15 1315.33 239539.71 177335.95 62203.76 110+0,00 347.30 12.28 20037.71 1923.63 259577.42 179259.59 80317.84 115+0,00 241.09 6.25 29419.58 926.63 288997.00 180186.22 108810.78 118+17,12 | 54.98 | 53.68 | 11417.08 | 2311.08 | 300414.08 | 182497.29 | 117916.79 120+0,00 | 50.63 | 20.97 | 1207.93 | 853.90 | 301622.01 | 183351.19 | 118270.82 125+0,00 63.71 2.72 5716.77 1184.66 307338.79 184535.85 122802.94 130+0,00 9.51 170.52 3660.86 8662.18 310999.64 193198.03 117801.61 130+11,11 | 15.61 | 172.13 | 139.60 | 1903.83 | 311139.25 | 195101.85 | 116037.39

# **9.3 Volume de Terraplenagem**

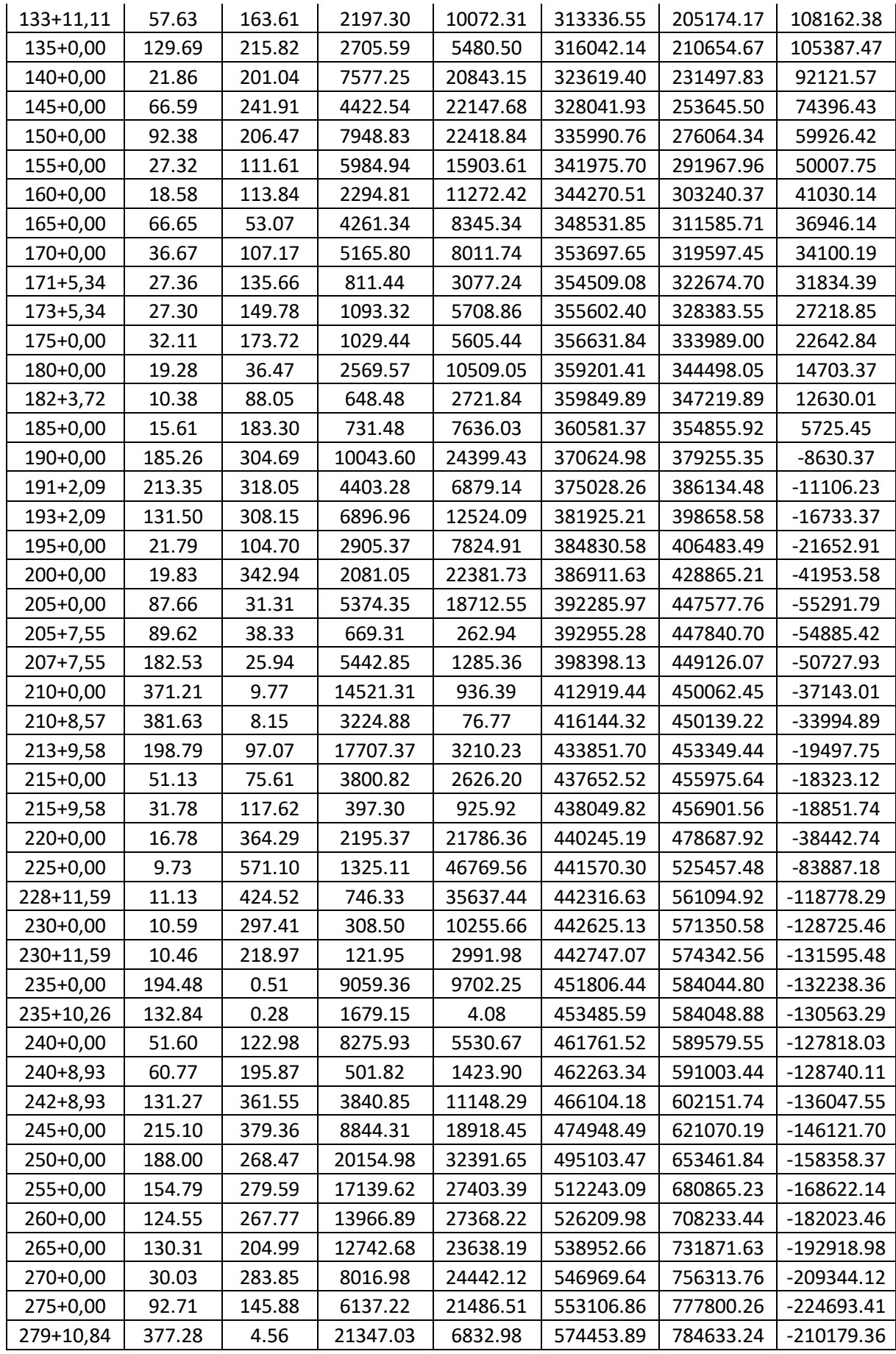

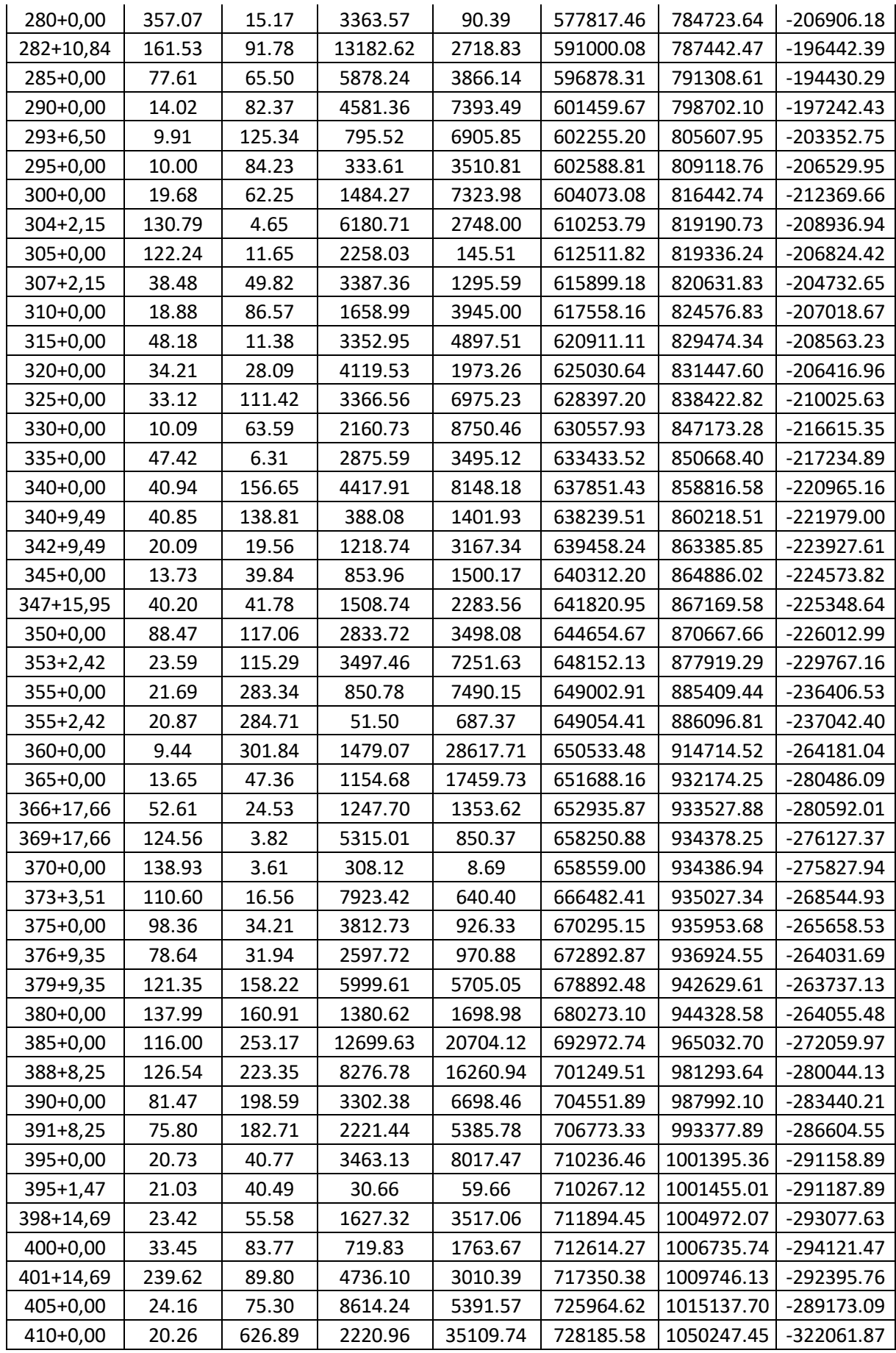

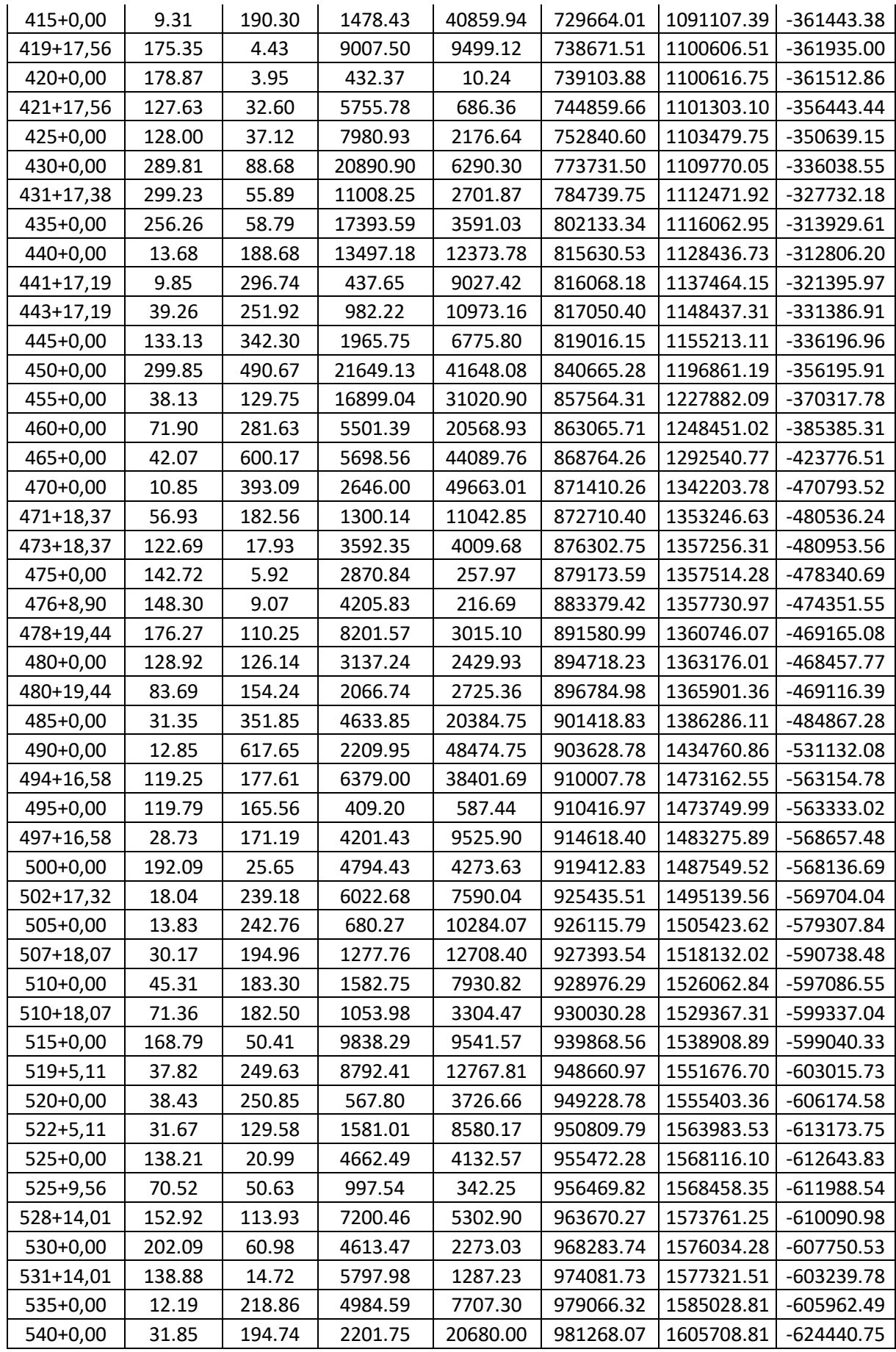

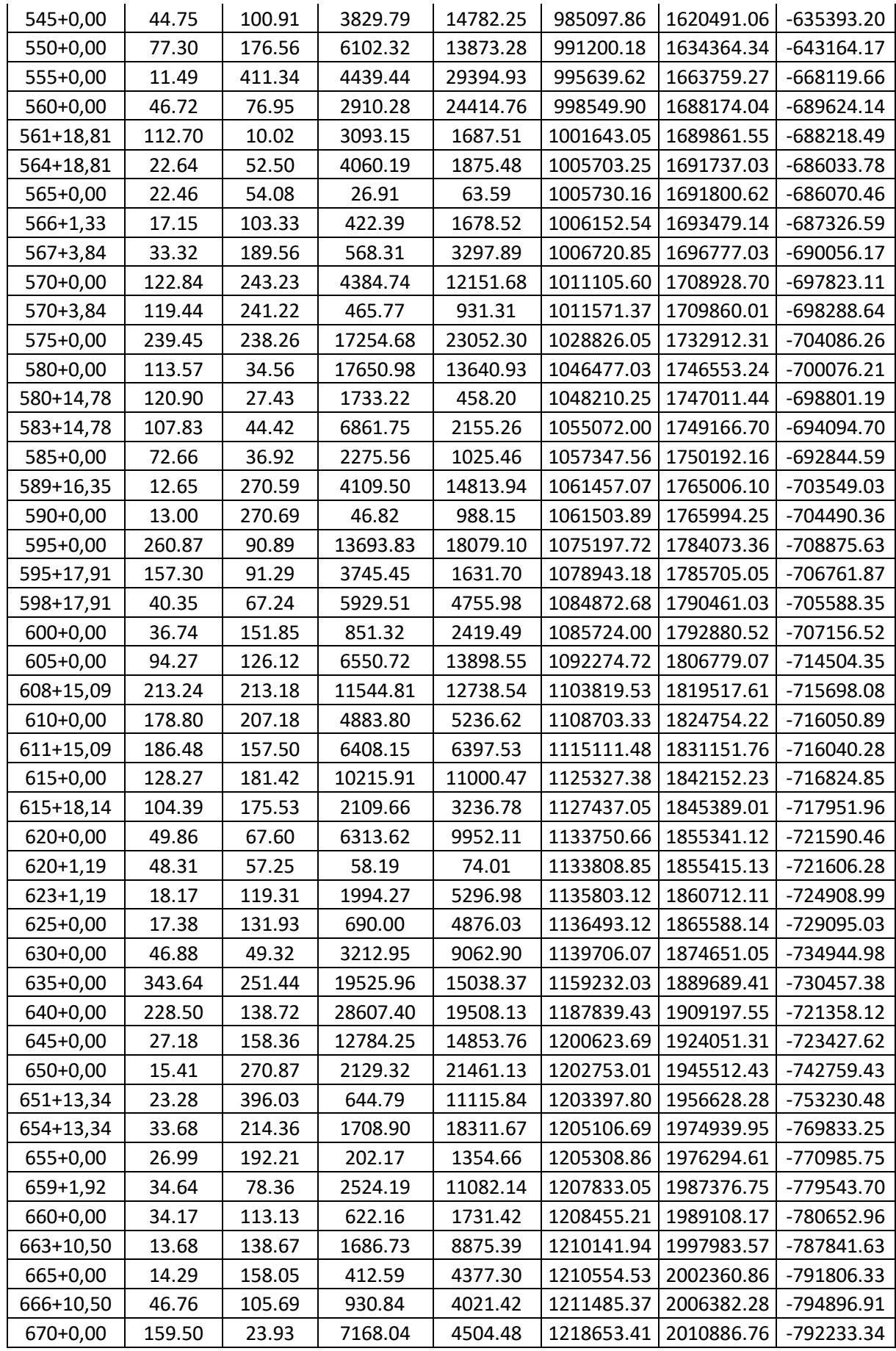

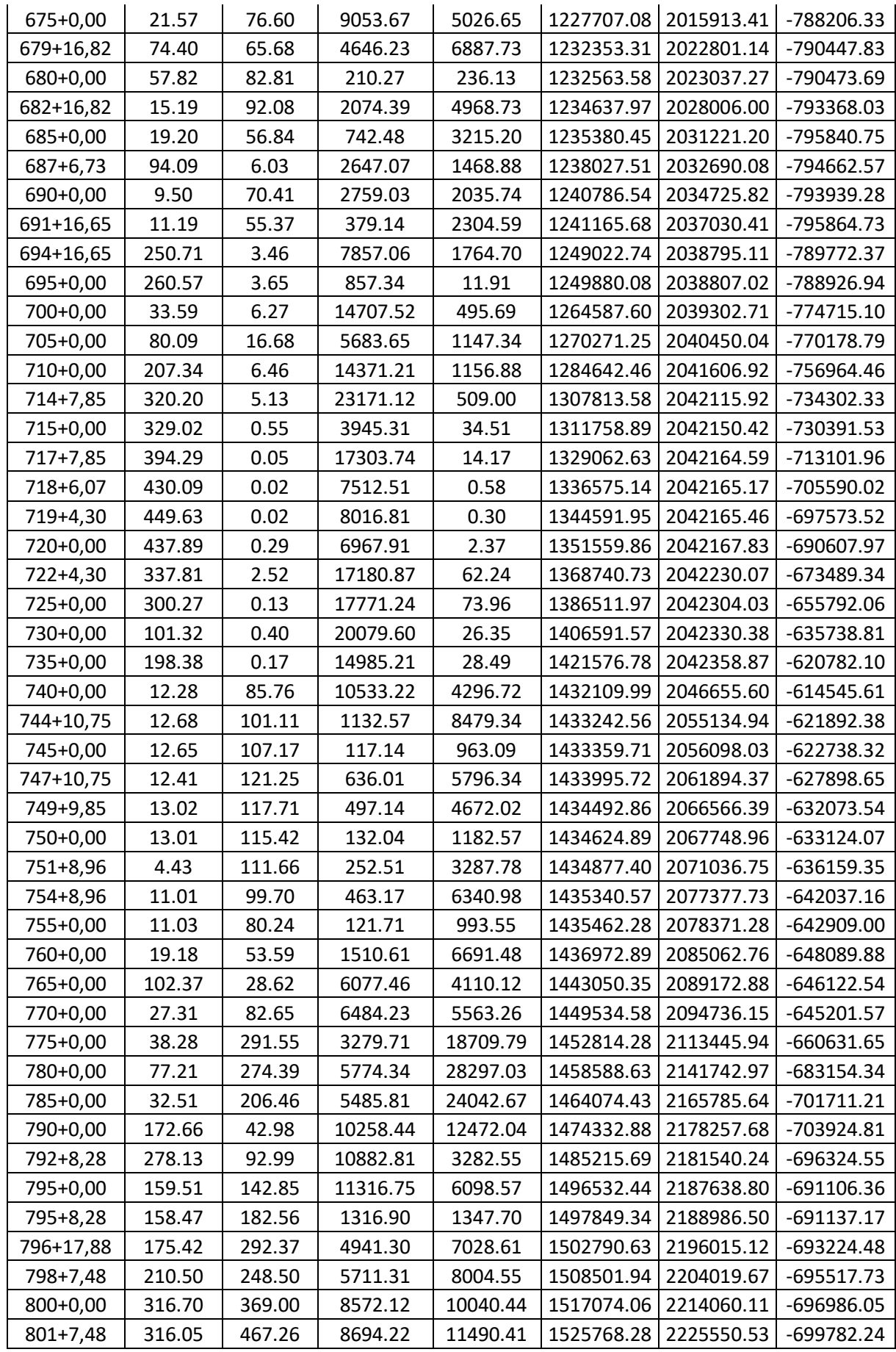

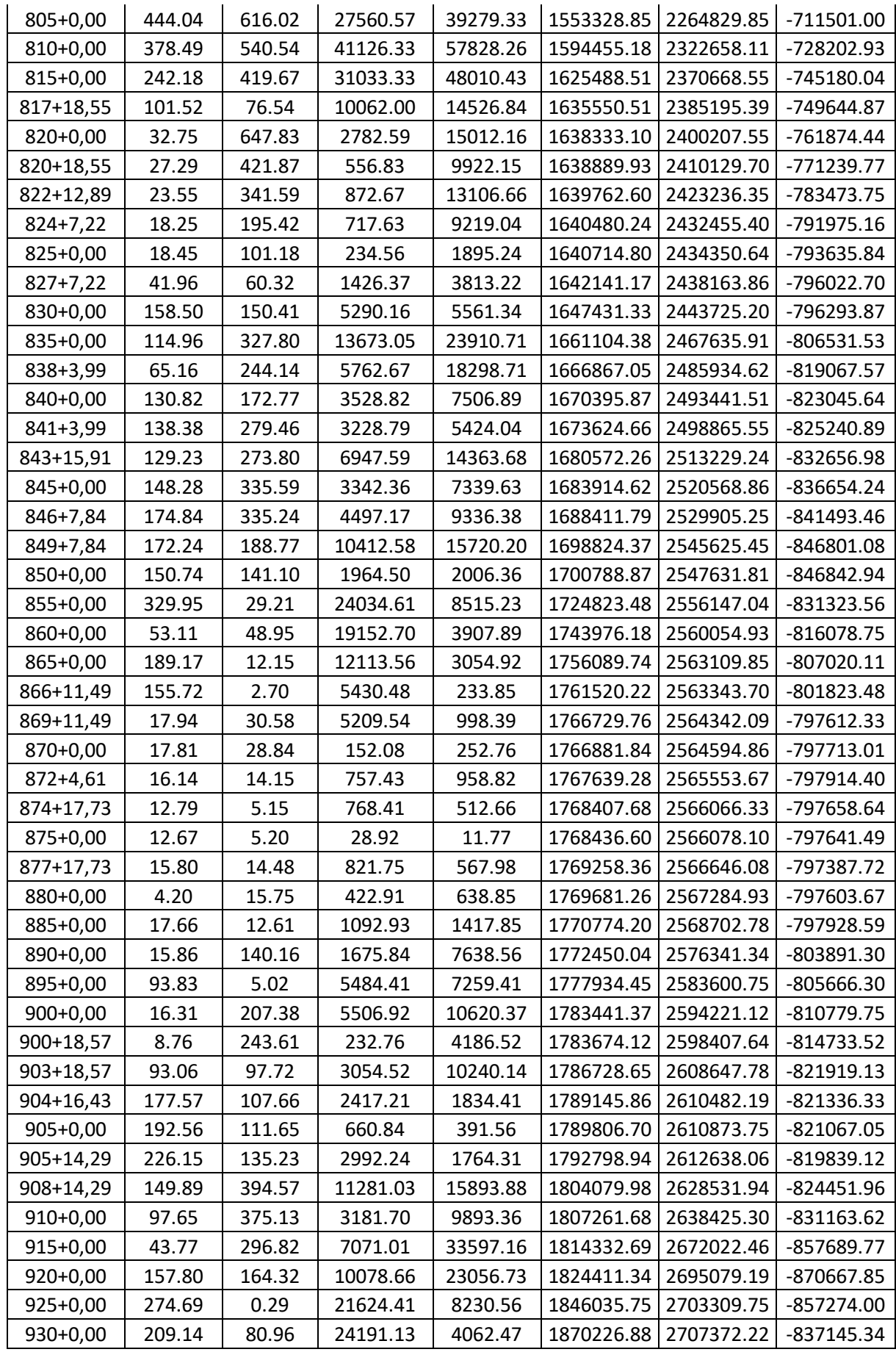

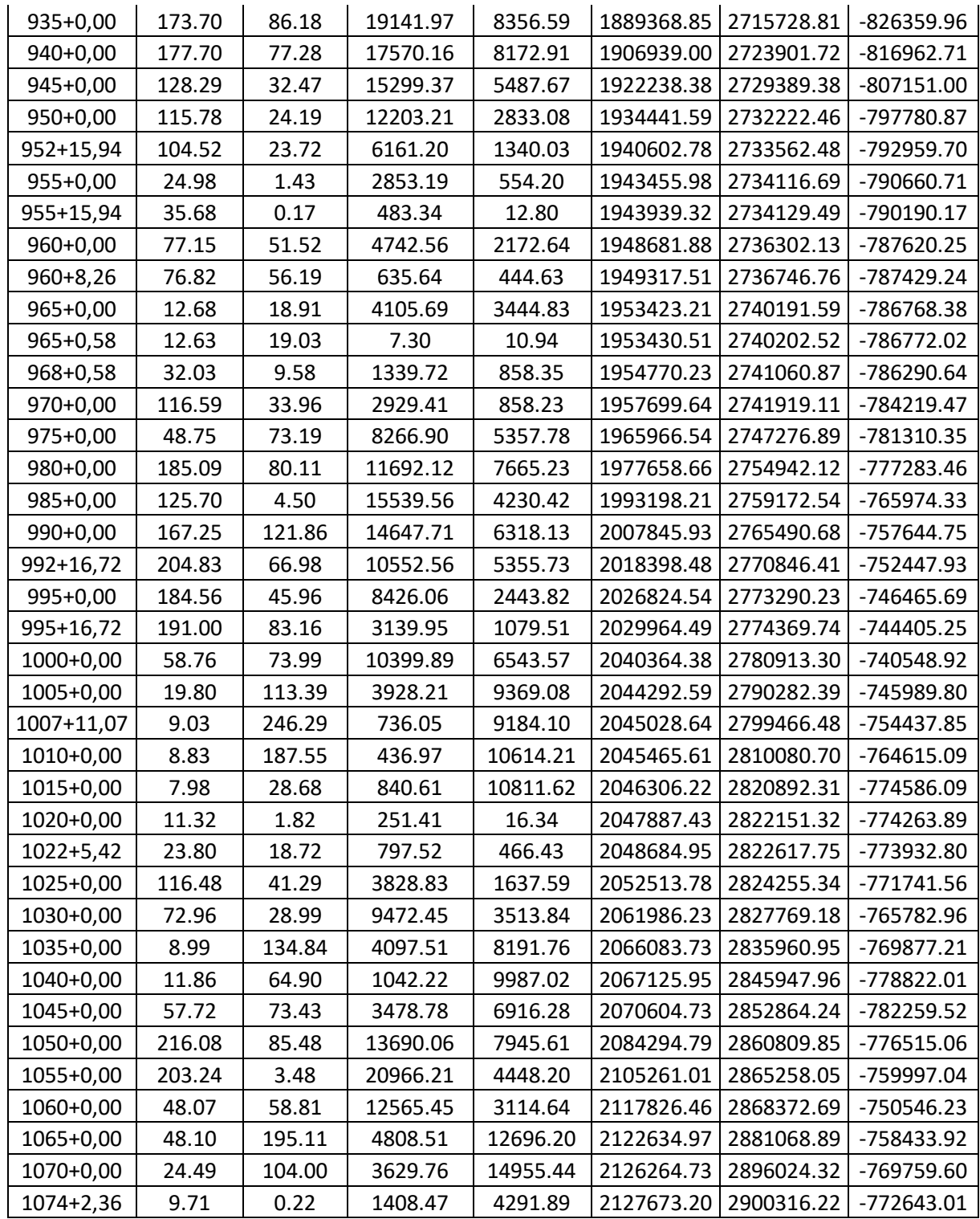